# MUTOH

# KULLANICI EL KİTABI

**Reklam Folyo Kesim Makinesi** 

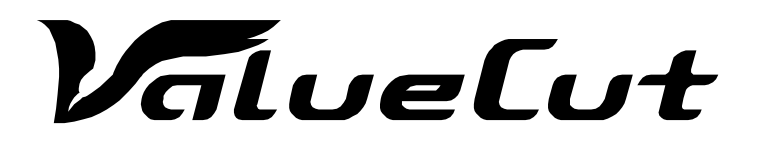

**VC-600 VC-1300 VC-1800** 

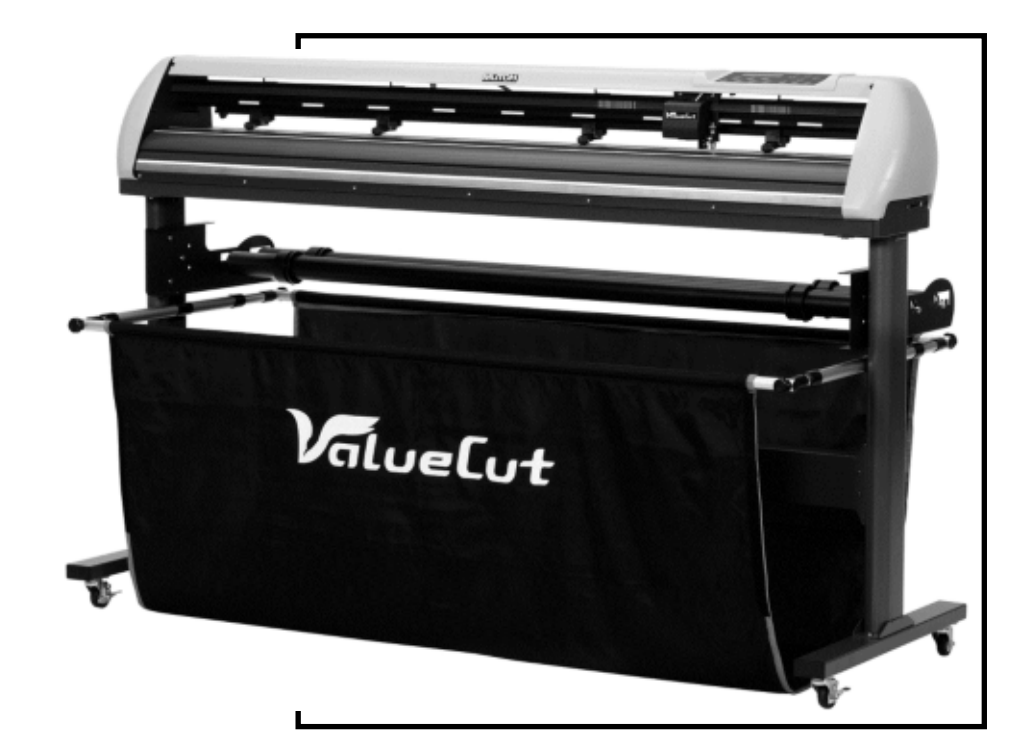

**Tan Reklam A.Ş. / http://www.tanreklam.com**

**Plotter'i Kullanmadan Lütfen Bu Kılavuzu Okuyun.**

Dzn No. | V6a 2015 Nisan

Cihazın Kullanım Ömrü 10 Yıldır

### Bu Kılavuzda Belirtilen Ticari Markalar

- MUTOH, ValueCut, VC-600, VC-1300, VC-1800, ValueJet MUTOH INDUSTRIES LTD. 'nin tescilli ticari markaları veya ürün adlarıdır.
- Diğer şirket ve ürün adları tescilli ticari markalar veya ürün adları olabilir.

### Dikkat.

- Bu ürünün veya yayının hiçbir kısmı, MUTOH INDUSTRIES LTD.'nin izni olmaksızın, kişisel kullanım haricinde herhangi bir biçimde veya herhangi bir yolla çoğaltılamaz, kopyalanamaz veya iletilemez.
- Bu yayının ürünü ve içeriği önceden bildirilmeksizin değiştirilebilir.
- MUTOH INDUSTRIES LTD. bu yayını ücretsiz olarak tutmak için elinden gelen çabayı göstermiştir, ancak herhangi bir belirsizlik veya yanlış iz bulursanız, lütfen bizi veya bu ekipmanı satın aldığınız mağazayı arayın.
- MUTOH INDUSTRIES LTD. bu ekipmanın veya bu el kitabının kullanımından kaynaklanan hasarlar veya arızalardan sorumlu olmayacaktır.

# Önemli bilgi

**ValueCut Folyo Kesim Makinesini** aldığınız için teşekkür ederiz. Kesim makinenizi kullanmadan önce lütfen aşağıdaki güvenlik uyarılarını ve talimatlarını okuduğunuzdan emin olun.

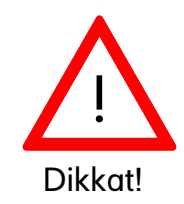

#### **GÜVENLİK ÖNLEMİ** :

 Emniyetli bir taşıma için lütfen kesiciyi hareket ettirirken cihaz tabanından sıkıca tutun. Kesiciyi, her iki taraftaki çöküntü alanını kavrayarak hareket ettirmeyin.

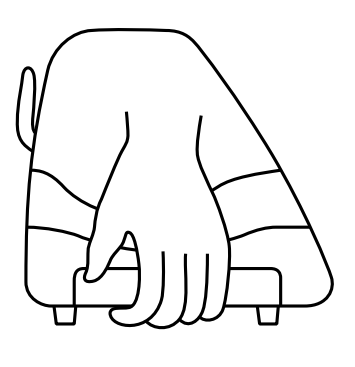

**O (Doğru) X (Yanlış)** 

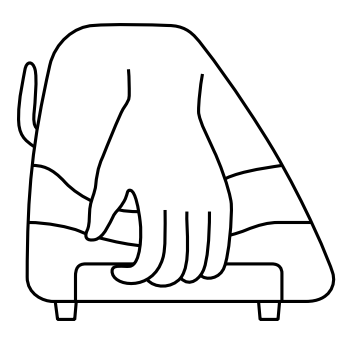

- 
- Kesim makinesinin çalışması sırasında parmaklarınızın sıkışmasını önlemek için elinizi alet taşıyıcı kafa aksamına yakın bir yere koymayın.

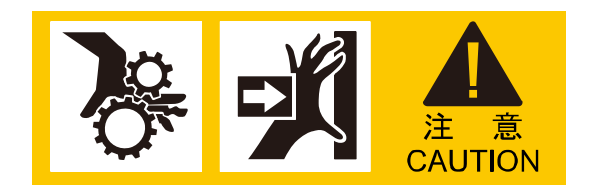

Tehlike: Hareketli parçalardan parmak ve diğer vücut parçalarınızı uzak tutun!

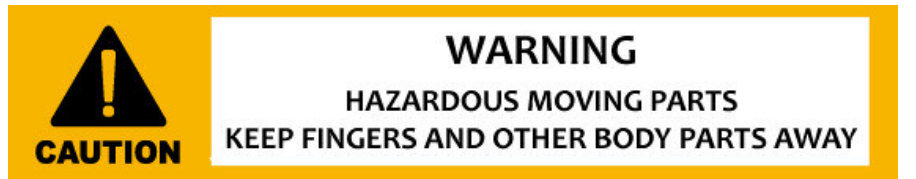

- Bıçak tutucusunu sallamayın veya düşürmeyin, bıçak ucu dışarı fırlayabilir.
- $\triangleright$  Bir işlem sırasında, makinenin hareketli parçalarına (kesici takım taşıyan kafa aksamı gibi) dokunmayın. Aynı zamanda giysi ve saçlarınızın yakalanmamasına dikkat edin.
- Elektrik kablosunu daima topraklı bir prize takın.
- Daima cihazla birlikte verilen güç kablosunu kullanın. Elektrik kablosunu, nesneler arasında bükülmüş veya bir yere takılacak şekilde kablolamayın.
- Kesim cihazı için doğrudan güç kaynağından güç alın (AC 220 V 240 V). Aynı priz yuvasında birden fazla fiş kullanmayın. Bu, ısı üretebilir ve yangına neden olabilir.
- Alet ve çevre birimlerini, çocukların ulaşabileceği yerlerden uzak tutun.

#### **Çalışma önlemi.**

Folyo baskı tekerlerini daima beyaz işaretlerin içine koyun.

**Not:** Asla üst serbest bırakma butonuna basmayın (serbest bırakma butonuna tam basarsanız, bir klik sesi duyulacaktır) ve alt serbest bırakma tutamağını aşağıda gösterilen resimlerle aynı anda çekin. Bu, durdurma çubuğu doğru konuma gelmeyeceği için metal iz merdanesini devre dışı bırakmanızı engeller ve bu nedenle işlev görmeyecektir.

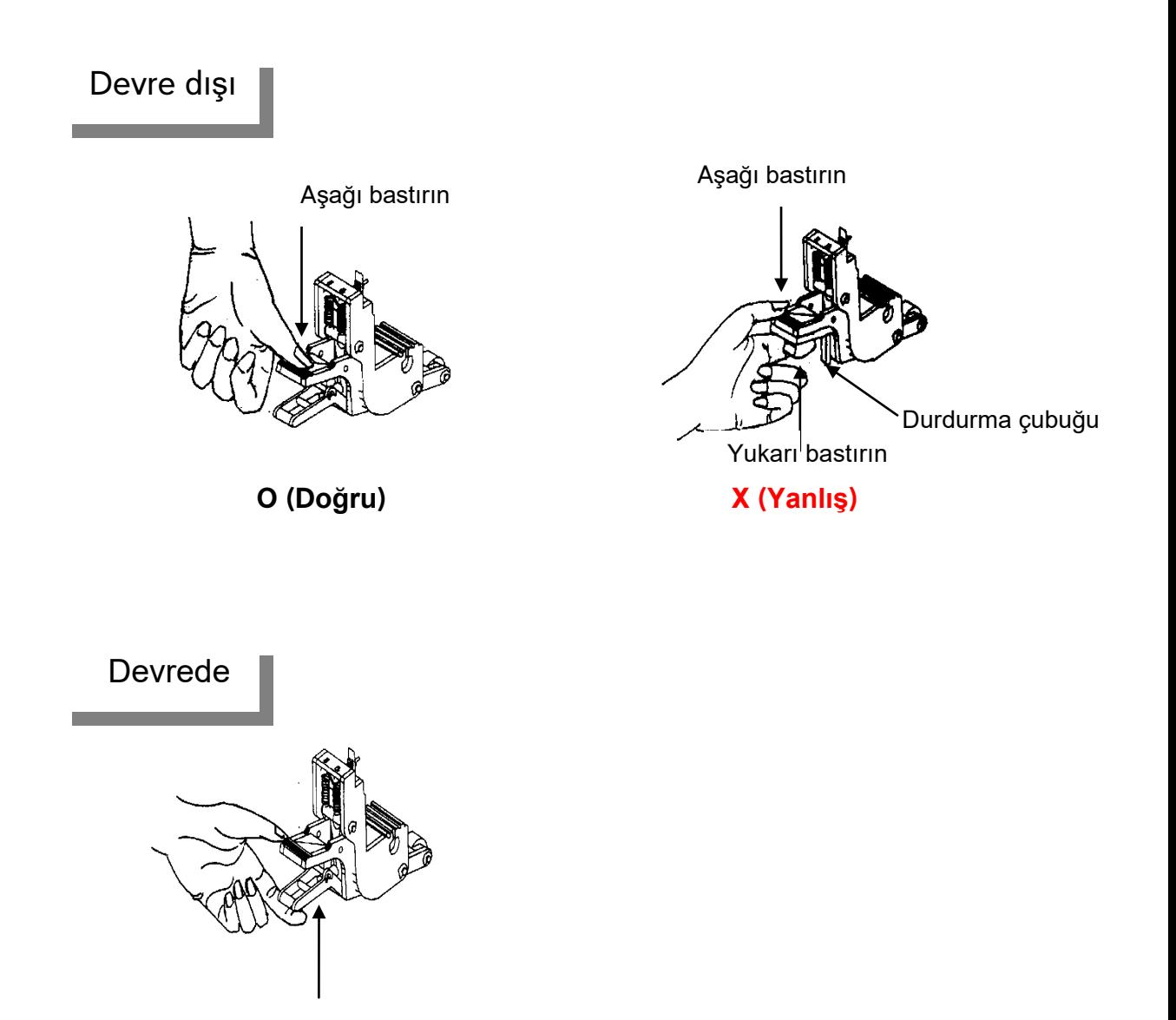

Baskı tekerini serbest bırakmak için tutamağı aşağıdan yukarı çekin

# İçindekiler

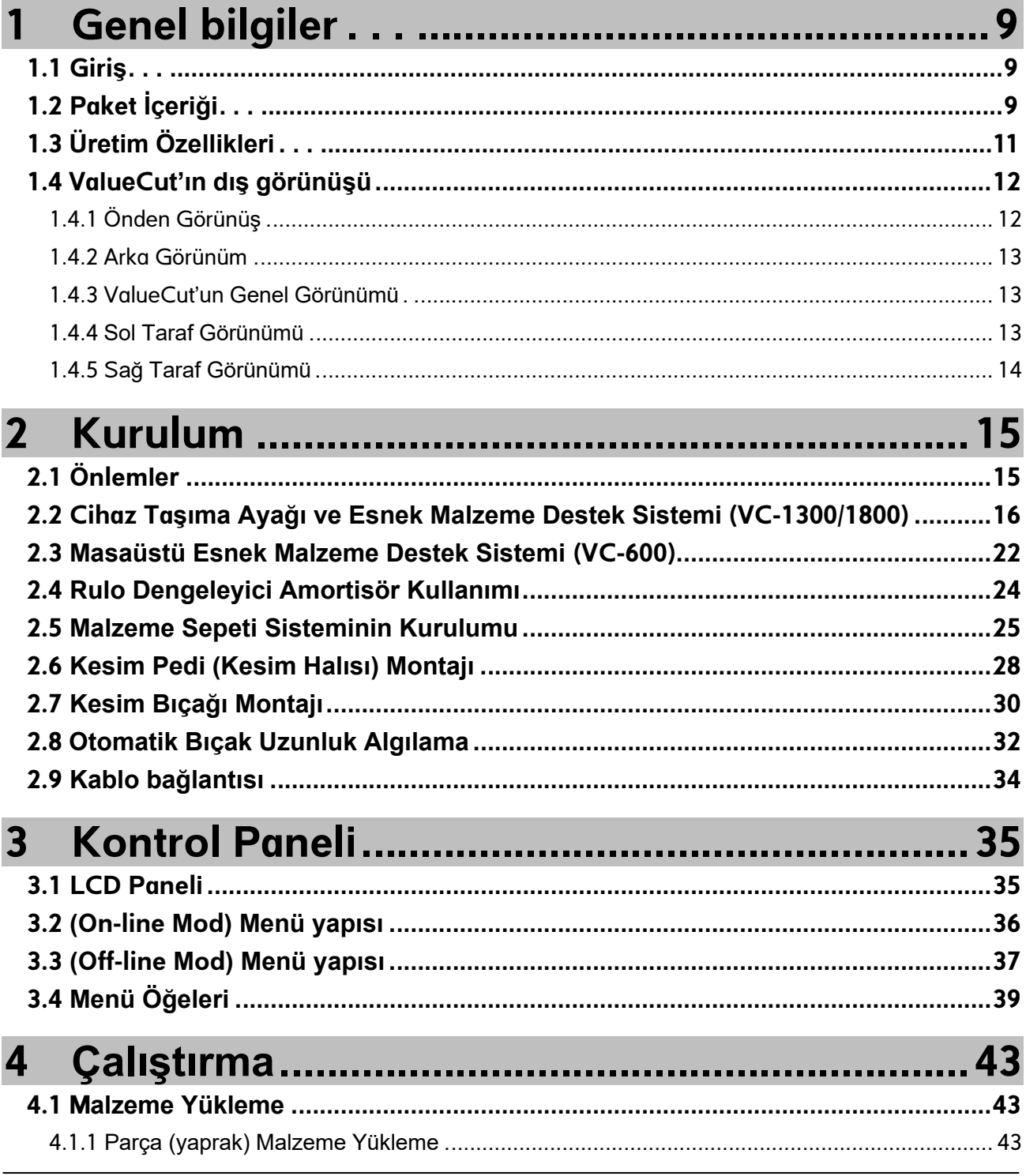

 $\,6$ 

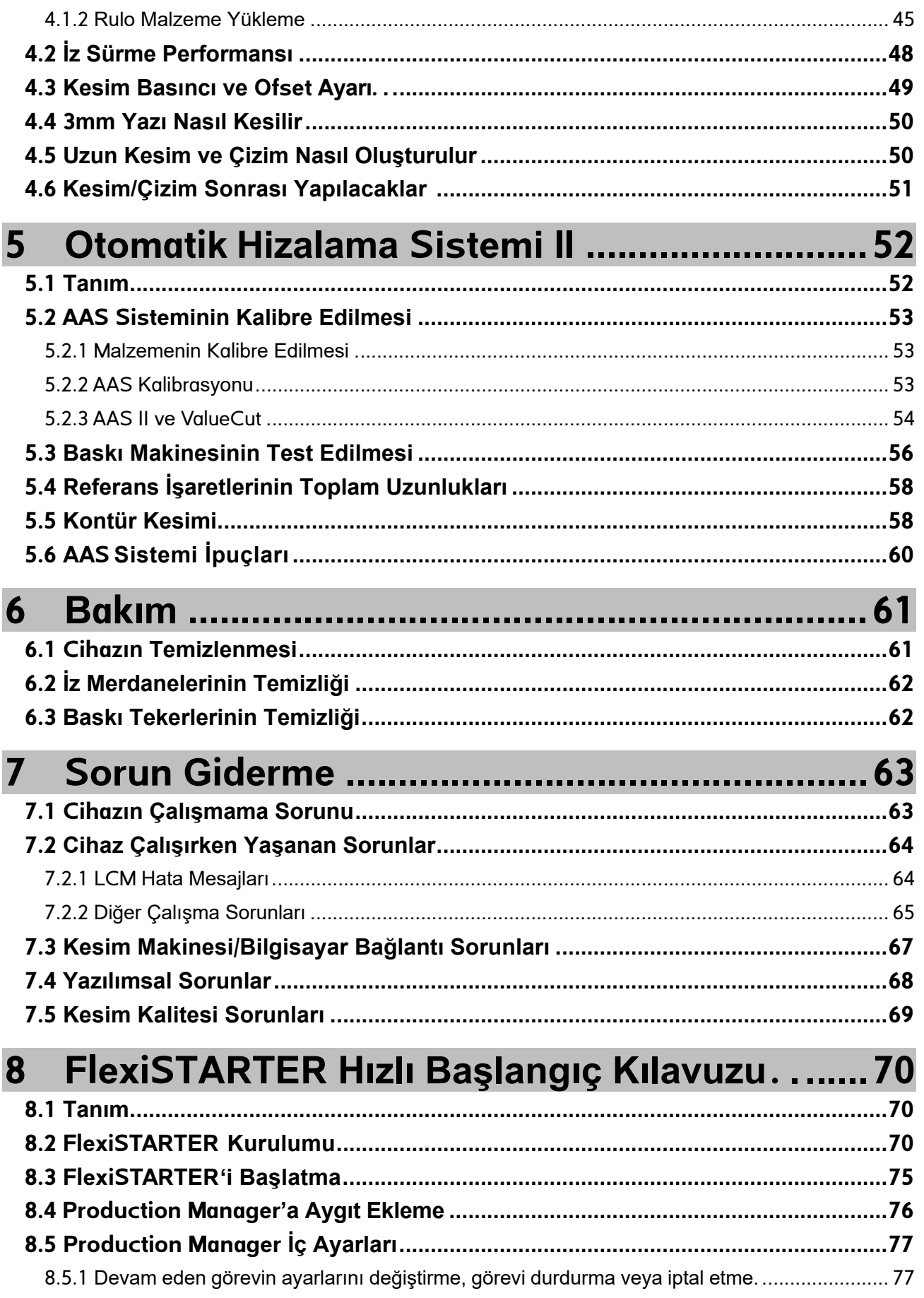

 $\sqrt{ }$ 

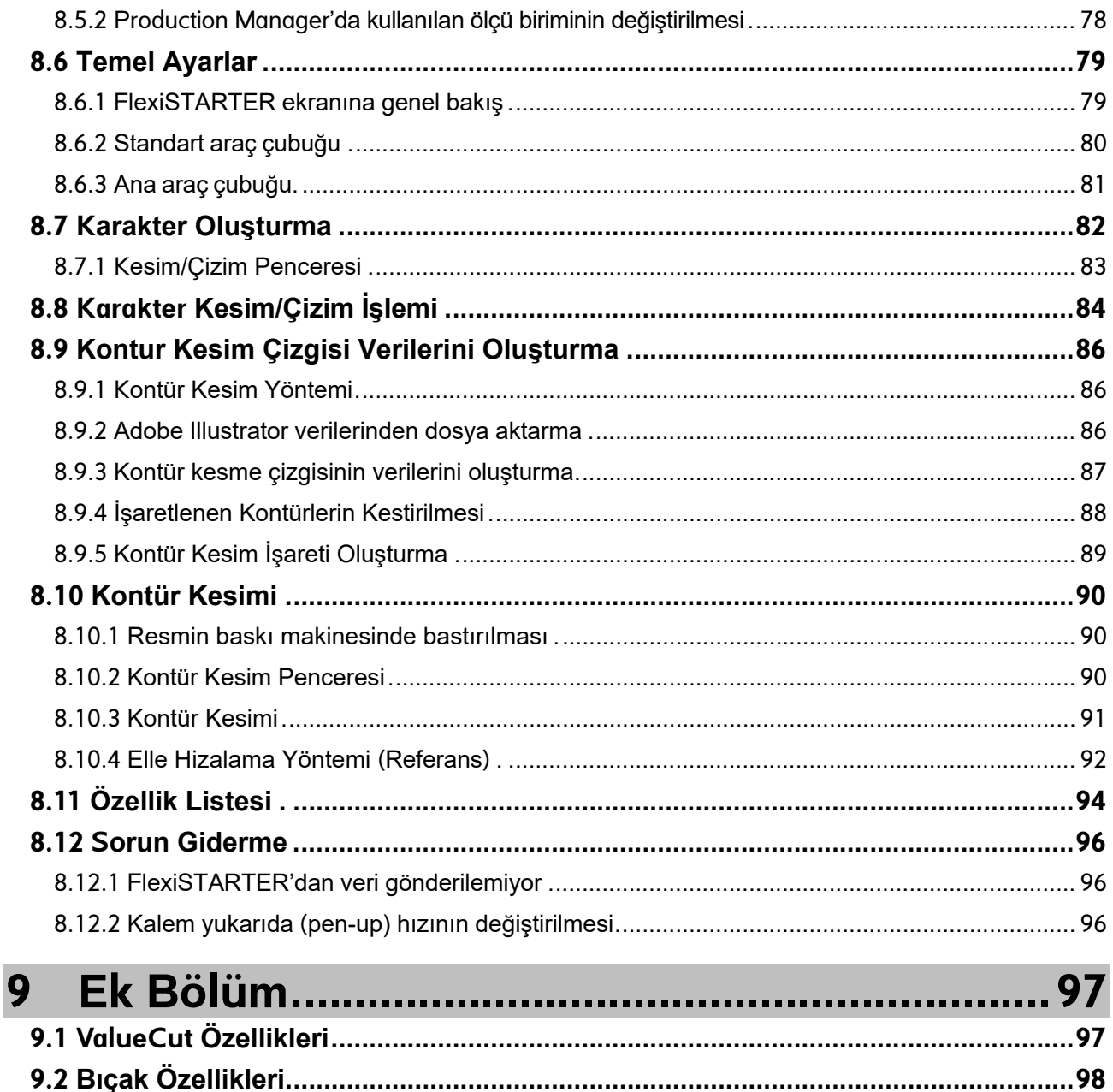

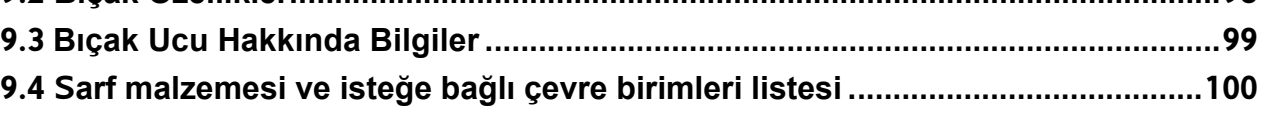

 $\,8\,$ 

# <span id="page-8-0"></span>1 Genel Bilgiler

### <span id="page-8-1"></span>1.1 Tanımlar

ValueCut serisi kesim ve çizim makineleri, bilgisayar tarafından üretilen görüntülerin, rulo veya parça vinil malzeme üzerine kontur kesimi yapmak için tasarlanmıştır.

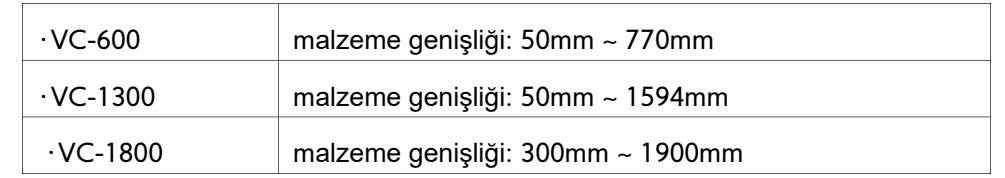

Bu kılavuz, aşağıdaki ValueCut serisi kesim/çizim makinesi modellerini kapsar:

# <span id="page-8-2"></span>1.2 Paket İçeriği

ValueCut kolisi aşağıda listelenen öğeleri içermektedir, lütfen dikkatlice kontrol edin. Eksik

herhangi bir öğe bulursanız, daha fazla yardım için lütfen yerel satıcınıza başvurun.

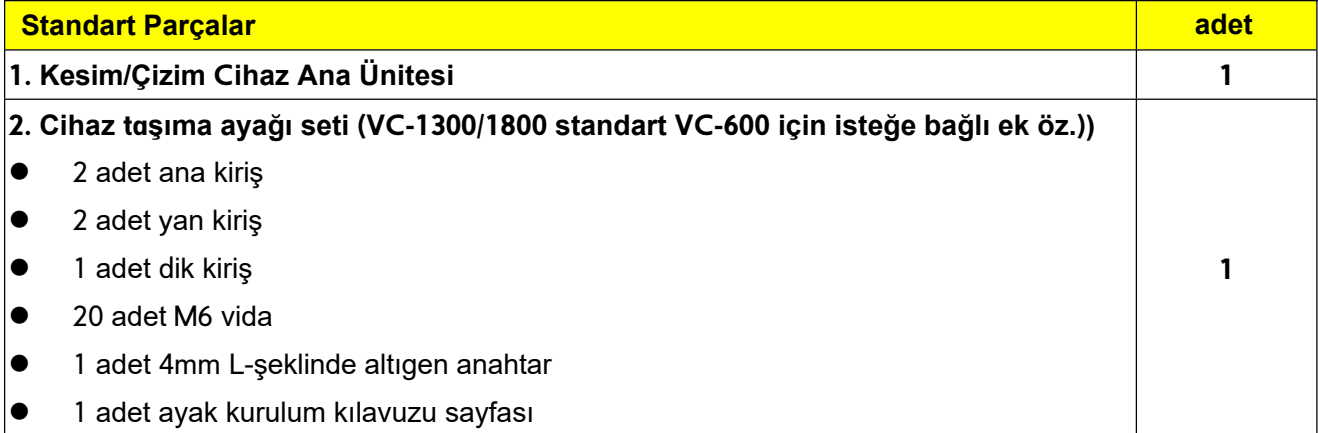

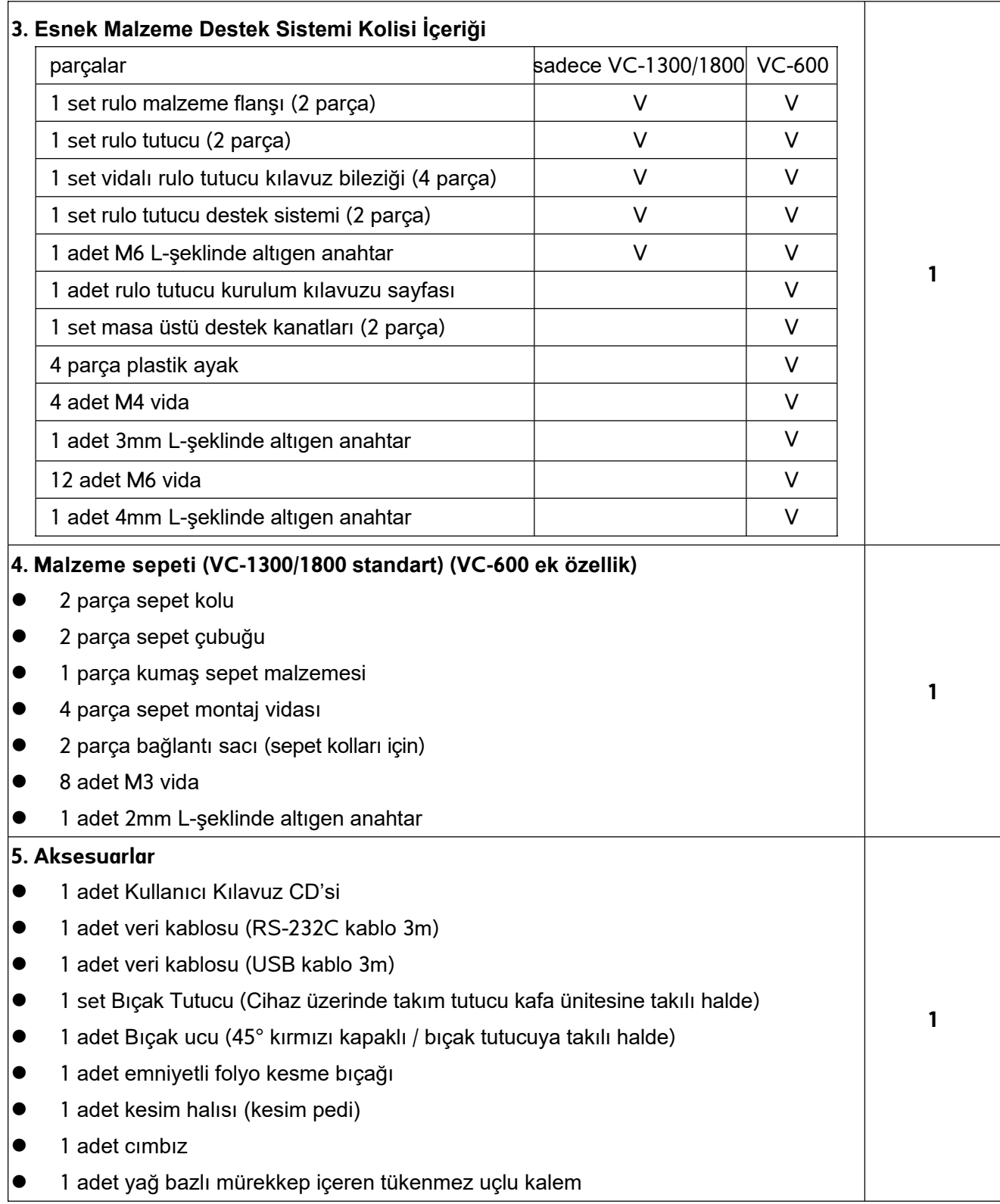

# <span id="page-10-0"></span>1.3 Üretim Özellikleri

Aşağıda, ValueCut serisi kesim plotterlarının temel özellikleri bulunmaktadır:

- ‧ üçlü bağlantı özelliği daha fazla esneklik sağlar
- ‧ 600 grama kadar kesim basıncı
- ‧ 1530mm / sn kesim hızı
- ‧ 10 metre iz sürme garantisi
- ‧ kullanıcı dostu, çoklu dil seçenekli kontrol paneli
- ‧ zarif malzeme biriktirme sepeti (bazı modellerde ek özellik olarak seçilebilir)
- ‧ otomatik konturlu kesim için geliştirilmiş otomatik hizalama sistemi

### <span id="page-11-0"></span>1.4 ValueCut'ın Görünümü

#### <span id="page-11-1"></span>1.4.1 Önden Görünüş

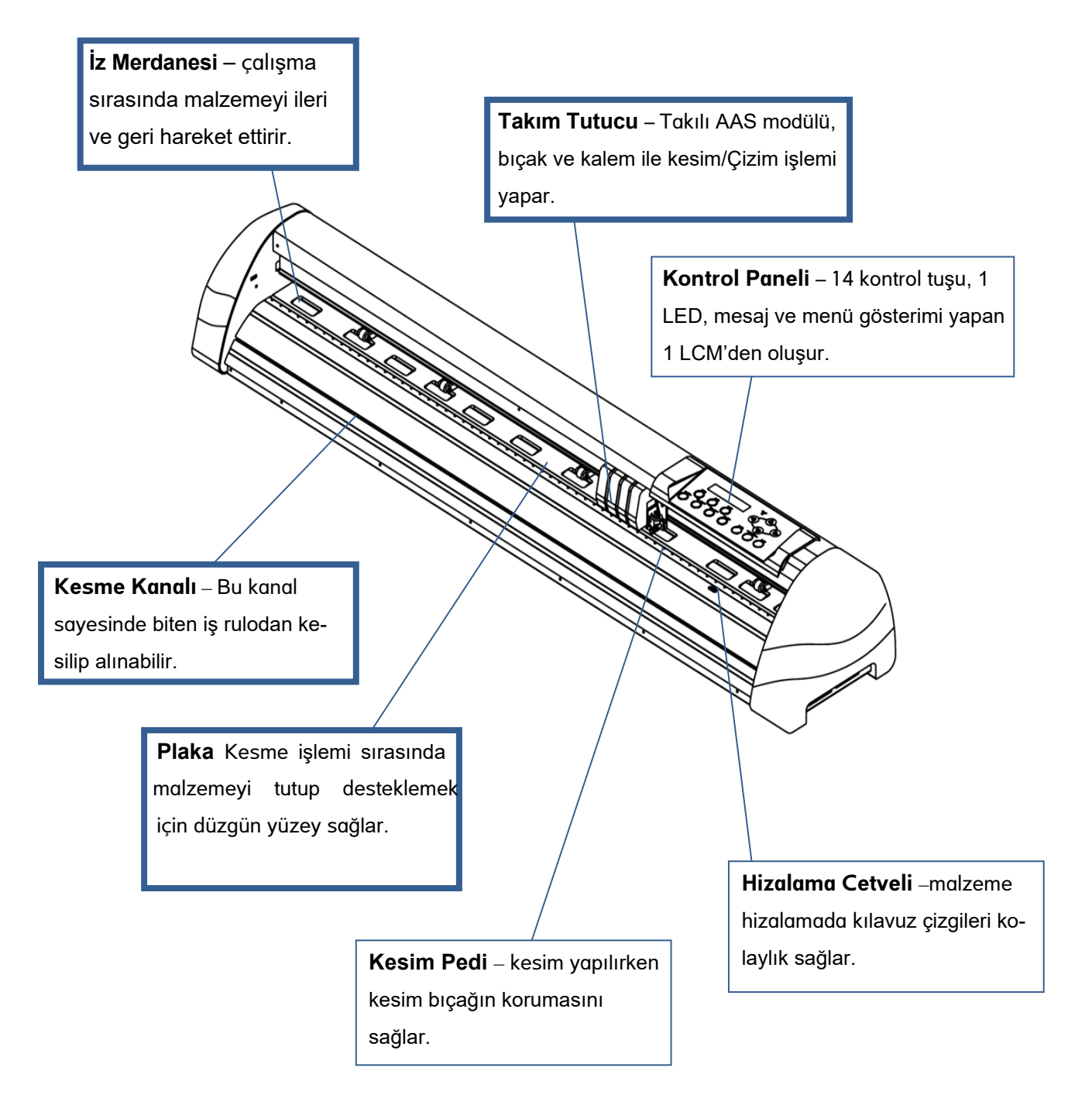

#### **Şekil 1-1**

#### <span id="page-12-0"></span>1.4.2 Arka Görünüm

<span id="page-12-2"></span><span id="page-12-1"></span>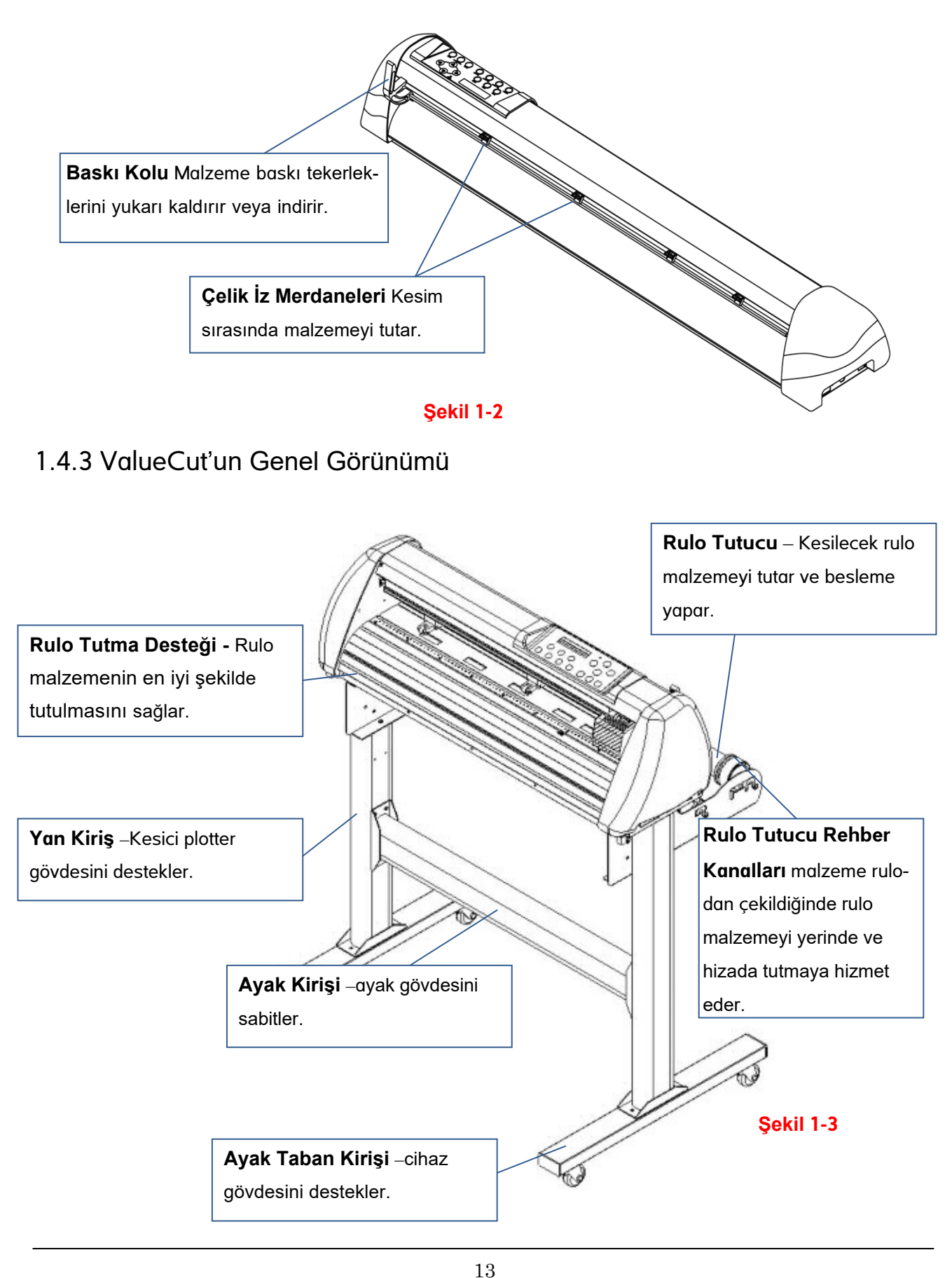

#### 1.4.4 Sol Taraf Görünümü

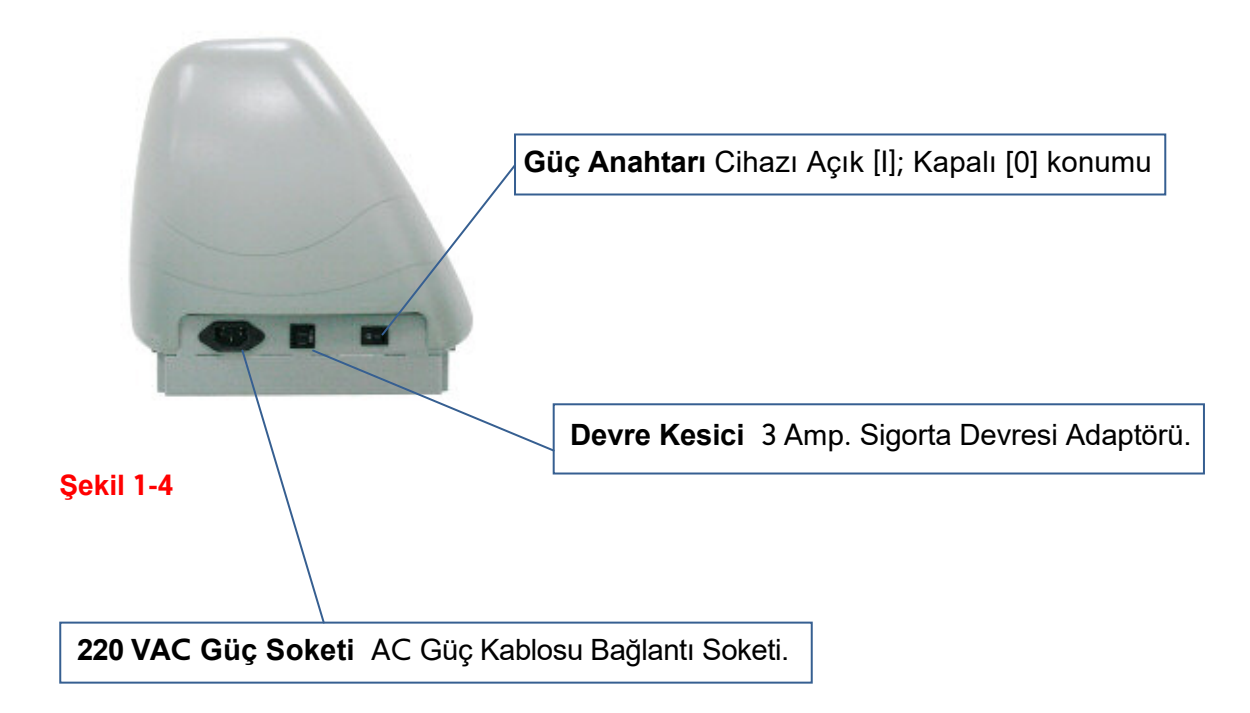

#### <span id="page-13-0"></span>1.4.5 Sağ Taraf Görünümü

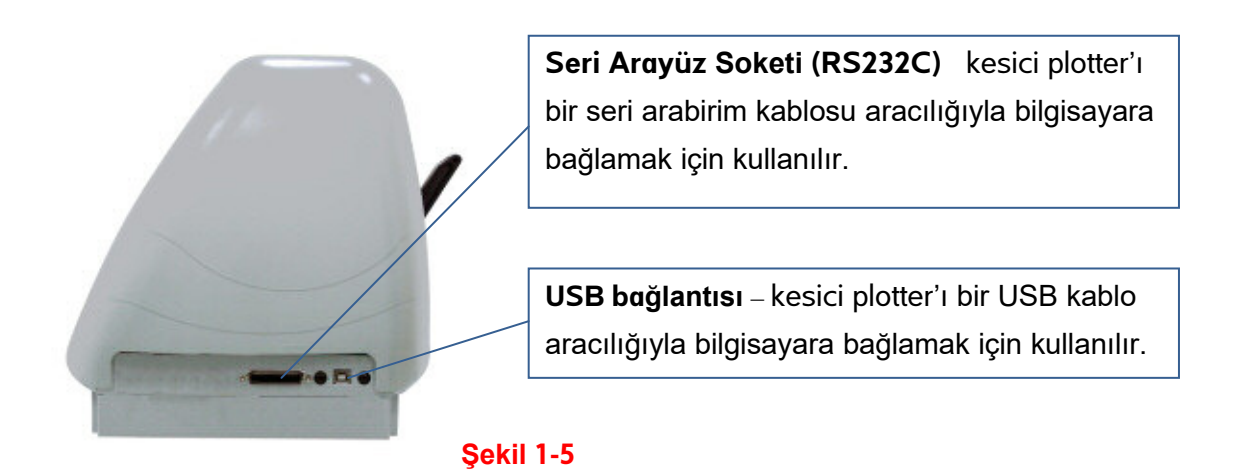

# <span id="page-14-0"></span>2 Kurulum

# <span id="page-14-1"></span>2.1 Önlemler

Kuruluma başlamadan önce lütfen aşağıdaki bilgileri dikkatlice okuyun.

#### **Not:**

- **1. Giriş**
	- Cihazı kurmadan önce güç anahtarının kapalı olduğundan emin olun.
	- Herhangi bir yaralanmayı önlemek için kesiciyi dikkatle tutun.
- 2. **Kesim plotterini kurmadan önce kurulum ve çalıştırma için uygun yer seçimi yapılması.**

Kesim plotterinizi kurmadan önce, aşağıdaki koşulları sağlayan uygun bir yer seçin.

- Kullanıcı makineye herhangi bir yönden kolayca erişebilmelidir.
- Makine, aksesuar ve malzemeleri için yeterli yer ayrılmalıdır.
- Titreşimsiz, sağlam bir çalışma zemini seçilmelidir.
- Çalışma ortamı sıcaklığını *15 ve 30* ℃ *(60-86o F)* arasında tutun.
- Çalışma ortamının bağıl nem oranı **%25** ile **%75** arasında olmalıdır.
- Makineyi toza ve güçlü hava akımına karşı koruyun.
- Makineyi doğrudan güneş ışığından veya aşırı parlak aydınlatmadan koruyun.

#### 3. **Elektrik Bağlantısının Yapılması**

Elektrik bağlantı kablosunun fişini kontrol edip duvar prizine uygun olup olmadığına bakın. Uygun değilse, lütfen satıcınıza başvurun.

- Elektrik bağlantı fişini doğru topraklanmış bir elektrik prizine takın.
- Elektrik kablosunun diğer ucunu kesici plotter'ın AC soketine takın.

# <span id="page-15-0"></span>2.2 Cihaz Ayağı / Malzeme Destek Sistemi (VC-1300/1800)

#### Adım 1

Cihaz taşıma ayağı koli içeriği ve aksesuar ürünleri gözden geçirin:

- 2 adet taban kirişi
- 2 adet yan kiriş
- 1 adet gövde kirişi
- 20 adet M6 vida
- 1 adet 4mm L-şeklinde altıgen anahtar
- 1 adet cihaz taşıma ayağı kurulum kılavuzu

#### Adım 2

Çizici gövdesini ve aksesuarları taşıma kolisinden çıkarın. T şeklinde bir ayak oluşturmak için taban kirişini 2 vida ile yan dik kirişe monte edin.

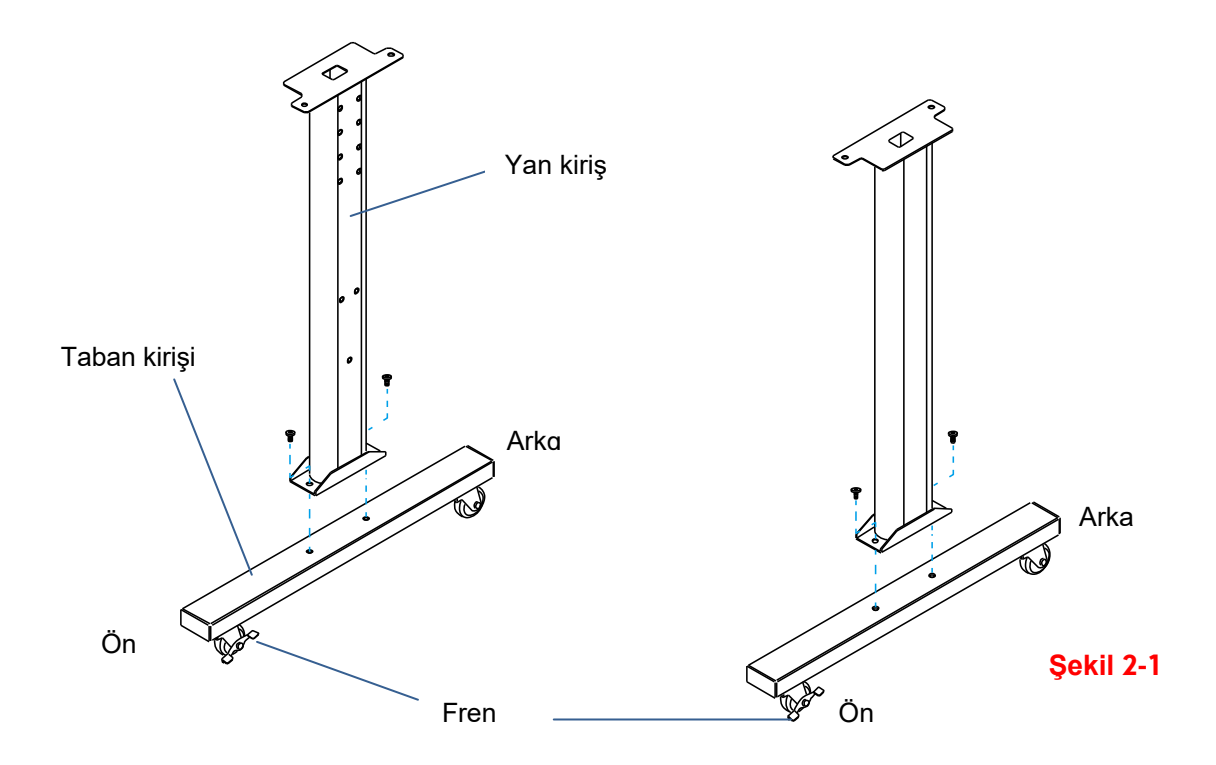

Lütfen taban kirişinin yönüne dikkat edin (tekerlekler kirişin ön ucunda olmalıdır.).

Ana gövde kirişini yatay duracak şekilde T şeklindeki ayaklara yerleştirin ve monte etmek için (1) (2) numaralı sırayı takip edin. (Bakınız Şekil 2-2 & 2-3)

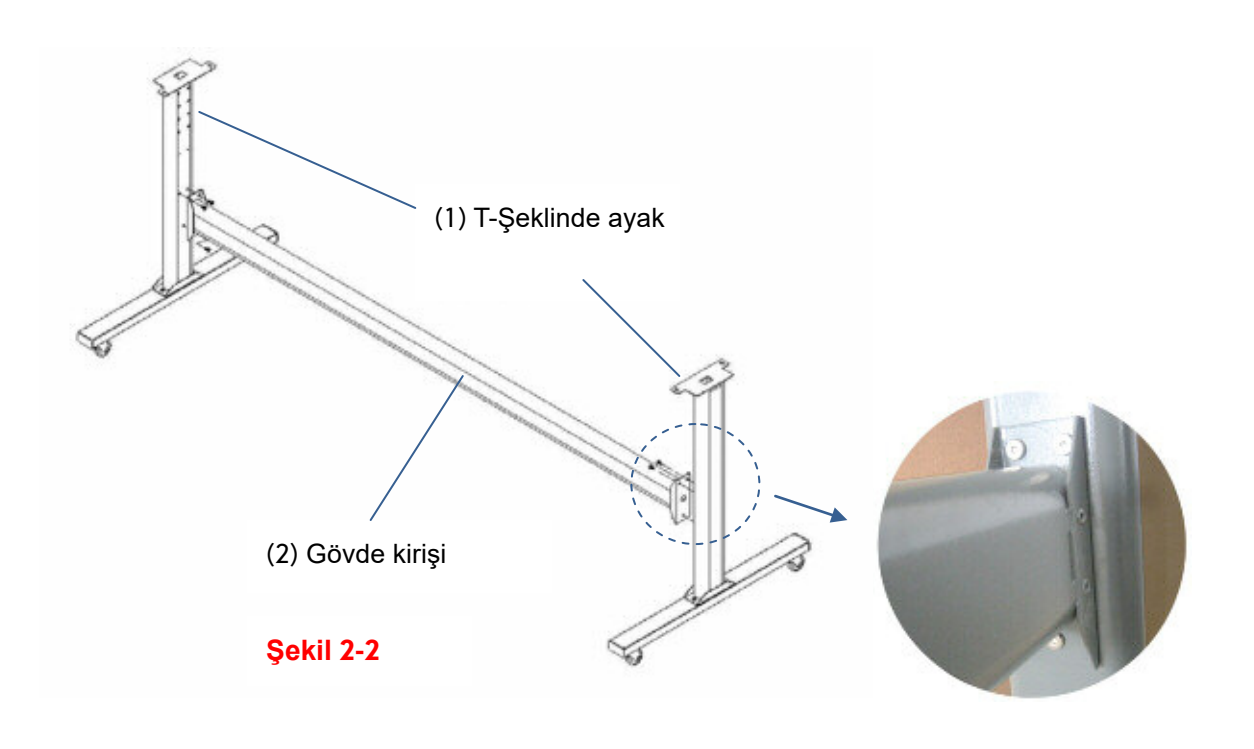

**Şekil 2-3** 

#### Adım 4

Ayak kirişini parça (1) 'e dik olarak yerleştirin vidalarını monte edip Şekil 2-5'teki gibi sıkın. Cihaz ayağı tam görünümü Şekil 2-4 gibi olacaktır..

Kesici/Çizici Cihazınızı kutusundan çıkartın. Cihaz taşıma ayağını çizicinizin altına getirin ve sabitleme vidalarını çizici altındaki yerlerine yerleştirin ve Şekil 2-4'te gösterildiği gibi sıkıştırın.

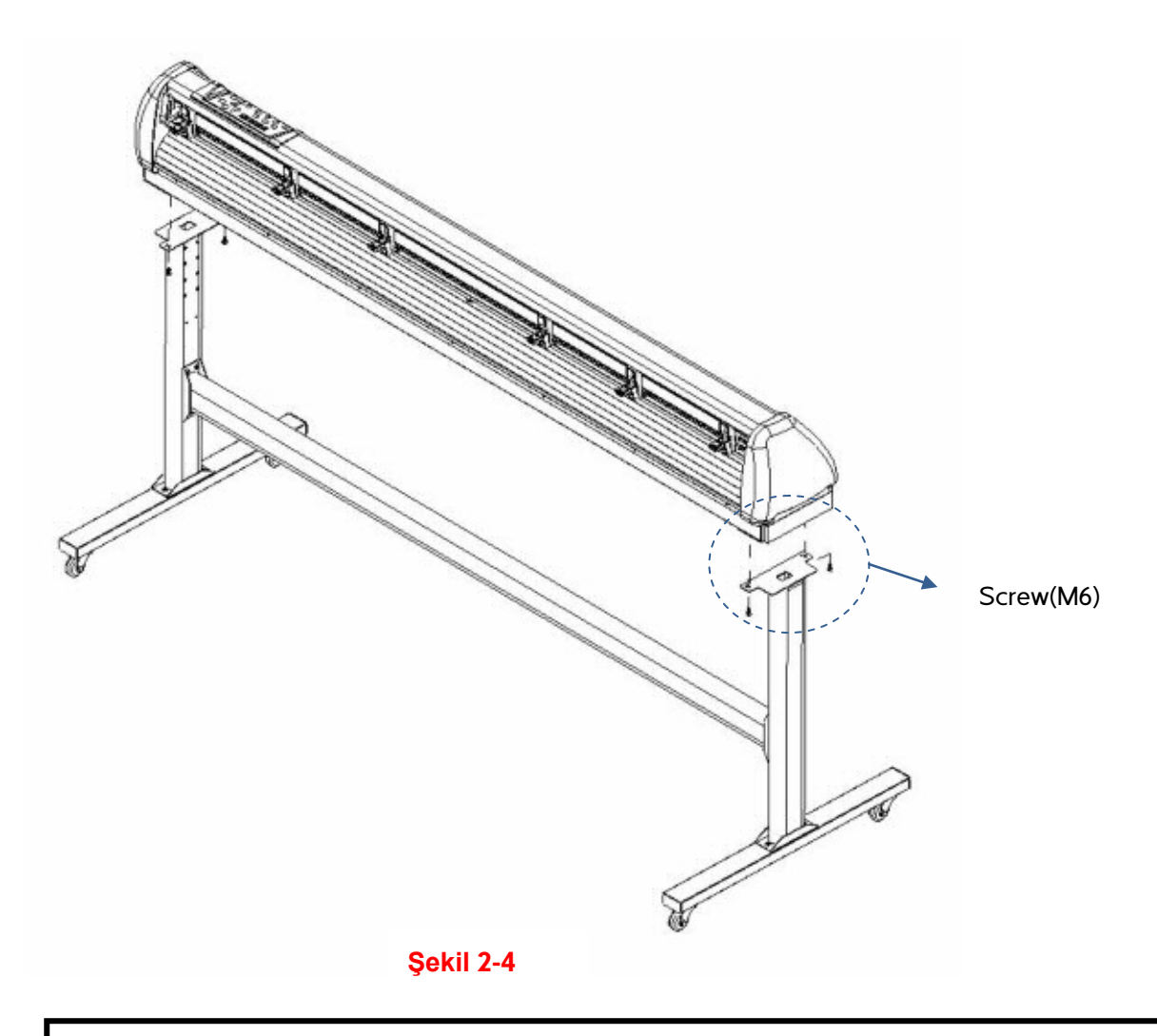

を **Not:** Kesici/Çizici montajının en az iki kişi tarafından yapılması gerekir.

Rulo tutucu destek sistemi yan tablasını vidaları ile birlikte deliklerine yerleştirin ve sonra Şekil 2-5'de gösterildiği gibi vidalarının sıkıştırın. Rulo tutucu destek sistemini farklı deliklere yerleştirerek konumuna karar verebilirsiniz.

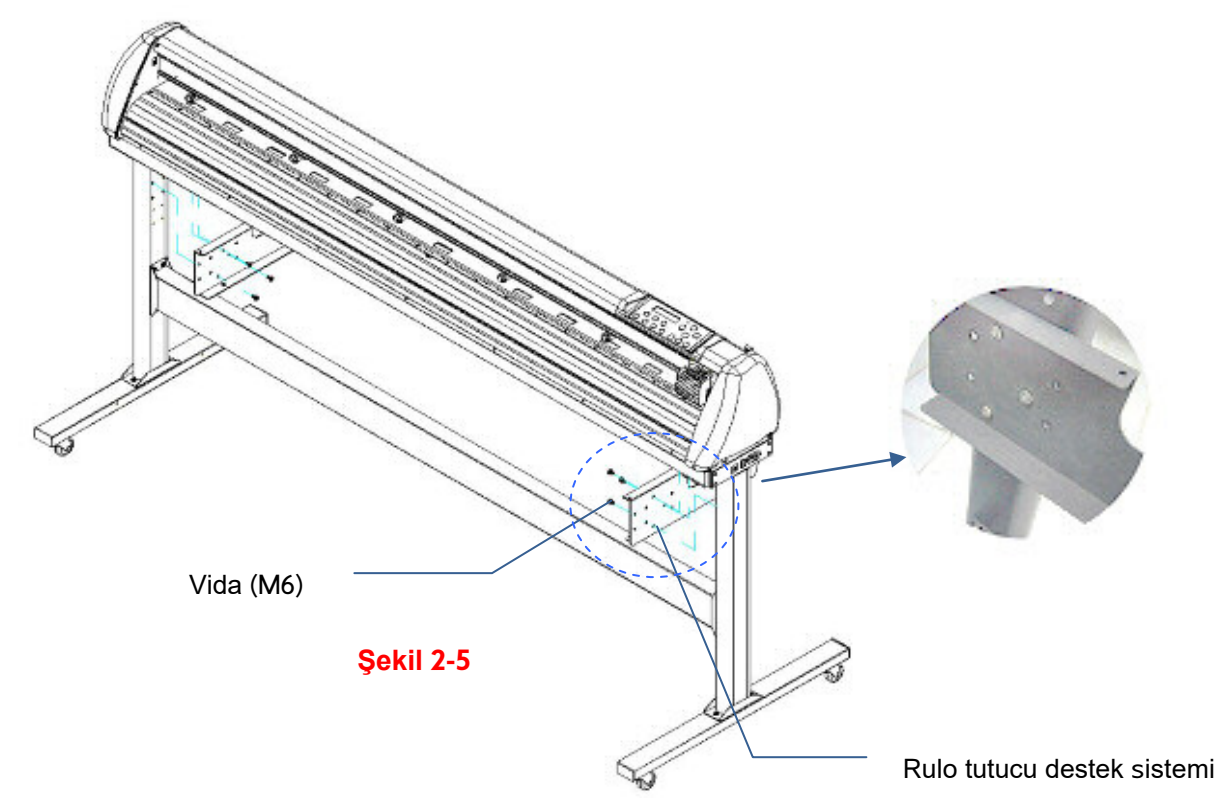

#### Adım 7

Rulo tutucu mil 1'i rulo tutucu destek sistemindeki deliklere yerleştirin. (Şekil 2-6)

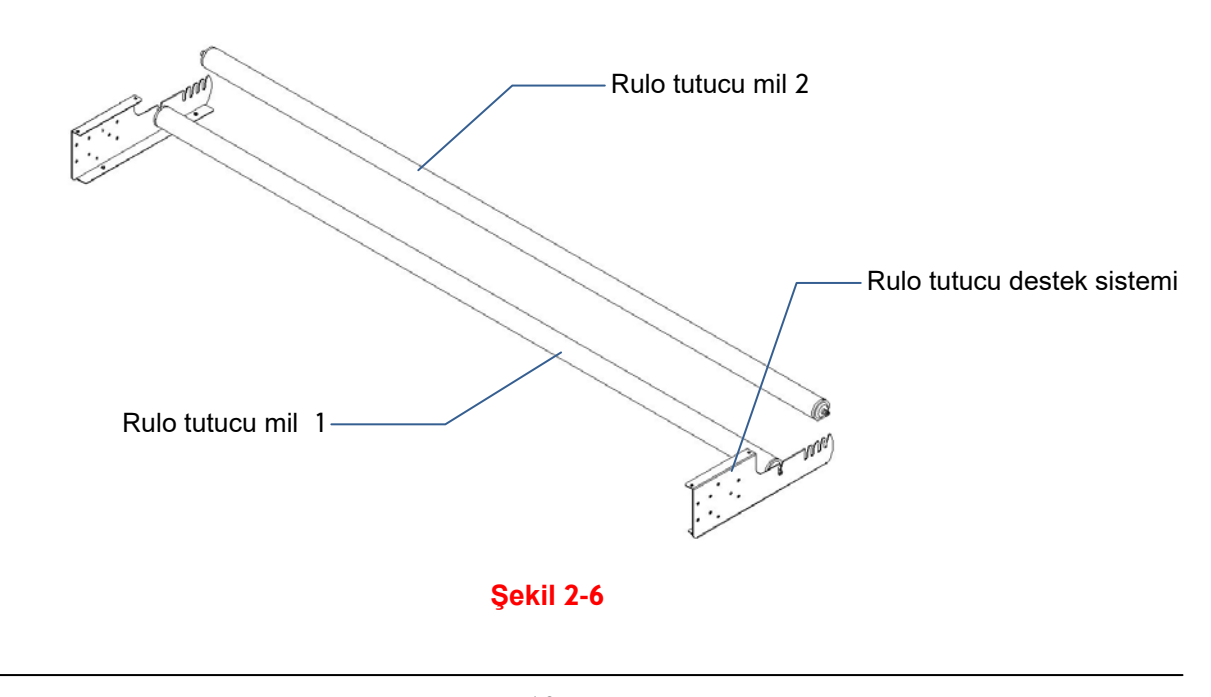

Rulo tutucu mil 2'yi paketinden çıkardıktan sonra sabitleme vidasını ters saat yönüne doğru yaklaşık 3 tur çevirin (Şekil 2-7).

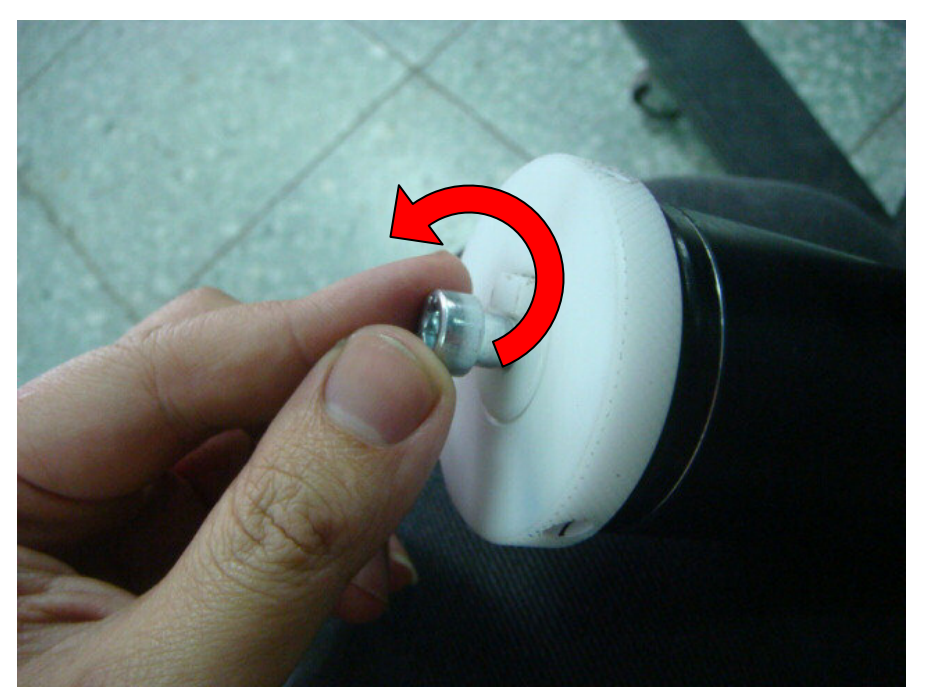

**Şekil 2-7** 

#### Adım 9

Rulo tutucu milin ucunu sol rulo tutucu destek sistemi kanalına sokun ve sonra rulo tutacağı ucunu sağ rulo tutucu destek sistemi kanalına sokun. Beyaz çıkıntının kanala sıkıştığından emin olun (Şekil 2-8).

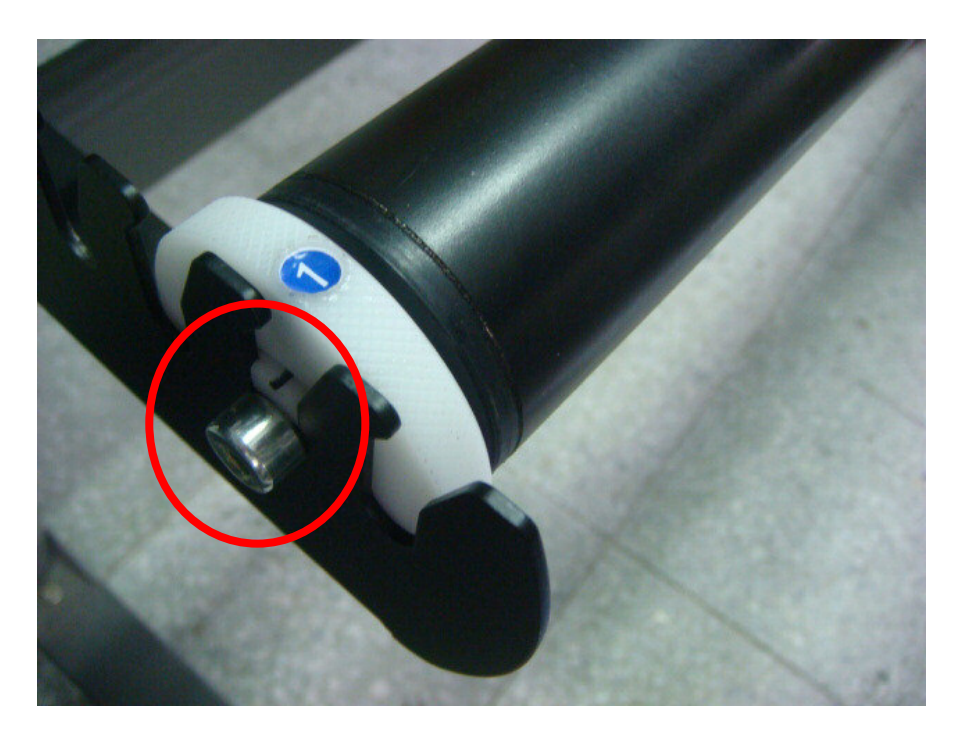

20

**Şekil 2-8** 

Mil amortisörü vidasını, sağ rulo tutucu destek sistemine sıkıca oturuncaya kadar sıkıştırın. (Şekil 2-9).

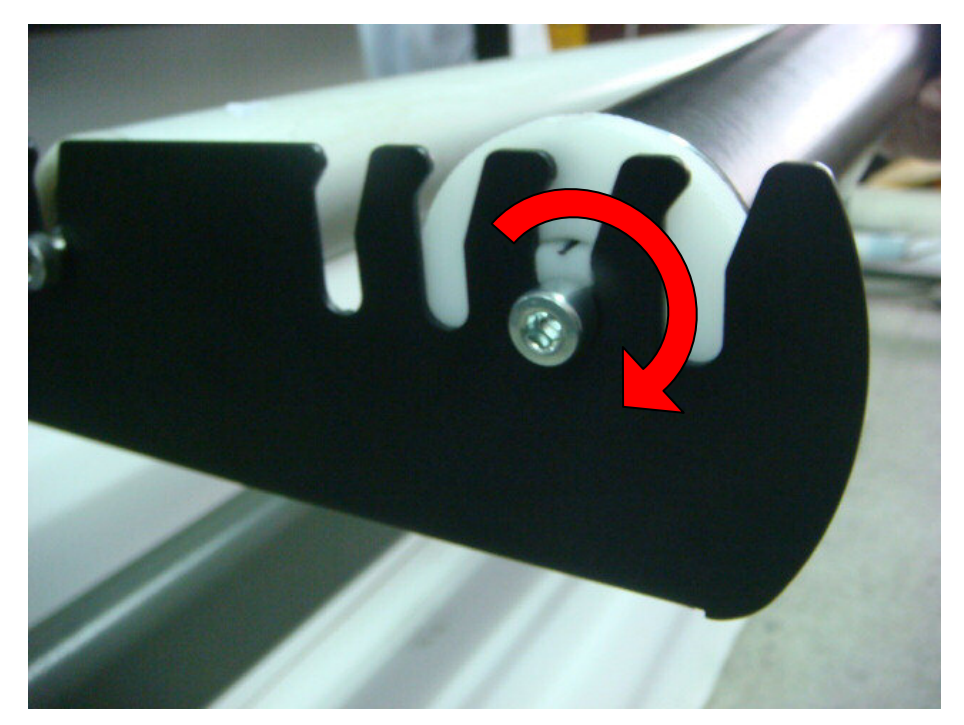

**Şekil 2-9** 

#### Adım 11

Son olarak, kurulumu tamamlanmış cihaz görünümü aşağıdaki gibi olacaktır.(Şekil 2-10).

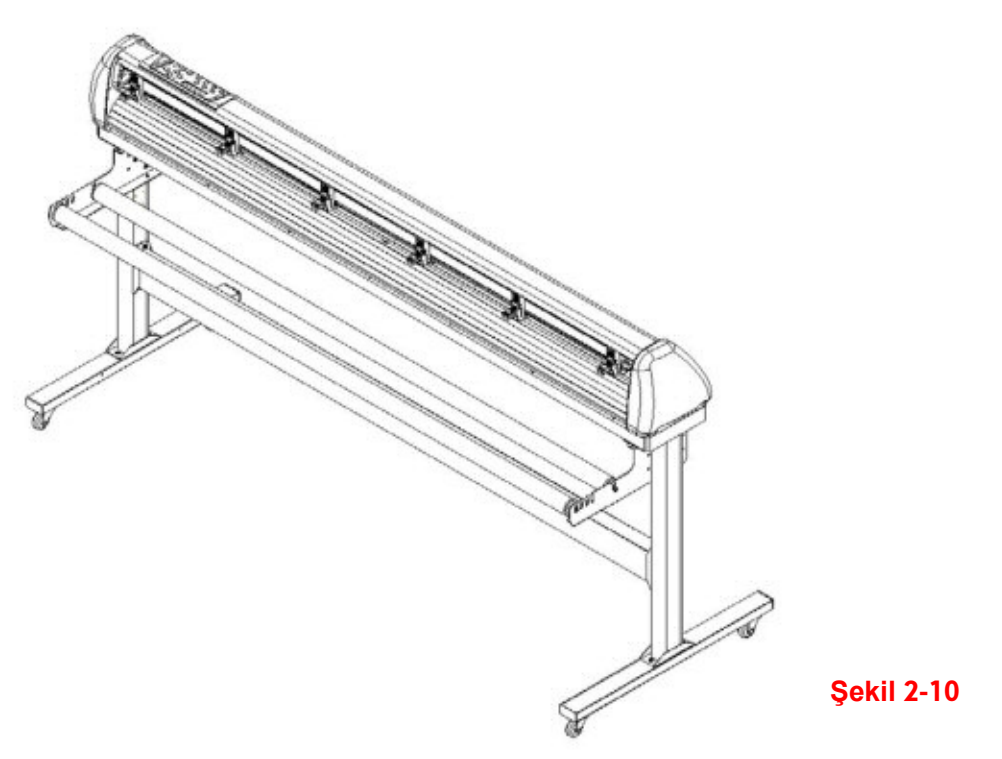

# <span id="page-21-0"></span>2.3 Cihaz Ayağı / Malzeme Destek Sistemi (VC-600)

#### Adım 1

Cihaz taşıma ayağı koli içeriği ve aksesuar ürünleri gözden geçirin:

- 1 set Rulo Malzeme Flanşı (2 parça)
- 1 set Rulo Tutucu Mil (2 parça)
- 1 set Vidalı Rulo Tutucu Kılavuz Bileziği (4 parça)
- 1 set Rulo Tutucu Destek Sacı (2 parça)
- 1 set Masa Üstü Destek Sistemi Köşebenti (2 parça)
- 4 parça Plastik Ayak
- 4 parça M4 vida
- 12 parça M6 vida
- 1 parça 3mm L-şeklinde altıgen anahtar
- 1 parça 4mm L-şeklinde altıgen anahtar
- 1 parça 5mm L-şeklinde altıgen anahtar (Rulo tutucu mili vidası ayarı için)
- 1 parça rulo tutucu destek sistemi kurulum kılavuzu

#### Adım 2

4 adet plastik ayağı, rulo tutucu destek sisteminin altına koyun ve ayak yuva deliklerine M4 vidaları takın, 3mm L-şeklinde anahtar ile sıkın. (Şekil 2-11)

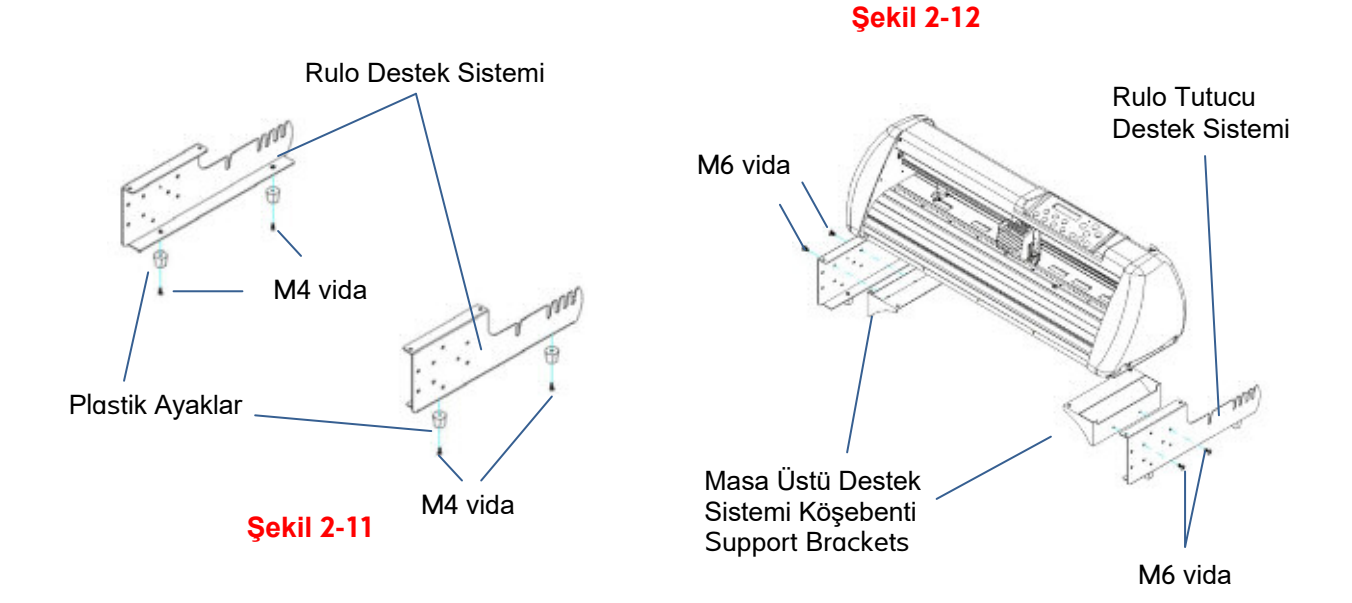

Masaüstü Destek Köşebentlerini Rulo Tutucu Destek Sisteminin yanına yerleştirin ve M6 vidalarını takıp 4mm L-şeklinde tornavida ile sıkın. (Şekil 2-12'ye bakın).

#### Adım 4

Makinenin altını yanlamasına koyun ve Rulo Tutucu Düzeneğini makinenin altına yerleştirin. Ardından, M6 vida'yı Rulo Tutucu destek takımındaki deliklere yerleştirin ve 4mm'lik L-şeklinde tornavida ile sıkıştırın. (Şekil 2-13'e bakın).

M6 vida

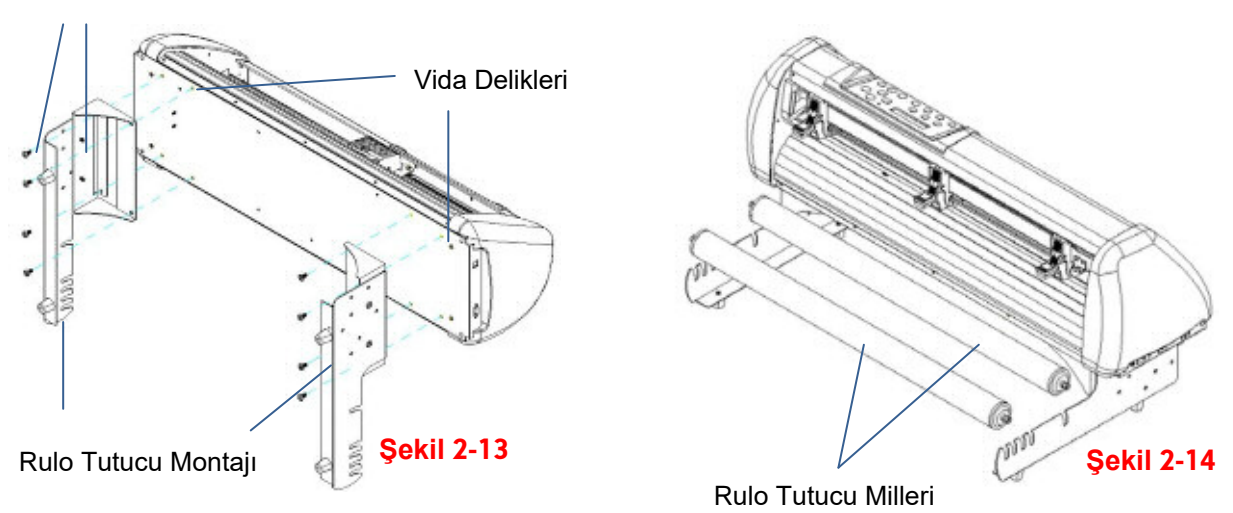

#### Adım 5

İki adet rulo tutucu mili, ulo tutucu desteği deliklerine yerleştirin (Şekil 2-14). Rulo tutucu mil amortisörünü takmak için lütfen bölüm 2.2, Adım 8'den Adım 10'a bakın.

#### Adım 6

Masaüstü Malzeme Destek Sisteminin tamamı kurulum sonu Şekil 2-15'de gösterildiği gibi olacaktır.

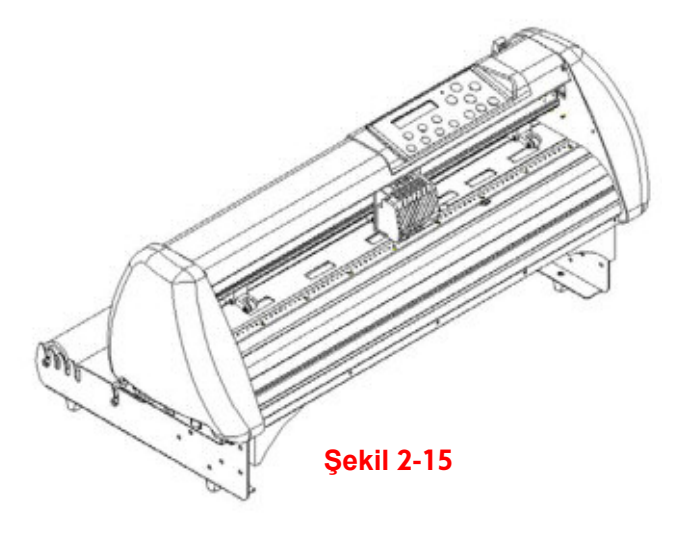

# <span id="page-23-0"></span>2.4 Rulo Dengeleyici Amortisör Kullanımı

#### Adım 1

Dengeleyici amortisörü ayarlamak için, aşağıda belirtildiği şekilde ayar tekerleğini çevirin. Rakam ne kadar büyük olursa, amortisör o kadar güçlü olur. Ses seviyesi sembolü çıkartması amortisör seviyesini gösterir (Şekil 2-16, 2-17).

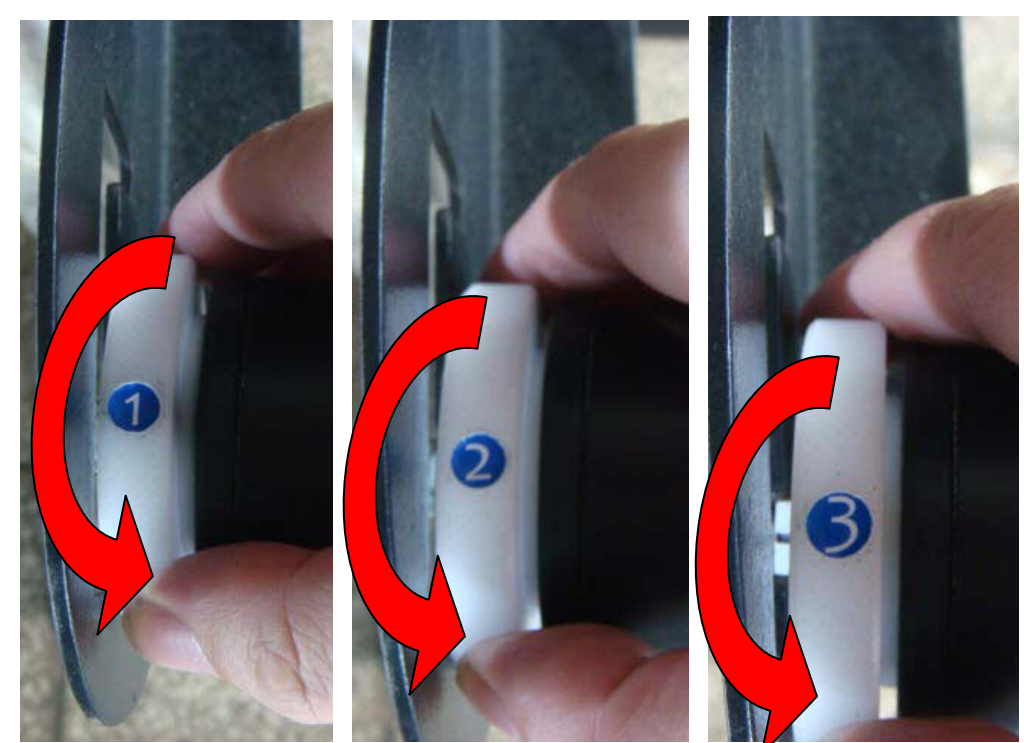

**Şekil 2-16** 

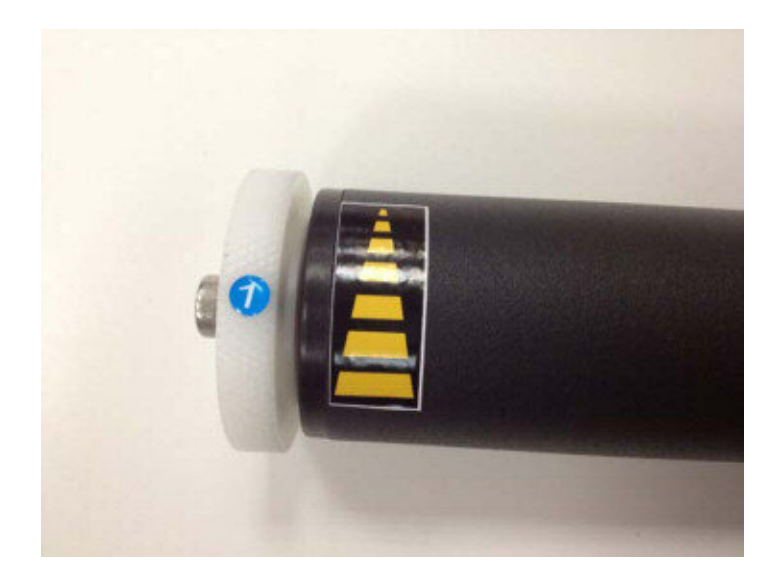

**Şekil 2-17** 

# <span id="page-24-0"></span>2.5 Malzeme Sepeti Sisteminin Kurulumu

#### Adım 1

Lütfen aksesuar kutusundaki ürünleri gözden geçirin

- 2 parça sepet kolu
- 2 parça sepet çubuğu
- 1 parça sepet kumaşı
- 2 parça metal kelepçe (sepet kolları için)
- 8 parça M3 vida
- 1 parça 2mm L-şeklinde altıgen anahtar

#### Adım 2

Önce, sepet kollarını standın yanına yerleştirin ve metal kelepçe ile sabitleyin. Daha sonra M3 vida'yı yerleştirin ve 2 mm'lik L-şeklinde tornavida ile sıkın. (Bkz. Şekil 2-18)

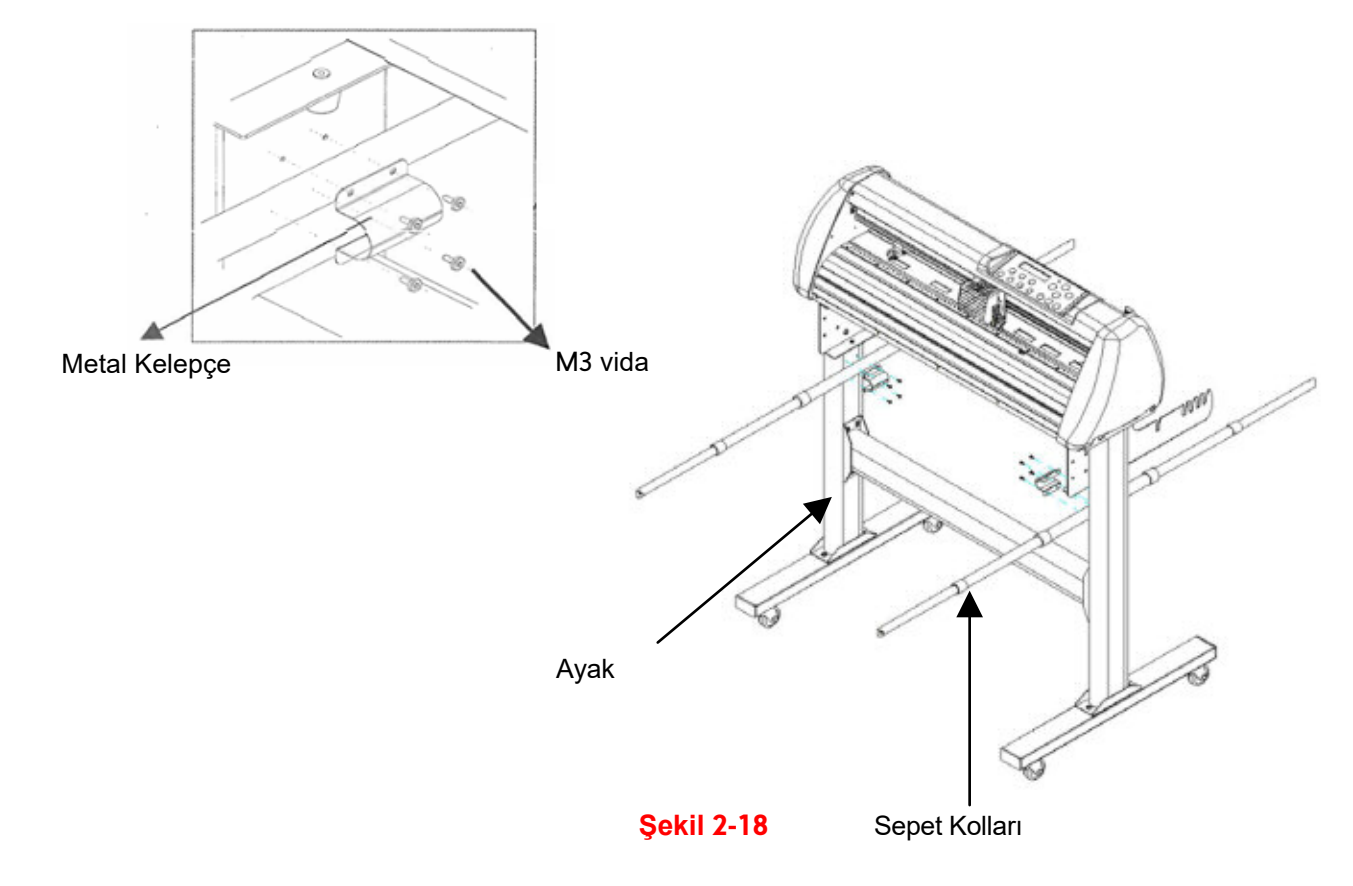

Sepet çubuklarını sepet deliklerine yerleştirin (Bkz. Şekil 2-19)

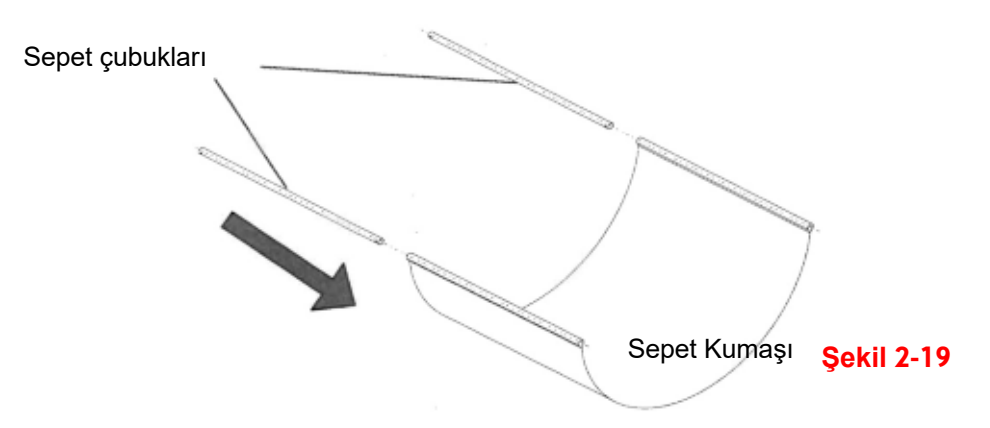

#### Adım 4

Sepet kollarındaki sepet vidalarını gevşetin. Sepet çubuğunu sepet kollarının önüne yerleştirin ve sepet çubuğu üzerindeki deliklere sepet vidalarını takın ve sıkıştırın. (Şekil 2-20)

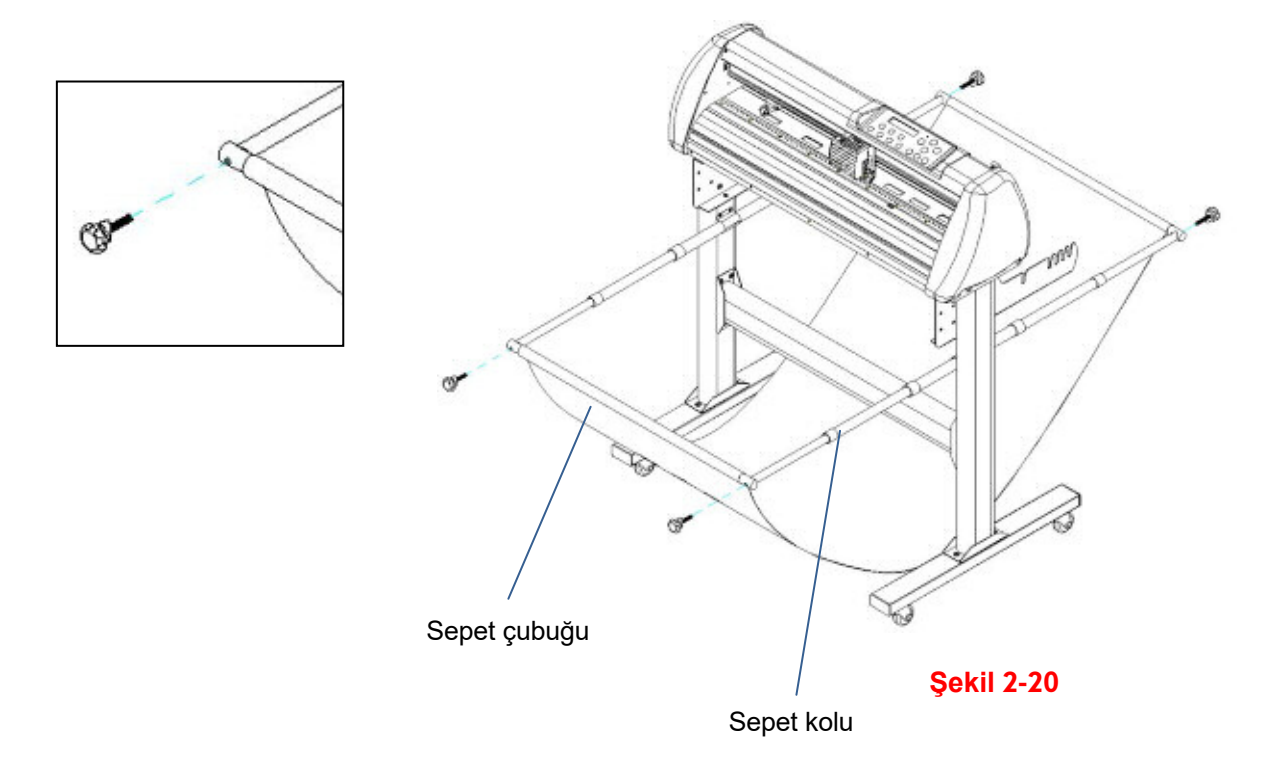

Malzeme Sepet Sistemi'nin Tamamlanmış Hali Şekil 2-21'deki gibi olacaktır.

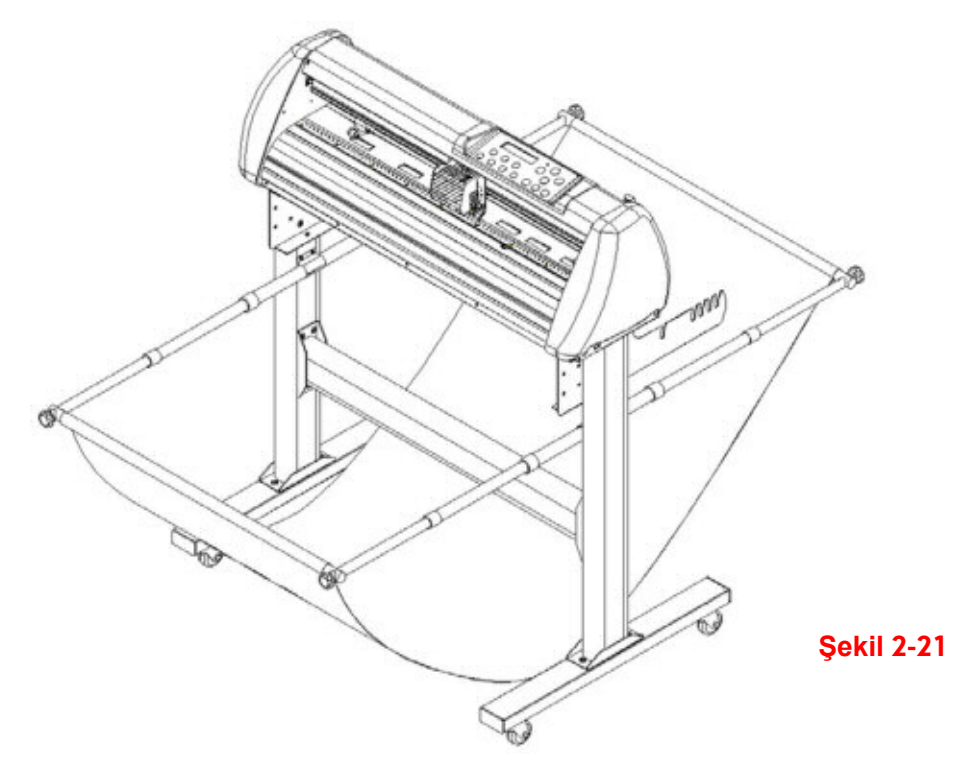

# <span id="page-27-0"></span>2.6 Kesim Pedi (Kesim Halısı) Montajı

Aksesuar parçalarına 1 adet kesim halısı (kesim pedi) dahildir. Kullandığınız halı yırtıldığında eski kesim halısını yeni bir kesim halısı ile değiştirmek için aşağıdaki talimatları uygulayın.

#### Adım 1

Eski kesim halısını cihazdan dikkatlice söküp çıkarın.

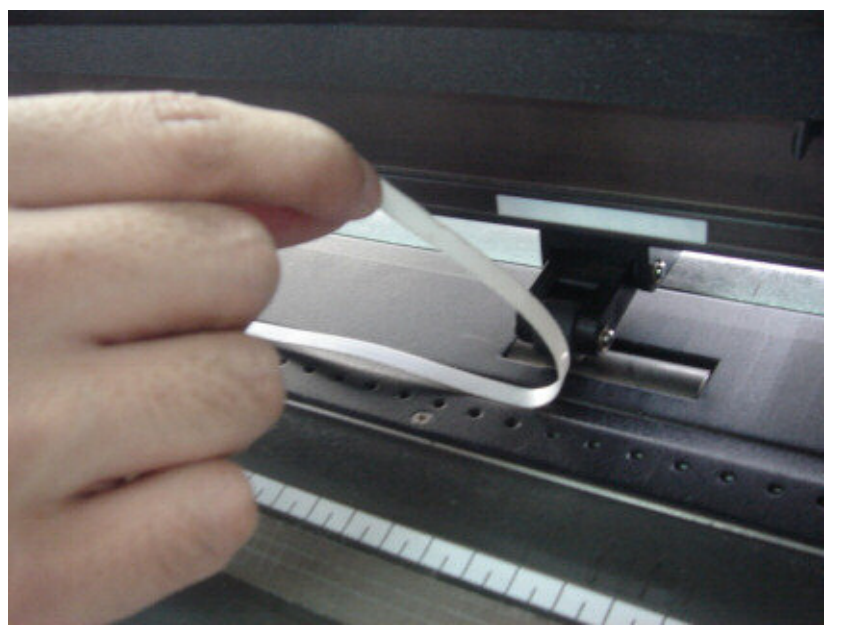

**Şekil 2-22** 

#### Adım 2

Kesim halısı bandından kalan yapışkanı alkolle temizleyin, yüzeyde yapışkan tutkal hiç olmasın.

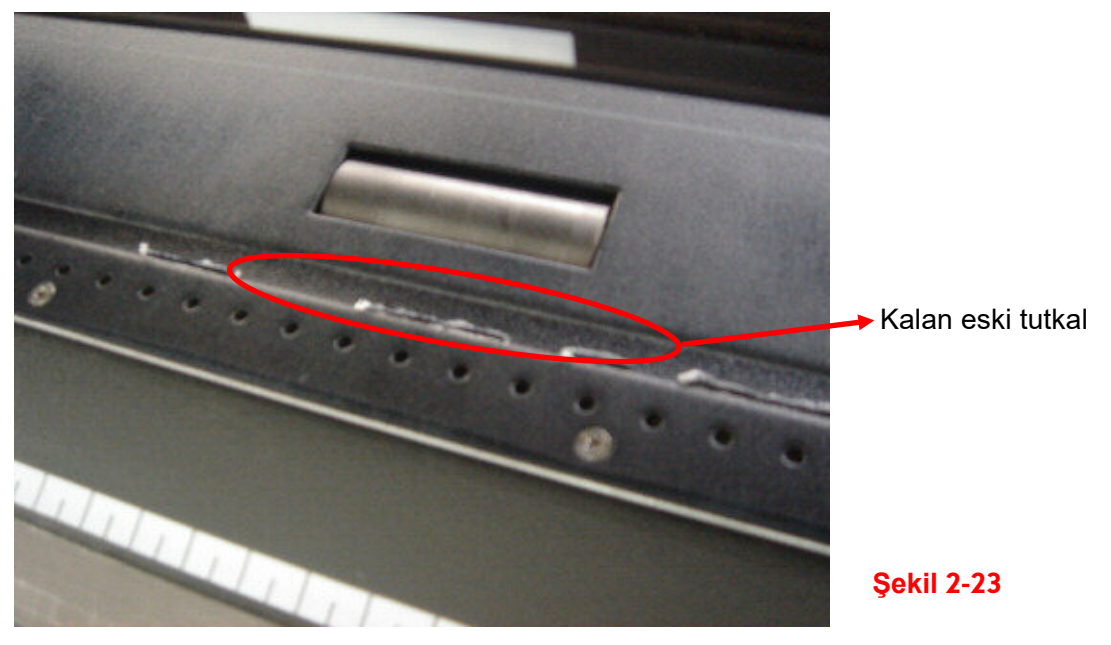

Kesim halısı kanalı tamamen temizlendikten sonra, yeni halının koruyucu kağıdını çıkartın ve halı kanalına düzgünce yapıştırın, işlem tamamdır. (Halıda pot olmamasına dikkat edin, ayrıca başka tip yapıştırıcı, japon, derby, köpük çift taraflı bant vb. kullanmamanız önerilir.)

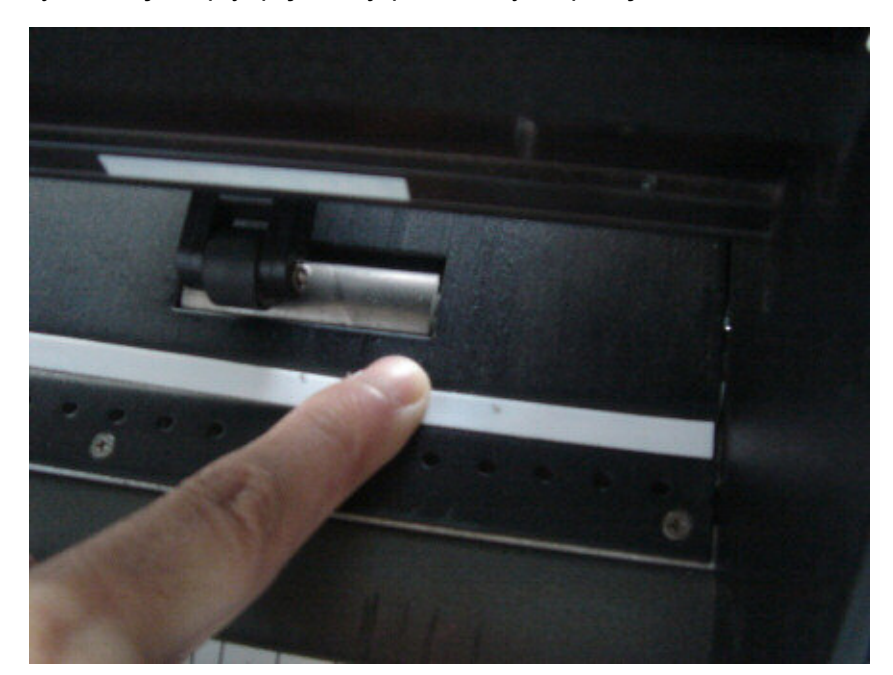

**Şekil 2-24** 

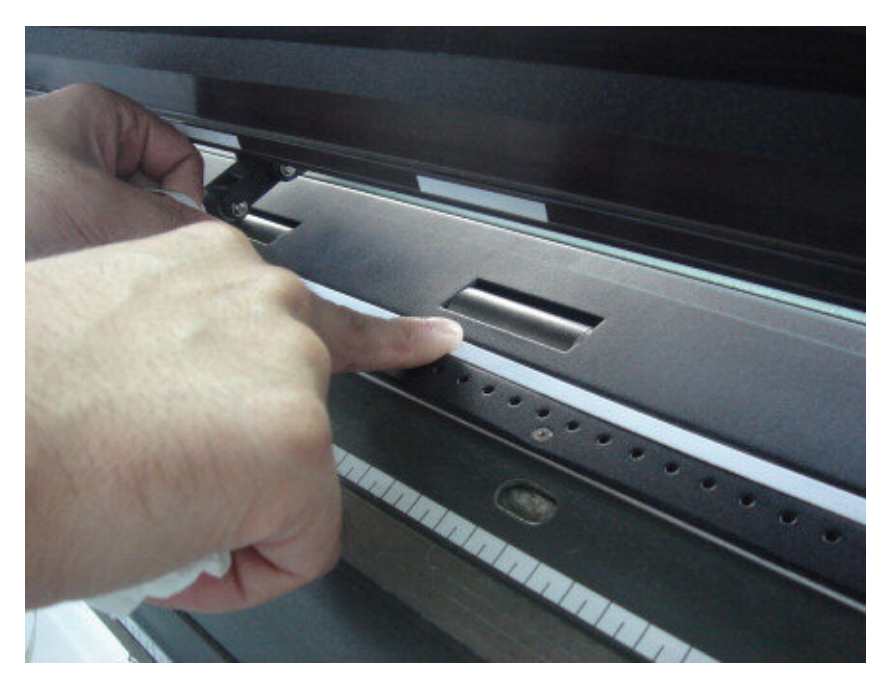

**Şekil 2-25** 

### <span id="page-29-0"></span>2.7 Kesim Bıçağı Montajı

Şekil 2-26'da bıçak tutucusu görülmektedir. Bıçak tutucusunun altından bir bıçak takabilirsiniz, tutucunun üstündeki metal saplamayı içeri iterek bıçağı dışarı çıkarabilirsiniz. Bıçağı dışarı iterken parmak uçlarınızın bıçağın uç kısmından uzakta olmasına dikkat edin, yaralanabilirsiniz.

Derinlik ayar vidası

Tutucu flanşı

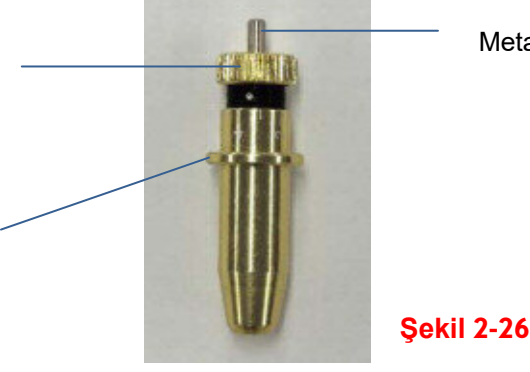

#### Adım 1

Bıçağın tutucuya takılması (Şekil 2-27).

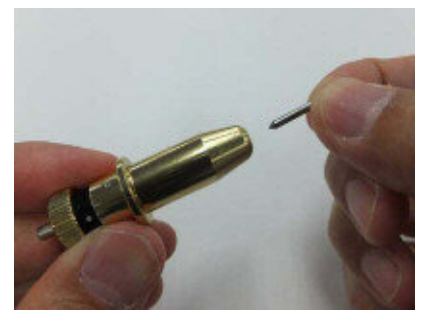

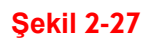

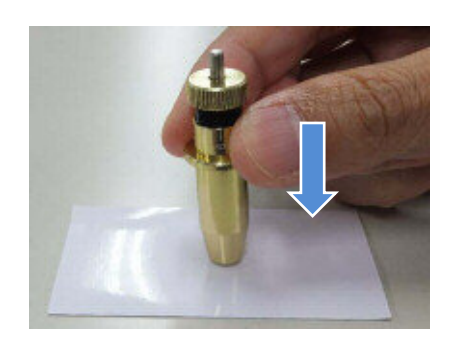

Metal saplama

**Şekil 2-28** 

#### Adım 2

Bıçağı, bıçak tutucusunun altından içeri doğru itin (Şekil 2-28)

#### Adım 3

Derinlik ayar vidasını kullanarak bıçak ucunu uygun uzunluğa ayarlayın "Derinlik ayar vidası" Saat yönüne ve Ters yöne çevirilebilir (Şekil 2-29)

**İpucu:** "Uygun uzunluk" bıçağın uzunluğu folyonun kalınlığından 0.1mm daha fazla olması anlamına gelir: Yani, folyo kalınlığı 0.5mm ise, bıçak uzunluğu 0.6mm'ye göre ayarlanır ve folyo tabaka boyunca tamamen kesilebilir, ancak kesim halısına zarar vermemesi sağlanır, folyo taşıyıcı kağıt yüzeyinin bir miktar çizilmesi normaldir.

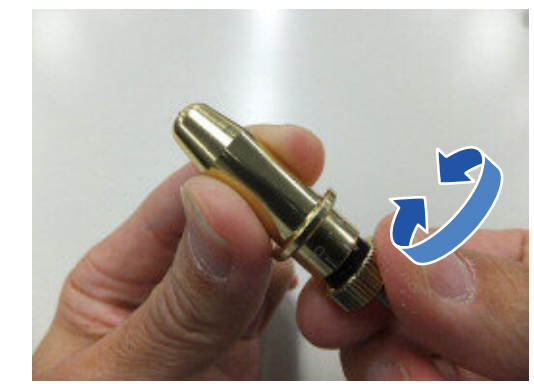

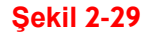

Bıçak tutucuyu takım taşıyıcı kafa ünitesine takın. Lütfen tutucu flanşının kafa ünitesindeki flanş kanalına sıkışmamasına dikkat edin. (bakınız Şekil 2-30). Sonra sabitleme kelepçesini kapatın sıkma tutamağını saat yönünde çevirip kelepçeyi sıkarak tutucuyu sabitleyin (Şekil2-31).

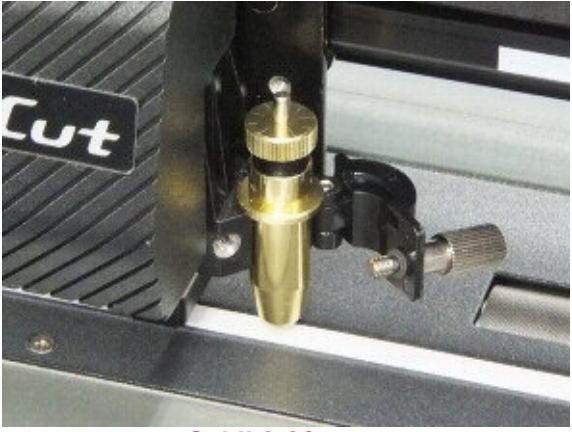

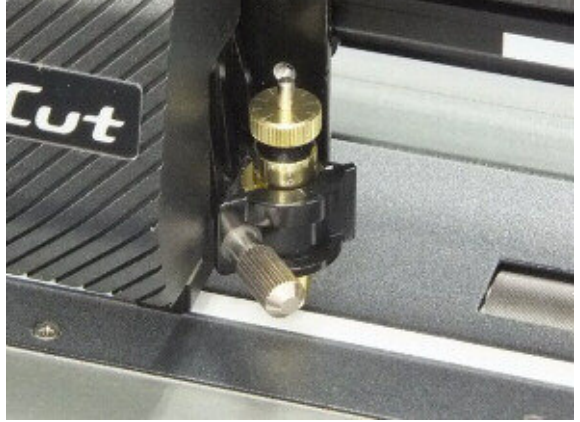

**Şekil 2-30 Şekil 2-31** 

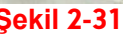

#### Adım 5

Bıçak tutucusunu çıkarmak için adımların tersini uygulayın.

#### Adım 6

Bıçağı çıkarmak için, "Bıçak metal saplaması"nı içeri doğru itin, bıçak dışarı doğru çıkar, yenisi ile değiştirin.

#### **Not:**

Bıçak belli bir kullanım süresi sonunda keskinliğini kaybeder, kesim kalitesi bozulur. Kesim basıncını arttırarak, kesmeye devam etmek isteyebilirsiniz, bununla birlikte bıçak yıpranır ve artık güvenilir bir kesim yapmadığından, yeni bir bıçak ile değiştirmeniz gerekir. Bıçak eskidiğinde kesme kalitesini korumak için gerektiğinde değiştirilmesi gerekir. Bıçağın kalitesi kesme kalitesini derinden etkilemektedir. Bu nedenle, iyi kesim sonuçları sağlamak için yüksek kaliteli bıçak kullandığınızdan emin olun. Kötü bıçaklar ile yüksek kaliteli ve uzun ömürlü kesim elde edemezsiniz.

### <span id="page-31-0"></span>2.8 Otomatik Bıçak Uzunluk Algılama

Şekil 2-32, Bıçak tutucu üzerinde ölçekli işaretler bulunur, takım taşıyıcı kafa ünitesinde ayrıca bir işaret noktası bulunur. Bu bıçak tutucu otomatik olarak bıçak uzunluğunu algılar ve LCM'de (ekranda) derinlik ayar vidasının hangi yöne ve ne kadar döndürülmesi gerektiğini gösterir.

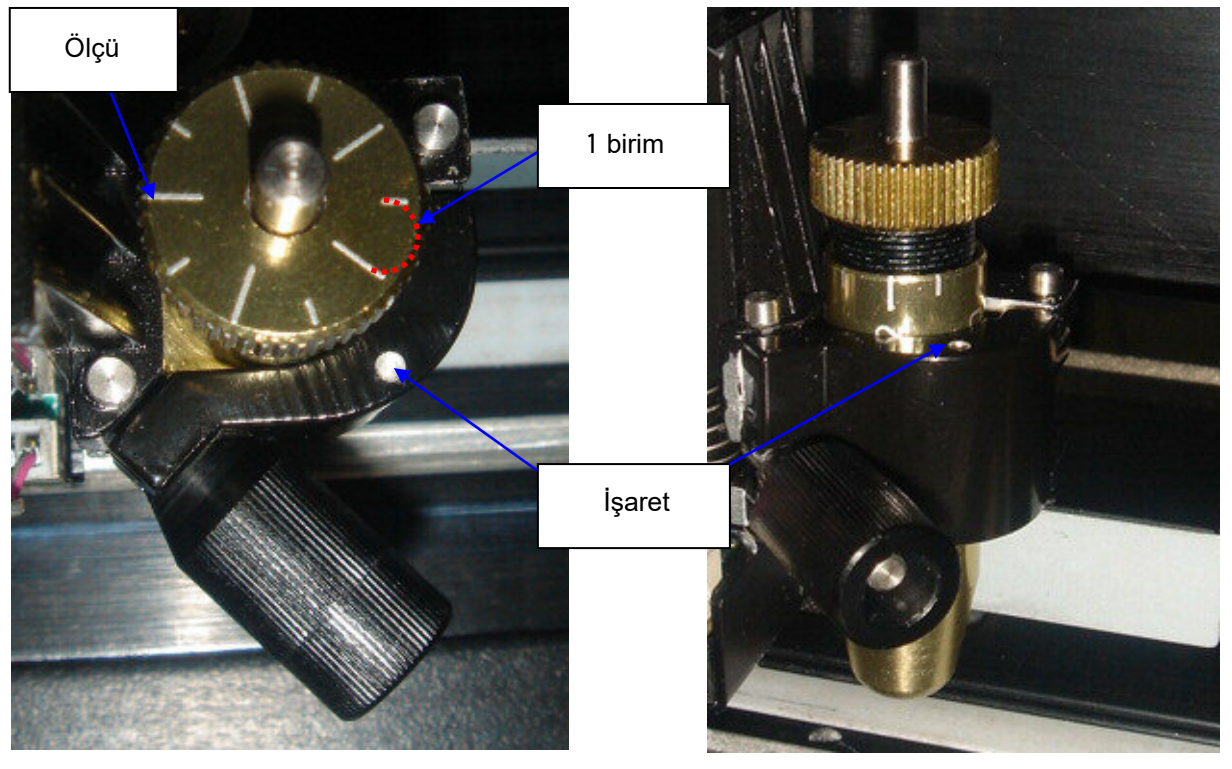

**Şekil 2-32 Şekil 2-33**

Tutucu üzerinde 10 adet ölçü birimi işareti vardır; her birim 0.05 mm'ye eşittir, bıçak uzunluğunu ayarlamanıza izin verir. 0.00mm-5.00mm (Şekil 2-33).

Bıçak uzunluğunu ayarlamak için aşağıdaki adımları takip edin:

- 1. Ayarlamaya başlamadan önce bıçak ucunun bıçak tutucu içerisinde olup olmadığını kontrol edin.
- 2. Bıçak tutucu üzerindeki ölçü çizgilerinden birini, takım taşıyıcı kafa ünitesindeki işarete hizalayın.
- 3. Kontrol Panelinde (LCM'de) "KESME TESTİ(CUTTING TEST)"nin altındaki "Blade Uzunluk Ayarı (Blade Length Adjust)" seçin, "Uzunluk Ayarla(Set Length)" de istenen bıçak uzunluğunu girin; önce bıçak tutucuyu test edin ve daha sonra ENTER düğmesine basıp bıçak uzunluğunu test edin.

32

#### **Not:**

Bıçak tutucu ve bıçak uzunluğu testlerini gerçekleştirirken bıçak tutucuyu aynı konumda tutun.

4. Bıçak tutucu ve bıçak uzunluğu testleri tamamlandığında, ekranda hangi dereceye ("CW" veya "CCW" takip eden değerin birimi "daire") ve hangi yönde [CW (saat yönünde) veya CCW'ye (saatin tersi yönünde) )] ayar düğmesini çevirmeniz gerekir. Örneğin, "CW 5" değeri ekranda görünürse, bıçak uzunluğu ayar vidasını 5 birim saat

yönünde hassas şekilde çevirmeniz gerektiği söyler (Şekil 2-34, Şekil 2-35).

5. Ekrandaki değer 0 olduğunda, ekranda "Ayarlama tamamlandı" mesajı görünür, bıçak uzunluğu mükemmel ve daha fazla ayarlama yapılması gerekmez. İşlemi tamamlamak için şimdi "Giriş" düğmesine basın ve bu noktada kesmeye başlayabilirsiniz.

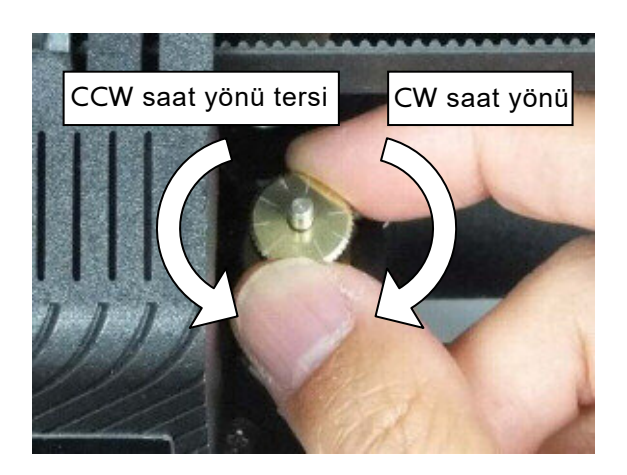

**Şekil 2-34 Şekil 2-35**

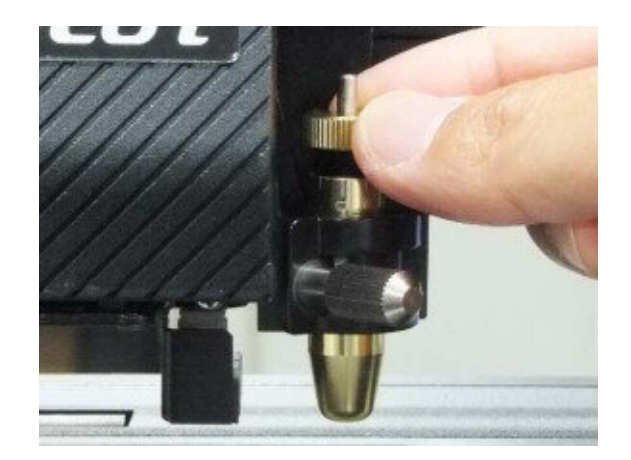

# <span id="page-33-0"></span>2.9 Kablo bağlantısı

Kesim plotterı bir **USB** (Evrensel Seri Veri Yolu) veya **Seri soket** (**RS-232C**) aracılığıyla bir bilgisayar ile iletişim kurar. Bu bölümde, kesim plotterinin bir ana bilgisayara nasıl bağlanacağı ve bilgisayarın / kesim plotter arabağlantısının nasıl kurulacağı gösterilmektedir.

#### **Not:**

USB bağlantısı etkinleştirildiğinde, (varsa) hem paralel soket hem de seri soket otomatik olarak devre dışı bırakılacaktır.

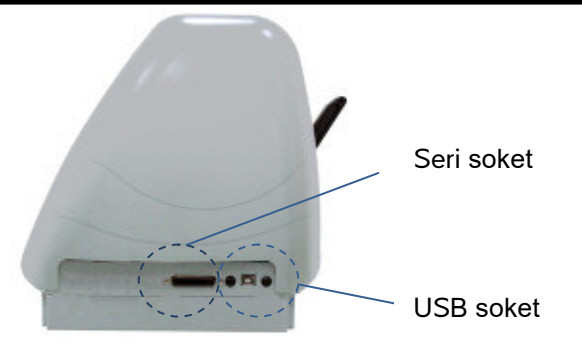

**Şekil 2-36** 

# <span id="page-34-0"></span>3 Kontrol Paneli

Bu bölüm, ValueCut'un LCM menü akış çizelgeleriyle düğme işlemlerini açıklamaktadır. Kesim plotterı Bölüm 1 ve 2'de açıklandığı gibi kullanıma hazır olduğunda, tüm fonksiyonlar varsayılan parametreler altındadır.

# <span id="page-34-1"></span>3.1 LCD Paneli

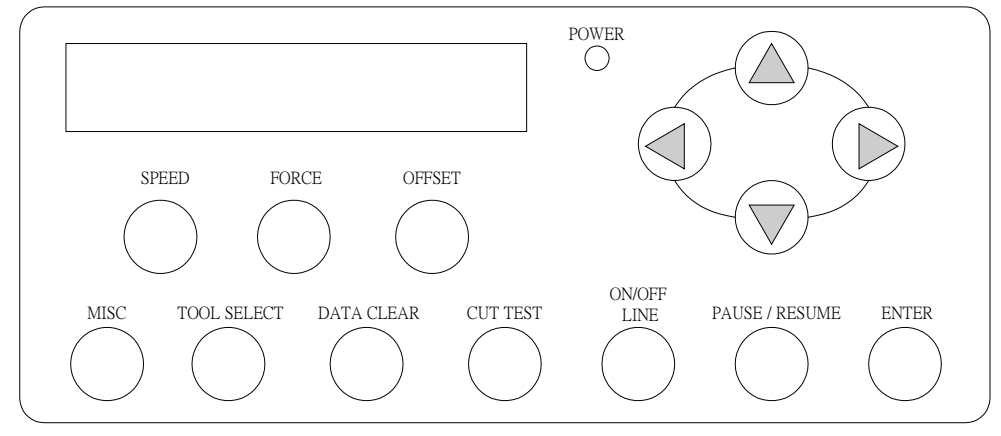

< ValueCut serisi LCD Control Paneli >

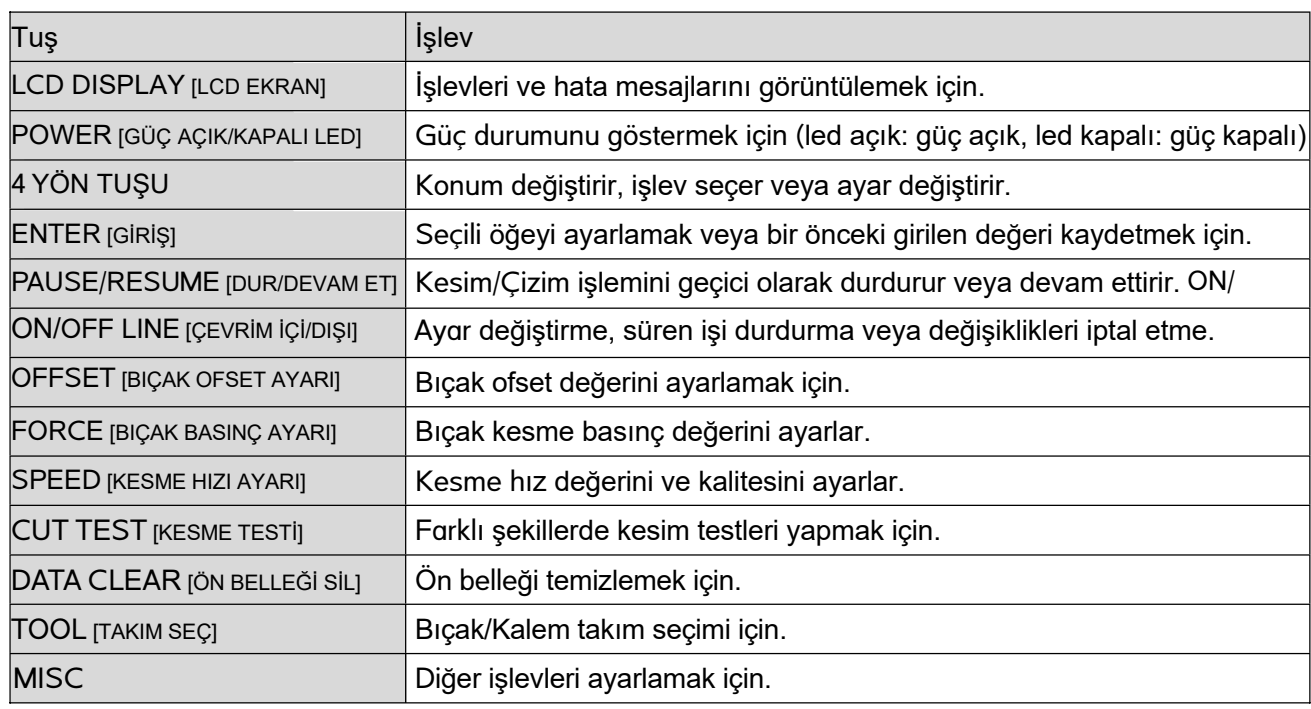

Ayrıntılar için bakınız "3.4 Menü Öğeleri"

# <span id="page-35-0"></span>3.2 (On-line Mod) Menü yapısı

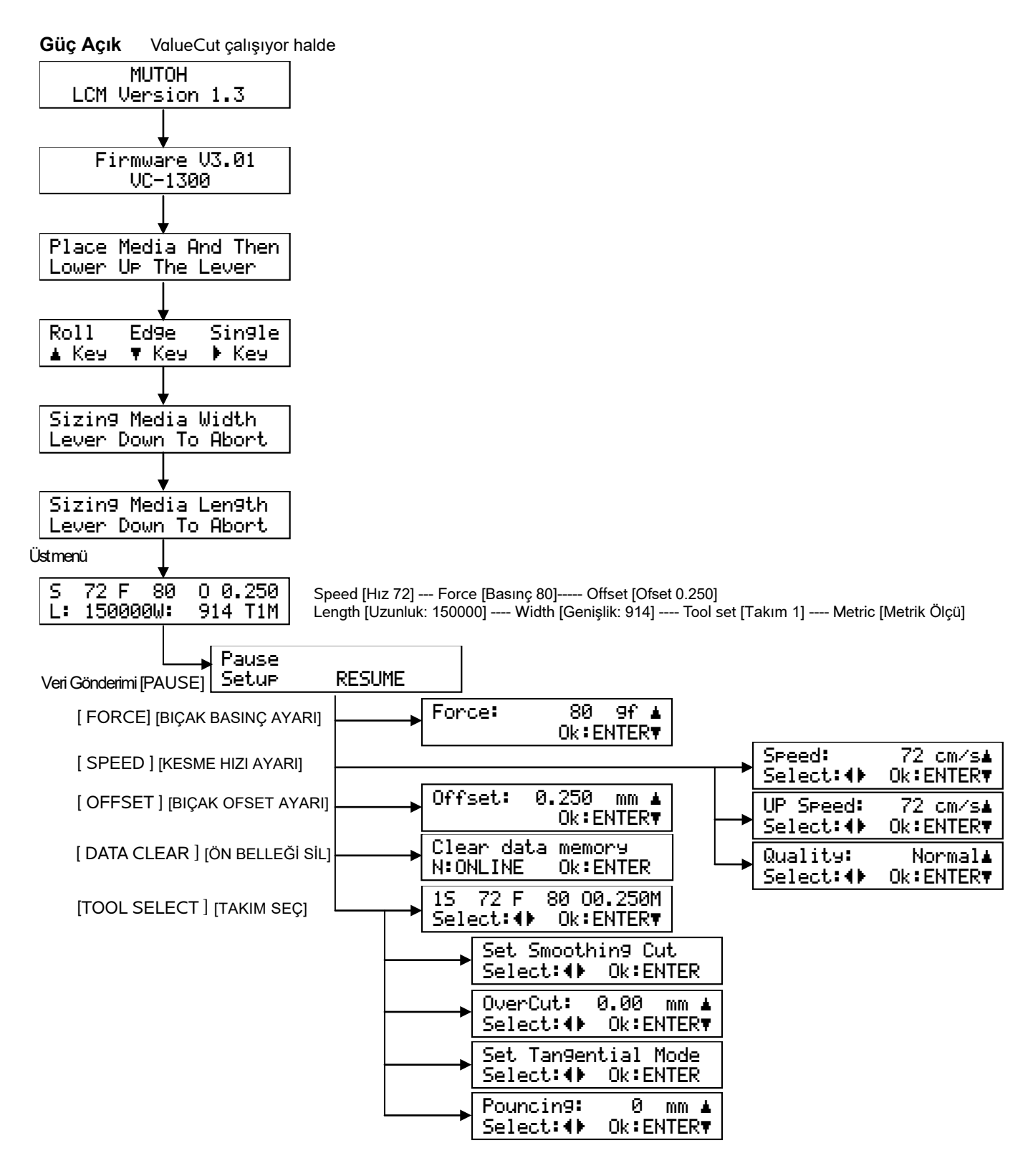
# 3.3 (Off-line Mod) Menü yapısı

Çevrimdışı moda geçmek için [ON/OFF LINE] tuşuna basın.

Offline For System Setup

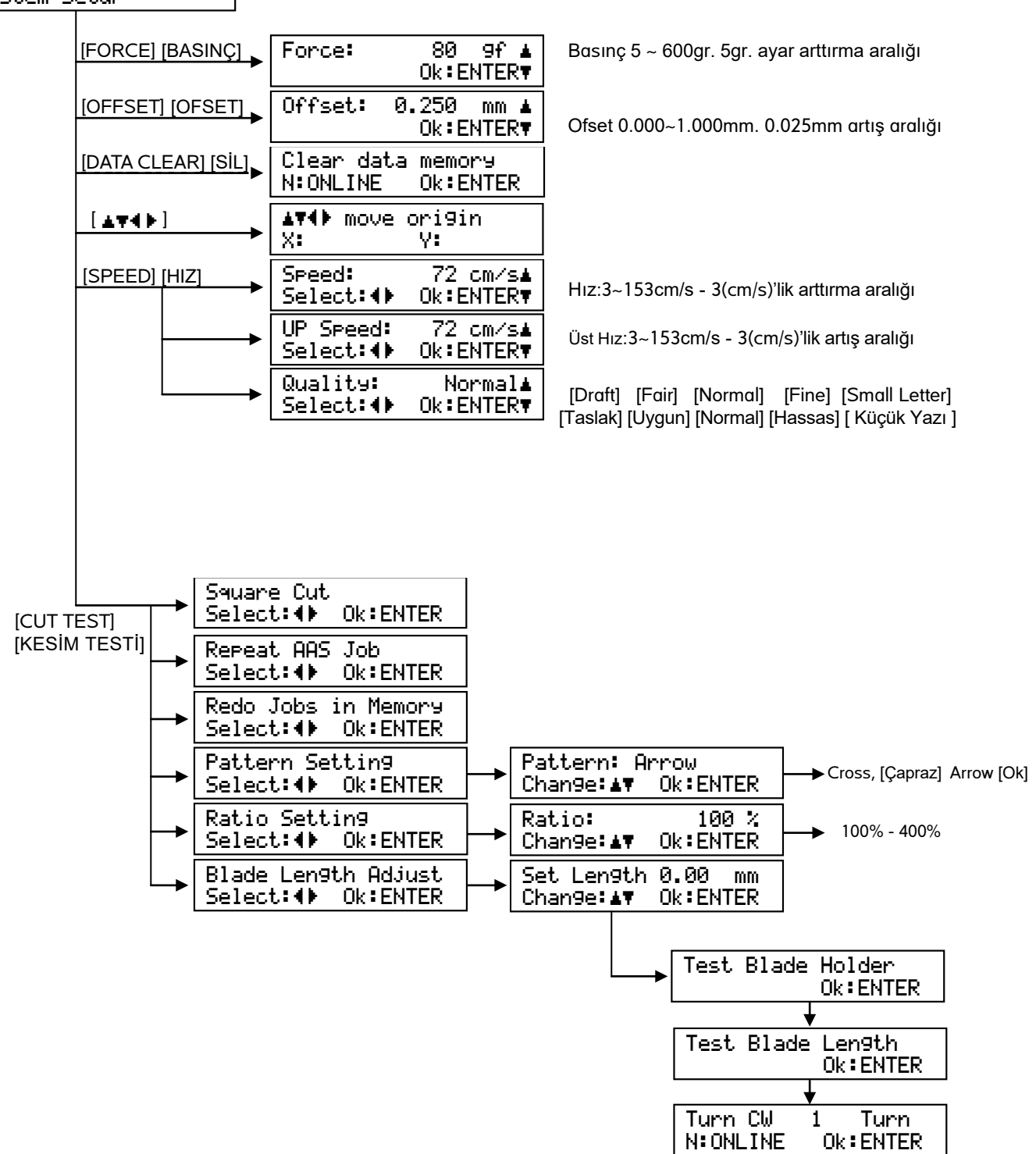

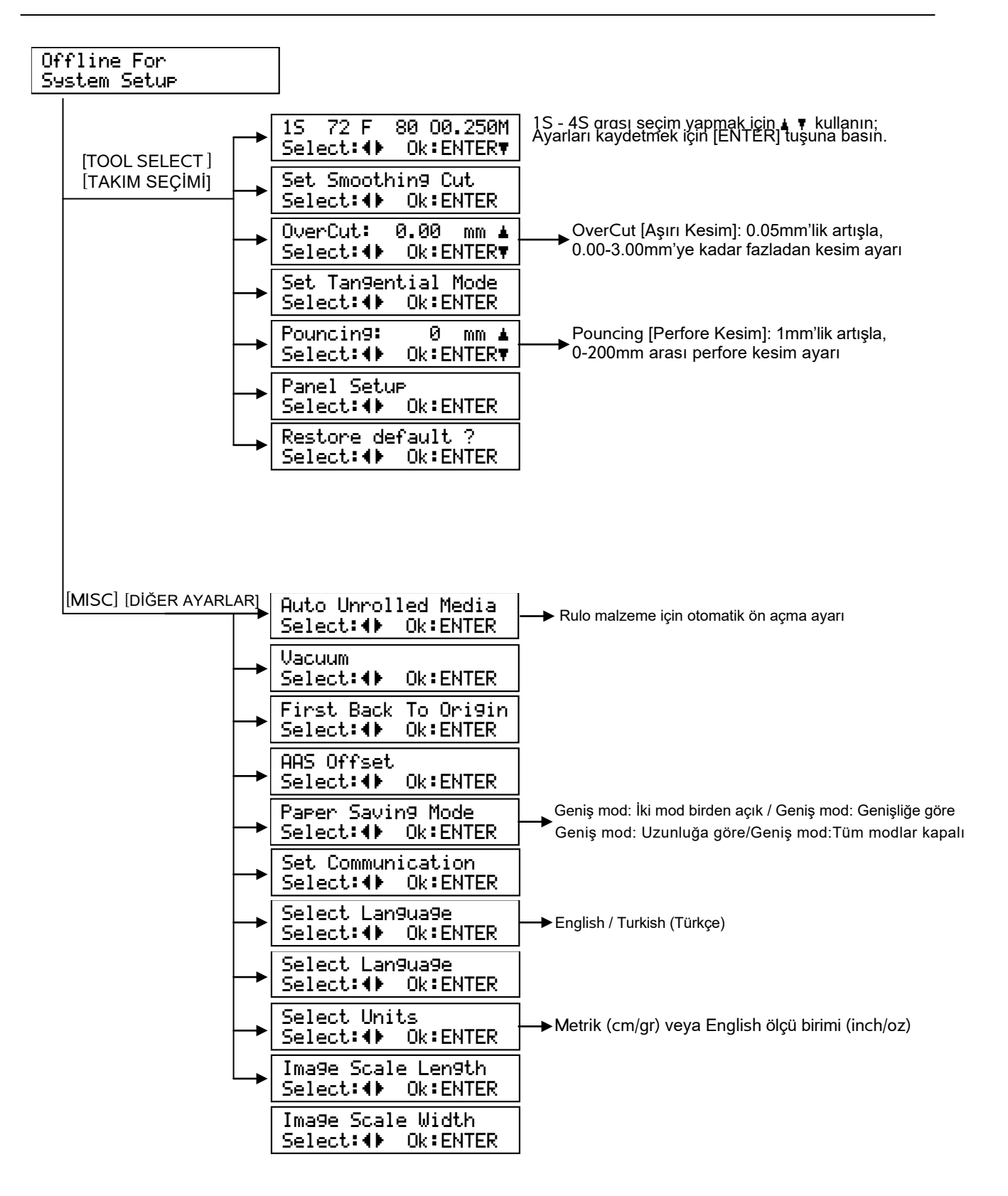

# 3.4 Menü Öğeleri

Aşağıda, menü öğelerinin işlevleri açıklanmaktadır

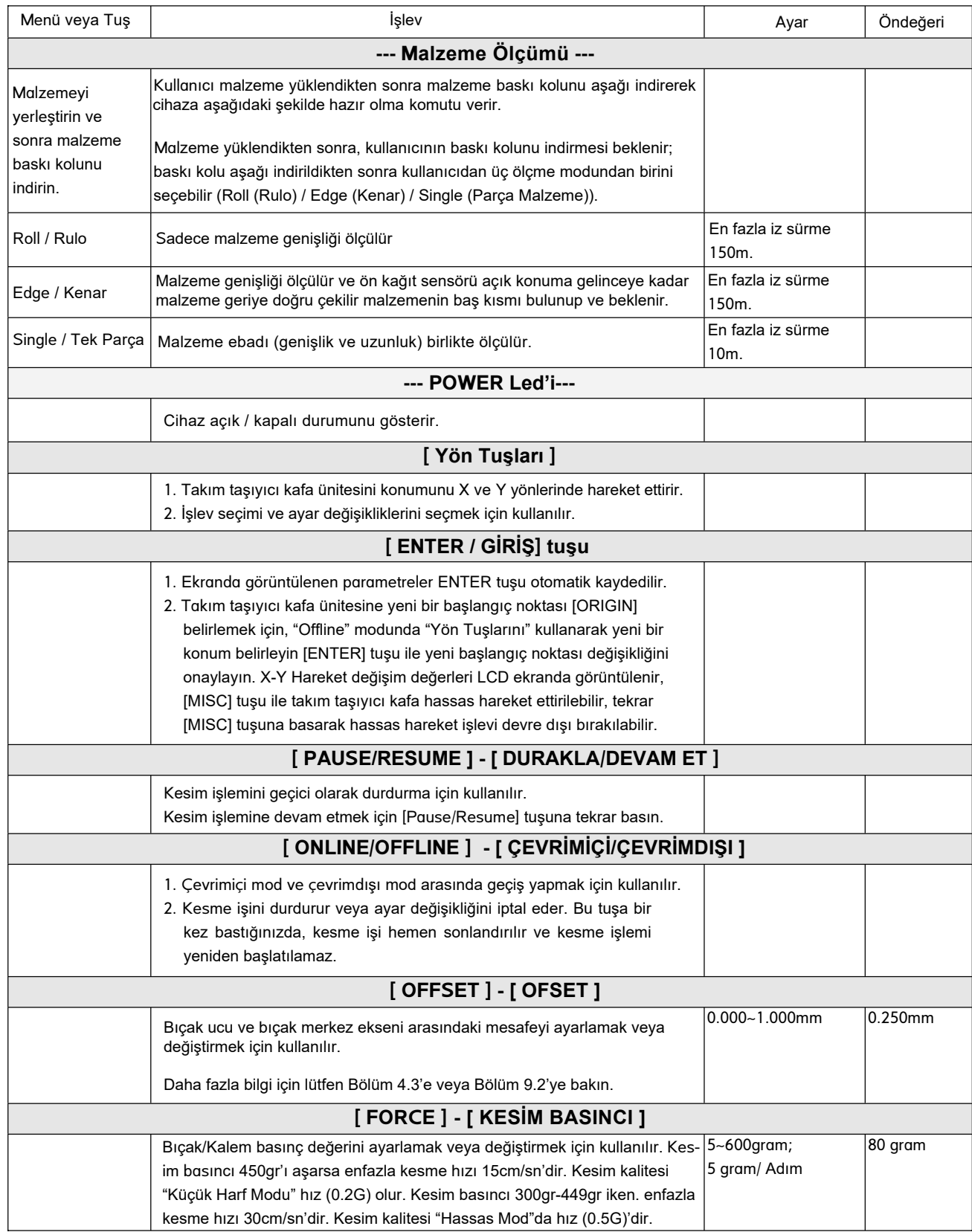

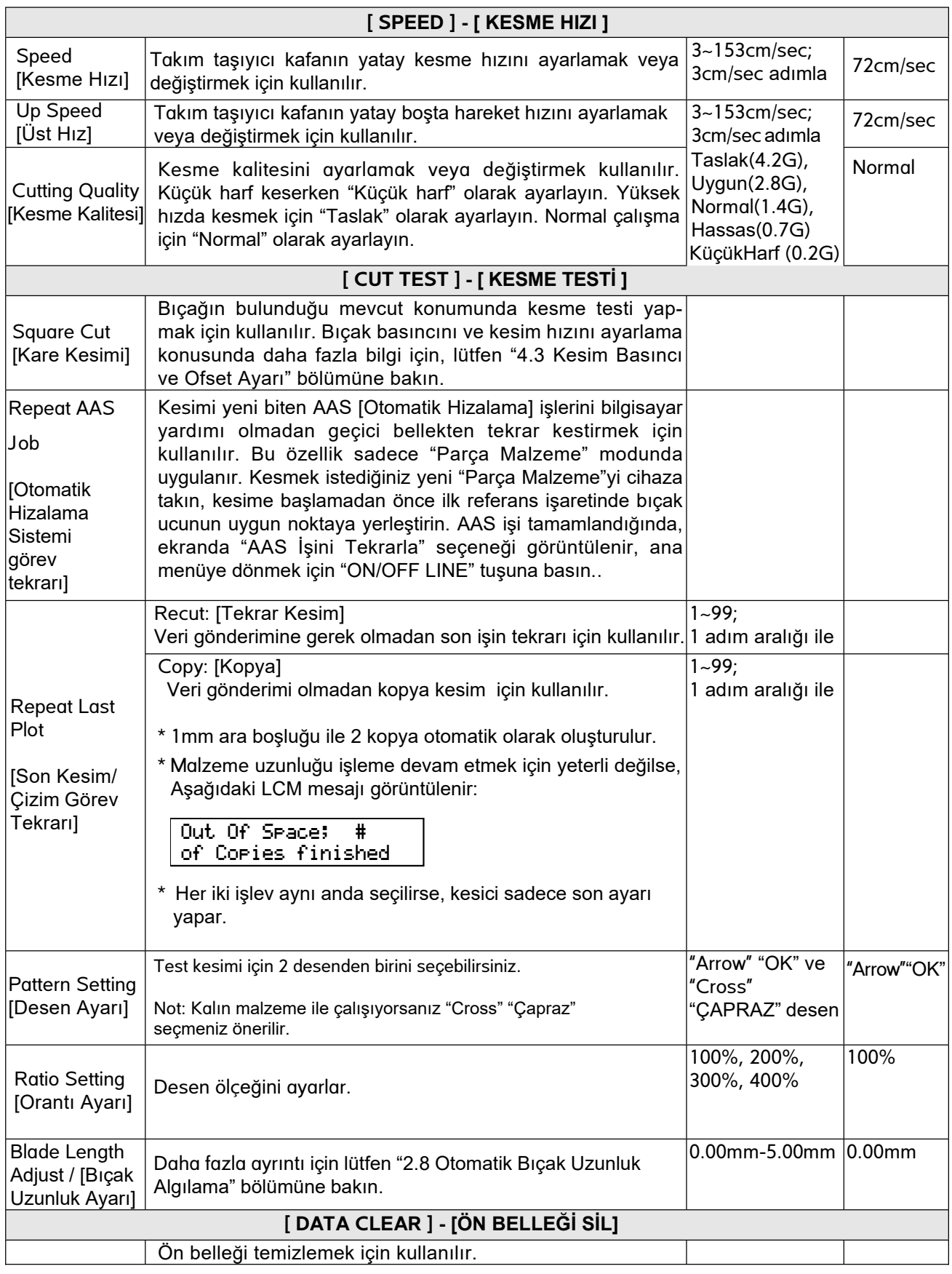

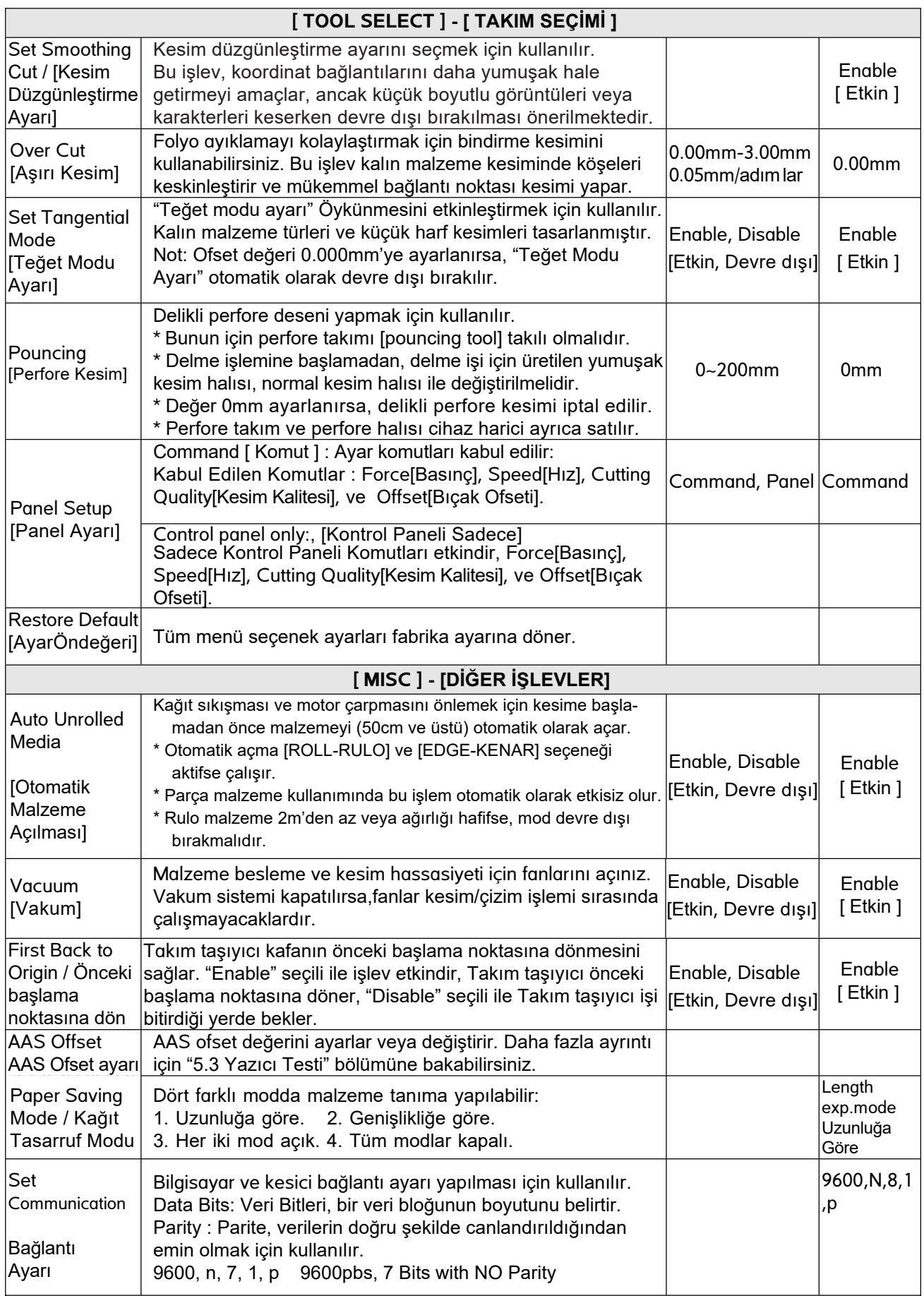

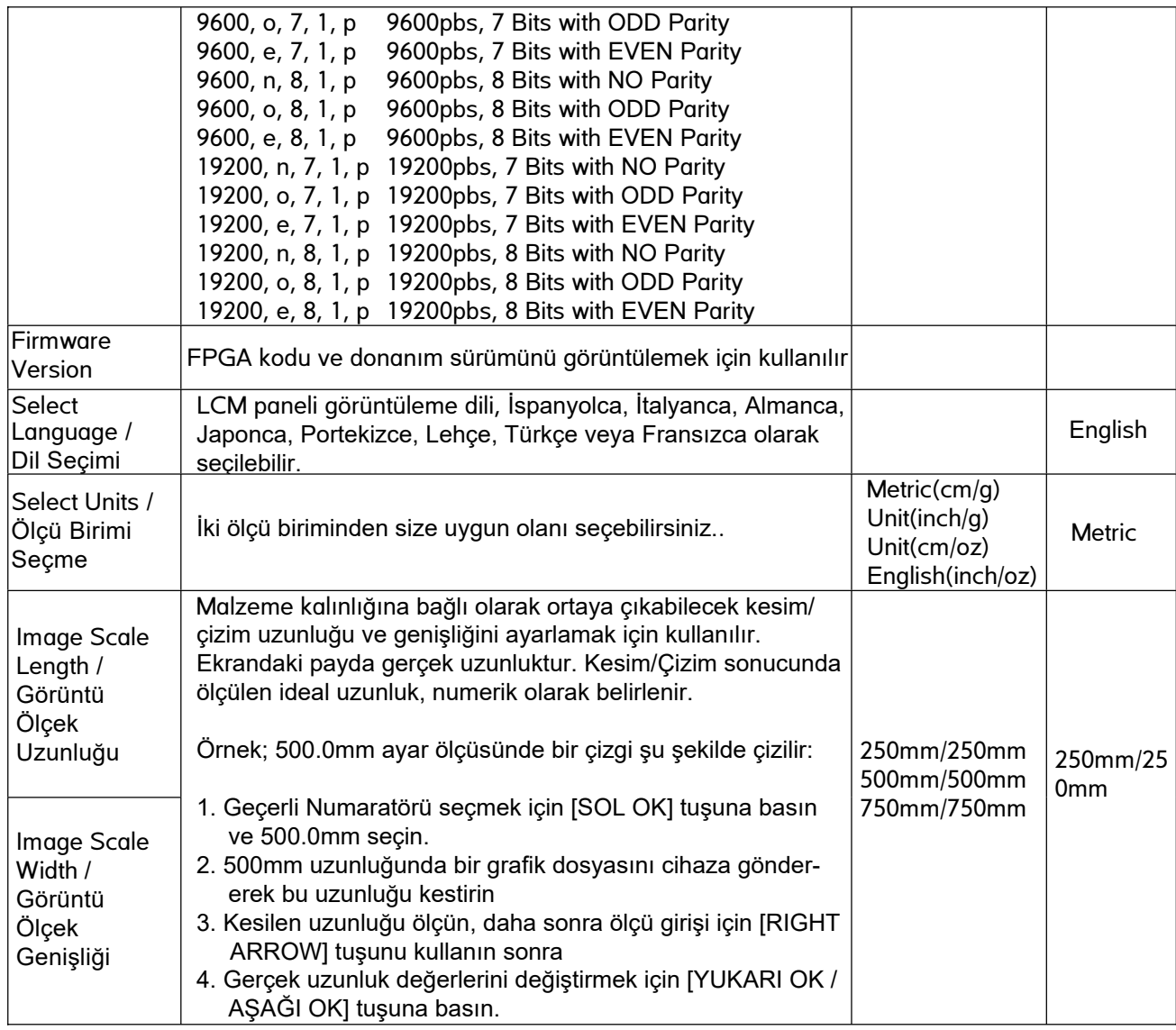

# 4 Çalıştırma

# 4.1 Malzeme Yükleme

### 4.1.1 Parça (yaprak) Malzeme Yükleme

Malzemeyi düzgün şekilde yüklemek için, lütfen aşağıda listelenen prosedürleri takip edin:

#### Adım 1

Baskı tekerleklerini kaldırmak veya indirmek için kesim cihazının sağ üst köşesindeki kolu kullanın. Kolu tık sesini duyana kadar ileri doğru çekin, sonra baskı tekerlekleri yukarı kaldırılır (Şekil 4-1).

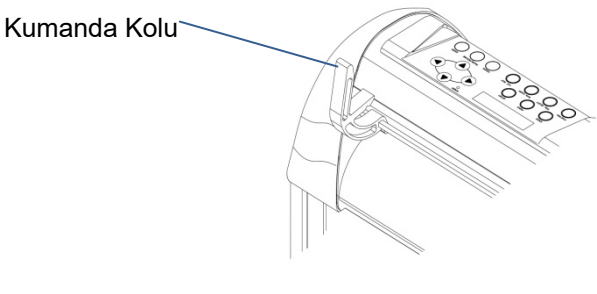

#### **Şekil 4-1**

#### Adım 2

Malzemeyi ön veya arka taraftan baskı tekerleklerinin altına doğru kaydırın. Metal merdanelerin uzantısındaki **hizalama cetvelleri** malzemeyi düzgün olarak ayarlamanıza yardımcı olacaktır.

#### **Not:**

Malzeme yüklerken malzemenin cihaz tablası üzerindeki kağıt algılayıcılarını kapatması gerekir.

İki kağıt algılayıcıdan en az birisi (Şekil 4-2) üzeri malzeme ile kapanmalıdır. Ortam sensörü malzemeyi gödüğünde, cihaz malzeme genişliğini ve uzunluğunu otomatik olarak boyutlandırır.

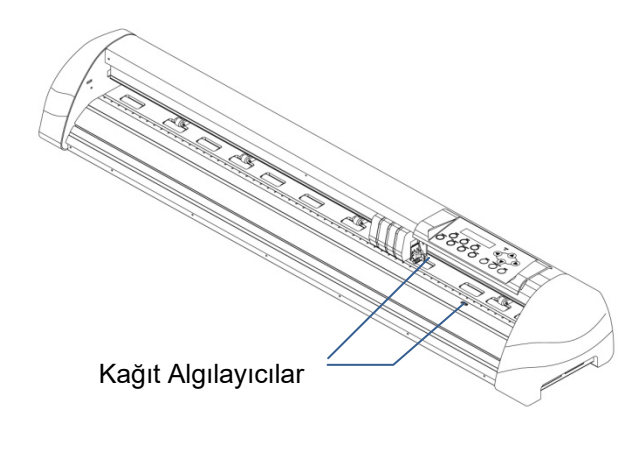

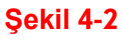

#### Adım 3

Ardından baskı tekerleklerini elle uygun konuma getirin. Baskı tekerleklerinin metal merdaneler üzerinde konumlandırılmasına dikkat edin. Üst ray üzerindeki beyaz işaretler, doğru konumların nerede olduğunu hatırlatacaktır (Şekil 4-3).

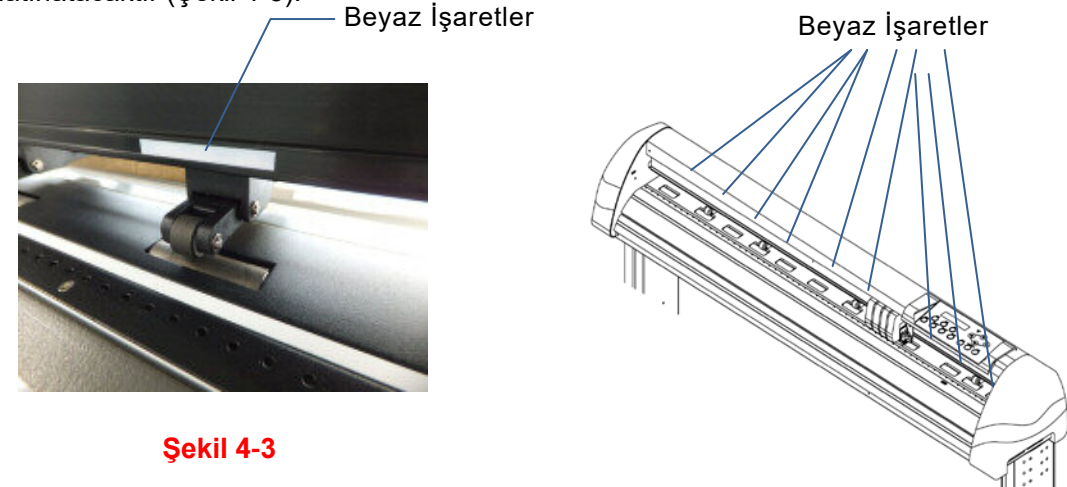

#### Adım 4

Baskı tekerleklerini aşağı indirmek için baskı tekerlekleri kumanda kolunu geriye doğru itin.

#### Adım 5

Cihaz Elektrik güç anahtarını açın, takım taşıyıcı kafa ünitesi malzemenin boyutunu otomatik olarak ölçer ve cihaz (kesici/çizici) çalışmaya başlar.

#### **Not:**

- 1. Baskı tekeri konumu değiştirmek için daima tekerleklerin yukarıda olması gerekir. Baskı tekeri ray desteğinin arka kısmına kuvvet uygulayarak baskı tekerleğini hareket ettirin.
- 2. Lastik baskı tekerleklerinin ön kısmından tutarak hareket ettirmeyin (Şekil 4-4).

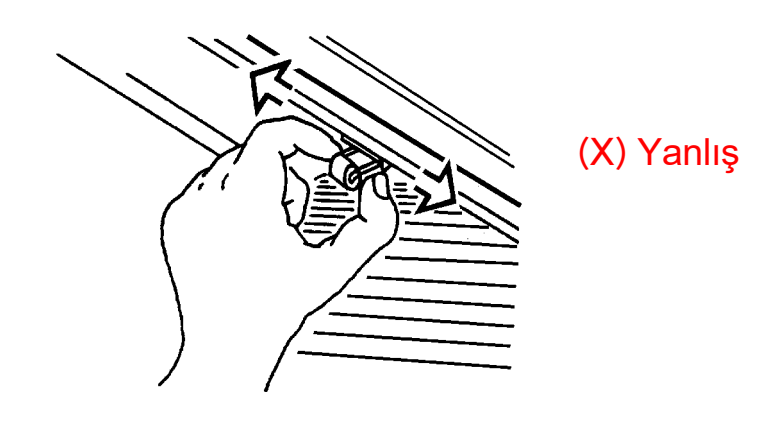

**Şekil 4-4** 

#### **Not:**

Doğru malzeme genişliği algılamasını sağlamak için baskı kumanda kolu aşağı doğru itmeden önce tüm baskı tekerleklerinin arka alt kısmındaki serbest bırakma kolunu yukarı çekin (Şekil 4-5).

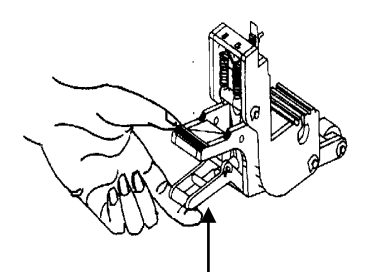

#### **Serbest bırakma kolunu yukarı çekin**

Teker Devrede

**Şekil 4-5** 

### 4.1.2 Rulo Malzeme Yükleme

#### Adım 1

Rulo malzeme kılavuzlarını iki rulo taşıyıcı merdaneye yerleştirin (Şekil 4-6).

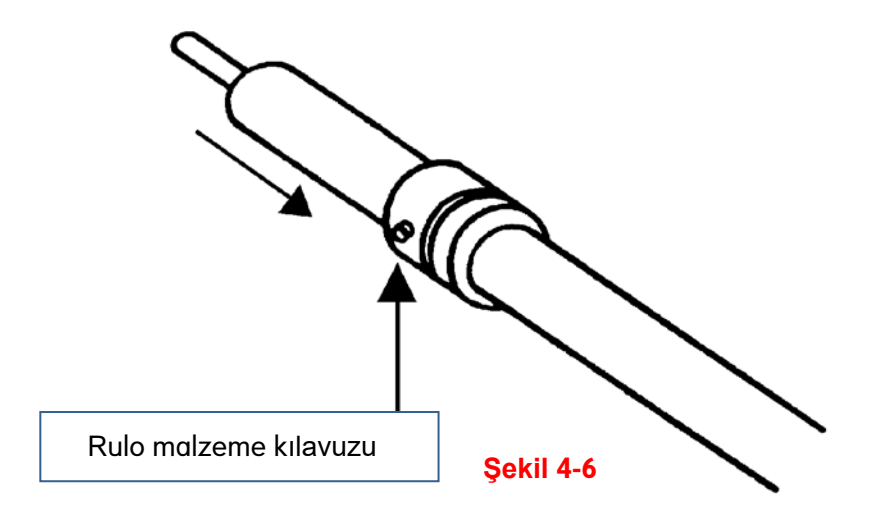

#### Adım 2

-- Seçenek A (Önerilir)

İki adet rulo tutucu merdaneyi rulo malzeme destek sistemindeki yerlerine yerleştirin ve rulo malzemeyi doğrudan iki adet rulo tutucu merdanenin arasına yerleştirin (Şekil 4-7).

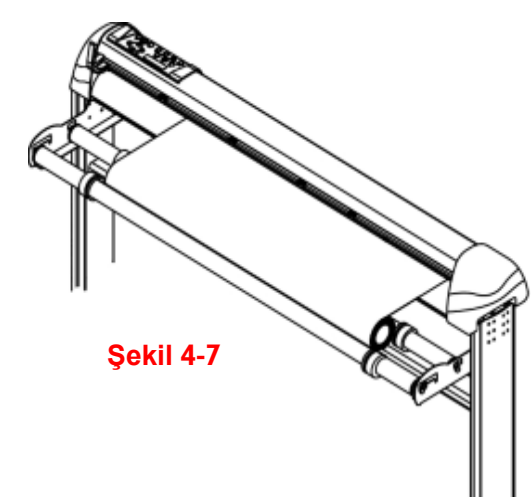

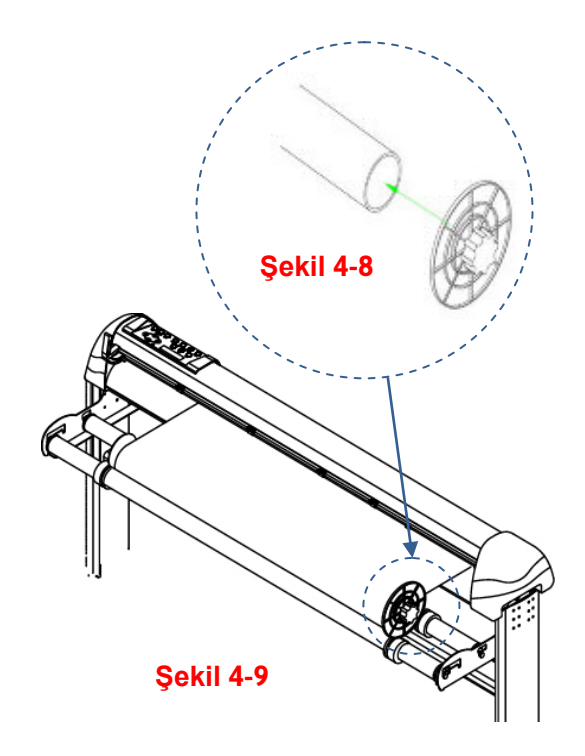

### **-- Seçenek B (rulo malzeme flanşlarını kullanın)**

- rulo malzemenin iki ucuna rulo malzeme flanşını yerleştirin
- malzemeyi tutun ve flnaş vidalarını hafifçe sıkın
- malzeme sağlam şekilde flanşa tutunmalıdır. (Şekil 4-8).

Rulo malzeme kılavuzlarının vidalarını gevşetin ve kılavuz kanallarına rulo flanşlarını oturtun, rulo tutucu merdaneler üzerindeki hizalama bitince (Şekil 4-9) gibi görünür.

#### Adım 3

Malzemeyi cihaz tablası üzerine yerleştirin. Lütfen "4.1.1 Parça (yaprak) Malzeme Yükleme" kısmına bakın. Rulo malzeme yükledikten sonra, cihaz tablasındaki malzemeyi düzleştirin ve rulo malzemeyi ön kenar orta kısmından sıkıca tutun (Şekil 4-10).

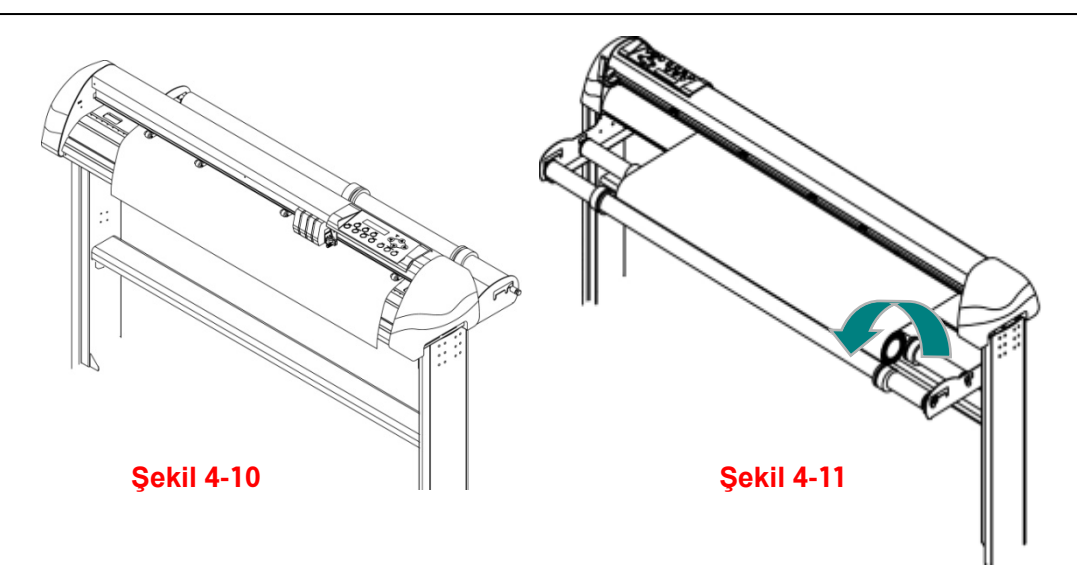

#### Adım 4

Malzeme yüzeyinde eşit gerilim oluşturarak ruloyu geriye doğru çevirin (Şekil 4-11)

#### Adım 5

Baskı tekerleklerini uygun konumlarına getirin, baskı tekerlekleri cihaz tablasının üzerine gelmemelidir, sadece metal iz merdanelerine konumlandırılmalıdır.

#### **Not:**

Malzeme gerginliğinin soldan sağa doğru eşit dağıldığından emin olun. Cihaz tablasına düzgün yerleştirilmeyen malzeme, rulo besleme sırasında sıkışma ve kaymaya neden olur!

#### Adım 6

Baskı tekerleklerini aşağı indirmek için kumanda kolunu geriye doğru itin.

#### Adım 7

Malzemeyi sabitlemek için merdanelerin üzerindeki rulo malzeme kılavuzlarının vidalarını sıkın.

#### Adım 8

Cihaz Elektrik güç anahtarını açın, takım taşıyıcı kafa ünitesi malzemenin boyutunu otomatik olarak ölçer ve cihaz (kesici/çizici) çalışmaya başlar.

#### Adım 9

Rulo malzemeyi cihazdan almak için işlem adımlarını geriye doğru uygulayın.

# 4.2 İz Sürme Performansı

Uzun boyutlu kesimler/çizimler yaparken sorun yaşamamanız için, aşağıda açıklanan bazı önemli malzeme yükleme prosedürlerini öneriyoruz:

Malzeme uzunluğu 4 metreden azsa, baskı tekerleklerinin sol ve sağ kenarlarda 0,5mm - 25mm arası malzeme kenar boşluğu bırakın (Şekil 4-12).

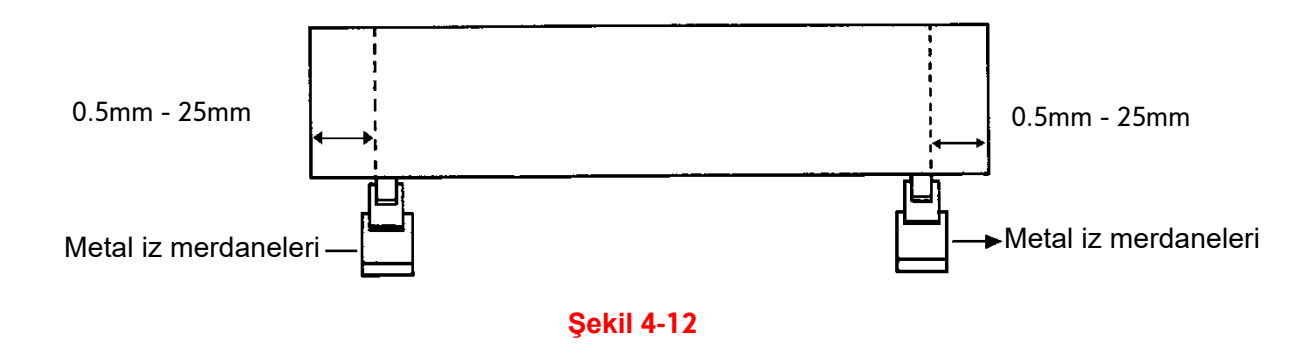

Malzeme uzunluğu 4 metre ve daha fazlası ise, baskı tekerleklerinin sol ve sağ kenarlarda en az 25mm malzeme kenar boşluğu bırakın (Şekil 4-13).

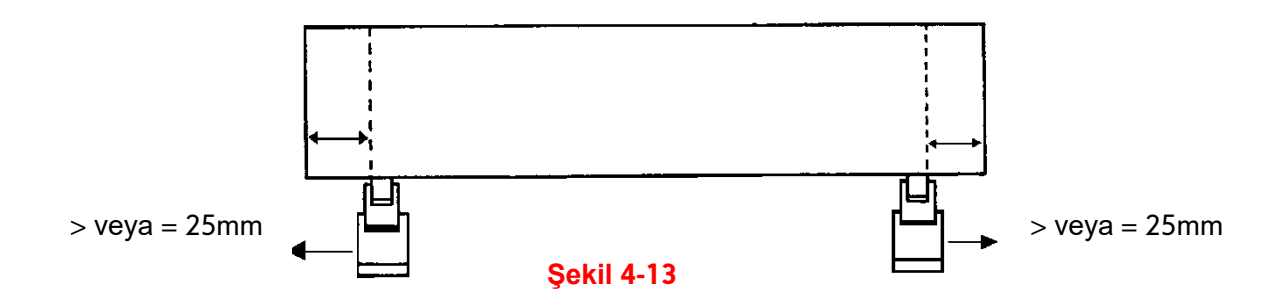

Daha ayrıntılı bilgi için lütfen "4.5 Uzun Kesim ve Çizim Nasıl Oluşturulur?" Paragrafına bakınız.

# 4.3 Kesim Basıncı ve Ofset Ayarı

Kesim/Çizim tasarımlarınızı cihaza göndermeden önce tatmin edici kesme sonuçları elde etmek için bir "kesim testi" yapabilirsiniz. Malzeme için en uygun kesim koşulları bulunana kadar "Kesim Testi" tekrarlanmalıdır.

Malzeme ölçümü bitip boyutlandırmadan sonra, ""square cut" / kare kesim" i seçmek için [CUT TEST] düğmesine basın ve onaylamak için [ENTER] tuşuna basın.

Kesim testinde varsayılan kesim basıncı 80gr ve ofset değeri 0.275mm'dir. Takım taşıyıcı kafa ünitesini malzeme üzerinde istediğiniz yere taşımak için [YÖN] tuşuna basın. Ardından Kesim Testi için [ENTER] tuşuna basın.

Not: Aynı zamanda, yeni başlama noktası seçimi yaparak da kesim test konumu ayarı yapılabilir.

Kesim testi bitince malzeme üzerine bir desen kesilmiştir. Malzemenin kolaylıkla ayıklanıp ayıklanmadığını görmek için deseni soyun. Sonuç iyi ise, kesim basıncı uygundur. Taşıyıcı kağıt da kesilmişse bıçak basıncını optimum basınç elde edilinceye kadar [FORCE] tuşuna basın (Şekil 4-14).

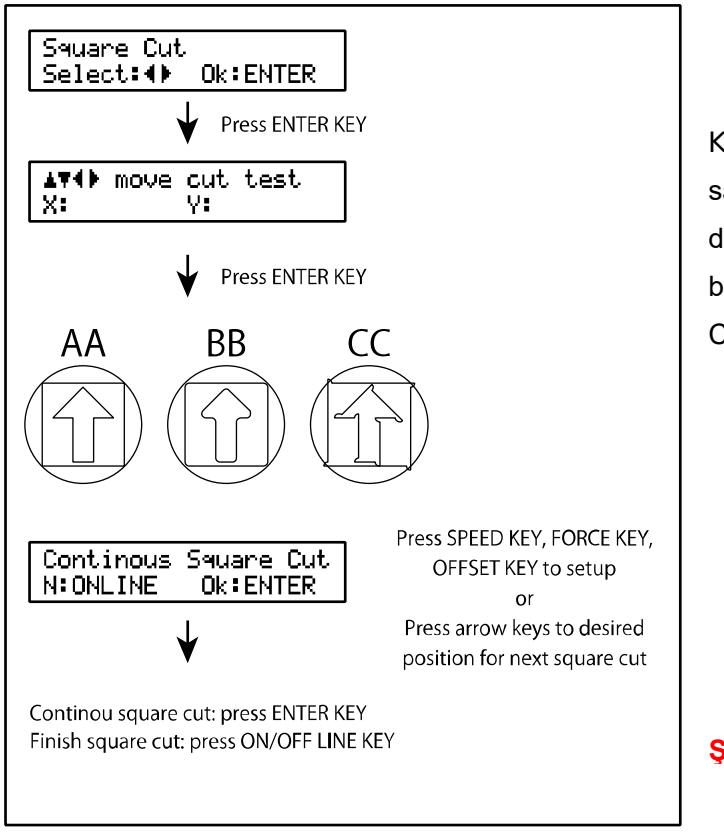

Kesilen şekil BB ya da CC gibi görünüyorsa, AA şekil desenini bulunana kadar ofset değerini ayarlamak için [OFFSET] tuşuna basın. BB şekli oluşursa ofset değerini artırın, CC şekli oluşursa ofset değerini azaltın.

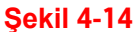

# 4.4 3mm Yazı Nasıl Kesilir

Kaliteli çıktı elde etmek için dar malzeme kullanmanız önerilir. Bununla birlikte, geniş malzeme kullanılıyorsa, şunları yapmalısınız:

- 1. İki baskı tekerini kesim alanının her iki kenarına mümkün olduğunca yakın yerleştirin.
- 2. Yüklenen malzeme cihaz tablası boyunca eşit gerilim ile düz olarak takılmalı.
- 3. Önerilen kesim işlemi ayarları:

Force - Basınç : 55 gr. (veya malzemeye göre en uygun değer) Speed - Hız : 45-50 cm/sn Up speed - Üst Hız : 45-60 cm/sn Set smoothing cut - Yumuşatma : Disable - Devre dışı Cutting quality - Kesim kalitesi : Small Letter - Küçük Harf

## 4.5 Uzun Kesim ve Çizim Nasıl Oluşturulur

Ağır ve geniş malzeme rulosuyla uzun bir kesim/çizim yaparken "AUTO UNROLL MEDIA" / "OTOMATİK MALZEME AÇIMI" işlevini kullanmanız gerekir. Aşağıdaki parametre ayarları, kullanıcıların en iyi kesim kalitesini elde etmelerine yardımcı olmak içindir. Farklı türde malzemeler kullanmak çıktı kalitesinde değişikliğe sebep olabilir.

- 1. Kesim/Çizim desen uzunluğu 3m ile 5m arasında ise, kesim hızı 72cm/sn'den daha yavaş ve kesim kalitesi Normal olarak ayarlanır.
- 2. Kesim/Çizim desen uzunluğu 5m'den uzunsa veya malzeme kesimi zor malzeme ise, kesim hızını daha da yavaşlatmak en iyisidir.
- 3. Baskı tekerlekleri yukarı kaldırın ve rulo malzemeyi yükleyin, cihaz tablası üzerindeki malzemeyi düzleştirin ve malzemenin ön orta kenarından sıkıca tutun (Şekil 4-15).

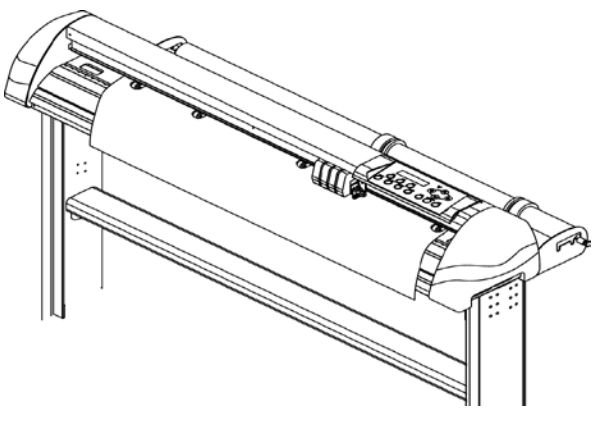

**Şekil 4-15** 

4. Malzeme boyunca eşit bir gerginlik oluşturmak için ruloyu geriye doğru çevirin (Bkz. Şekil 4-16)

Malzeme gerginliğinin soldan sağa doğru eşit dağıldığından emin olun. Cihaz tablasına düzgün yerleştirilmeyen malzeme rulo besleme sırasında sıkışır veya kayar!

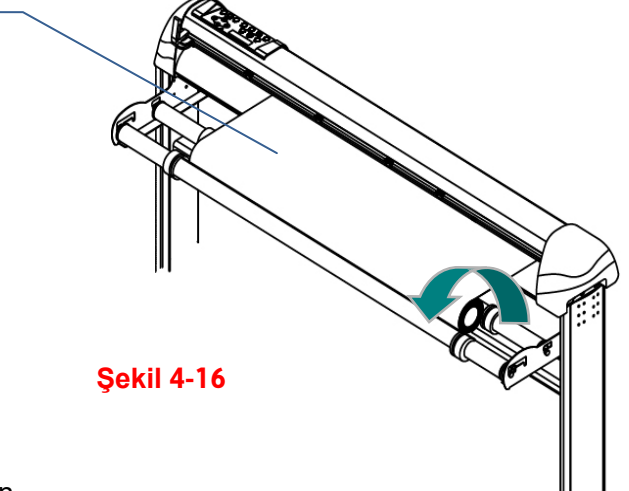

- 5. Rulo sıkıştırma silindirlerini ayarlayın.
- 6. Ruloyu sabitlemek için rulo tutucu üzerindeki rulo malzeme kılavuzu vidalarını sıkın.
- 7. Bıçak uzunluğu folyo kalınlığından fazla olmalıdır. (9.2 Bıçak Özellikleri - 9.3 Bıçak Ucu Hakkında Bilgiler) bölümünü kontrol edin. Yukarıdaki işlemleri doğru uyguladığınızda büyük ebatlı kesimler sorunsuz olacaktır.

# 4.6 Kesim/Çizim Sonrası Yapılacaklar

Kesim işi tamamlandıktan sonra, baskı tekerlekleri kumanda kolunu kaldırın ve malzemeyi çıkarın. Bitmiş işi [Güvenli Bıçak] (standart aksesuar) ile bıçak kanalı boyunca kesebilirsiniz. (Şekil 4-17)

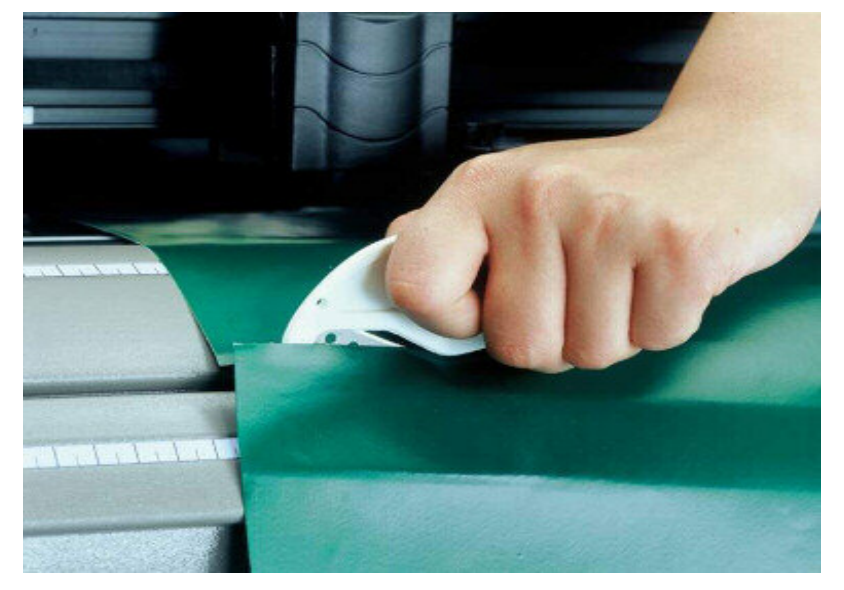

**Şekil 4-17** 

# 5 Otomatik Hizalama Sistemi II

## 5.1 Tanımlar

ValueCut serisi kesici/çiziciler, grafik desen etrafında basılan kayıt işaretlerini tespit ederek hassas kontur kesim kalitesini garanti eden standart bir Otomatik Hizalama Sistemi (AAS II) sunar.

#### **Not :**

AAS modülünü yatay olarak gelen her türlü ışık kaynağından uzakta tutun.

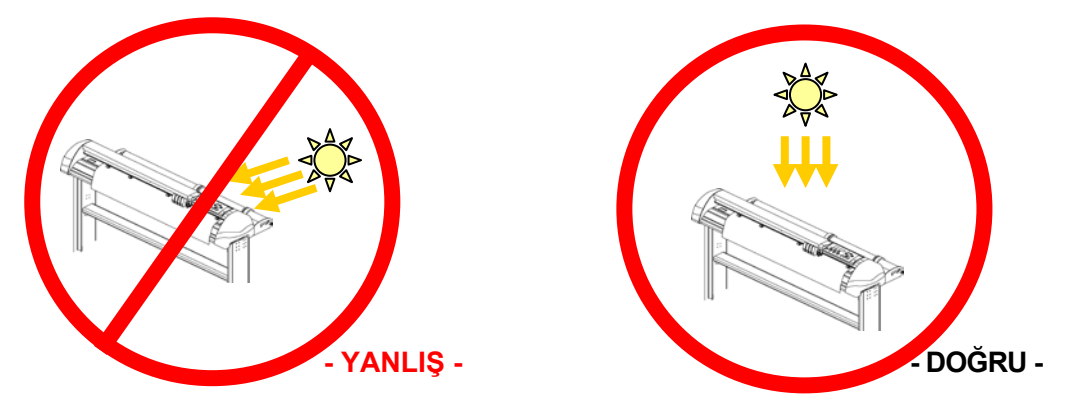

AAS - Otomatik Hizalama Sistemi çalışırken algılayıcı kapağını kapatmayın.

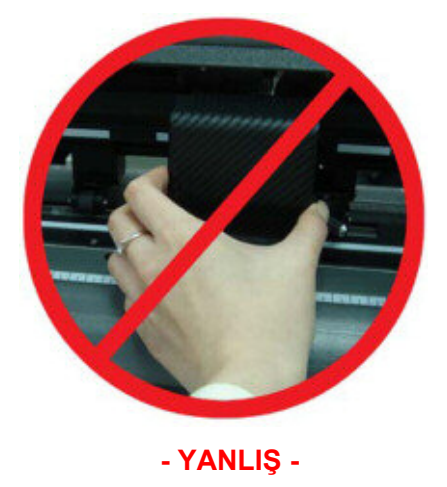

# 5.2 AAS Sisteminin Kalibre Edilmesi

AAS sistemi, AAS işleminin maksimum doğruluğunu sağlamak için bir kalibrasyon prosedürüne sahiptir. AAS'yi çalıştırmak için önce malzeme besleme yöntemini öğrenmeniz gerekir. (Bkz. 4.1 Malzeme Yükleme.)

### 5.2.1 Malzemenin Kalibre Edilmesi

Malzeme Kalibrasyonu, sensörün referans işaretlerini doğru tanımasını sağlamaktır. Fabrika varsayılanı çok çeşitli malzemeler üzerinde çalışır. Bununla birlikte, bazı malzeme türleri düzgün çalışmayabilir. Daha güvenilirlik için AAS'nin hassasiyetini değiştirmek isteyebilirsiniz, bu malzemelerle çalışırken bir malzeme kalibrasyonu yapılması gerekebilir. Malzeme kalibrasyonu, kesim sırasındaki daha iyi doğruluk için malzeme türüne göre malzeme beslemesini ayarlar.

#### Ne zaman kullanılır?

En iyi kesim sonucu için beyaz malzeme öneririz. AAS algılama işleminde baskılı malzeme referans işaretlerini algılamayabilir, her seferinde malzeme kalibrasyonu yapmak gerekmez.

### 5.2.2 AAS Kalibrasyonu

İlk referans işareti, AAS otomatik algılamanın başlangıç noktasını tanımlamak için farklı olacak şekilde tasarlanmıştır. Referans işaretlerinin otomatik olarak okunması için aşağıdaki önlemlerin farkında olunması gerekir.

- **Malzeme türü**
- Referans isareti deseni
- Referans işaretlerini algılamak için yeterli beyaz okuma aralığı gereklidir
- Referans isaretlerinin konumları

#### Referans isaretlerinde su özellikler olmalıdır:

- ValueCut için üretilen kesim yazılımı tarafından düzenlenmiş veri olmalıdır
- $\blacksquare$  Siyah renkte (referans isaretlerinin baskı kalitesi önemlidir, hatalı, yanlış hizalanmış [renkler, ölçüsü bozuk, bula](http://files.support.epson.com/htmldocs/pho22_/pho22_rf/trble_2.htm#blurry%20or%20smeared%20printout%20b)nık veya bulaşmış çıktılar hatalı kesim sonucuna neden olabilir)
- **Uzunluk**: Referans işaretlerinin uzunluğu
	- **Ölçü**: 5mm~50mm
	- **İyileştirilmiş Ayar**: 25mm
- **Kalınlık**: Referans işaretlerinin kalınlığı
	- **Ölçü**: 1mm~2mm
	- $\rightarrow$  **İyilestirilmis Ayar**: 1mm
- Kenar Uzaklıkları: Referans İşaretleri ve imajlar arasındaki mesafe.
	- **Ölçü**: 0mm~50mm
	- **İyileştirilmiş Ayar**: 5mm

Kesici/Çizici aşağıdaki durumlarda referans işaretlerini algılayamaz:

- Takım taşıyıcı kafa, tarama öncesi ilk referans işaretinin dış kısmına yakın konumlandırılmamışsa (İlk referans işaretinin otomatik algılanması (Resim 5-7'ye bakın.))
- Malzeme kalınlığı 0.8mm den fazlaysa
- Geçirgen (transparan) malzeme kullanılmışsa
- Referans işaretleri siyah/beyaz basılmamışsa. Karışık renkli işaretler algılanamaz.
- Malzeme yüzeyi kirli, katlanmış veya kırışmışsa.

### 5.2.3 AAS II ve ValueCut

Üç tip AAS II işareti kalıbı vardır: 4-Noktalı Konumlandırma, Parçalı Konumlandırma ve Çoklu Kopyalar. Baskı makinesi ile tasarımlarınızı bastırmadan önce, grafik tasarımınız ve referans işaretleri cihazla gelen yazılım tarafından oluşturulmalıdır. Elle yaptığınız referans işaretleri veya çizimler Mutoh kesici/çizicileri tarafından algılanmaz.

#### **1. 4-Noktalı Konumlandırma**

Bu model, AAS II'nin otomatik olarak dört referans işaretini algılayacağı ve bu işaretlerin içindeki kontur kesim görüntülerini alacağı temel modelidir.

- **Komut**: Çıkış.D1; (X-Uzunluğu); (Y-Uzunluğu):
- **Düzen**: Tasarımın dört köşesindeki 4 adet L-şeklinde referans işareti

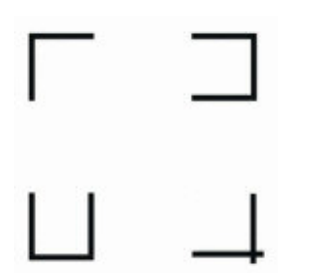

#### **2. Parçalı Konumlandırma**

4 orijinal noktaya ek olarak, özellikle büyük resimlerin kontürlerinin doğru bir şekilde kesilmesine yardımcı olmak için, orta kayıt işaretleri hem X ekseni hem de Y ekseni üzerine eklenir.

54

- **Komut**: Çıkış.D2;(X-Uzunluğu);(Y-Uzunluğu);(X-Adım);(Y-Adım):
- **Düzen**:

X ekseni referans işaretleri arası mesafe: 200~600mm, varsayılan 300mm

Y ekseni referans işaretleri arası mesafe: 200~600mm, varsayılan 300mm

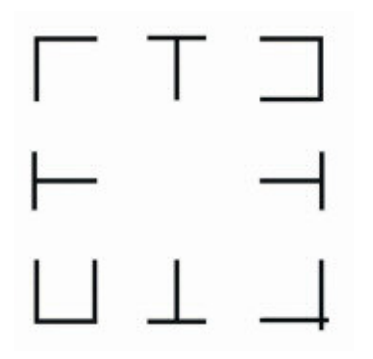

Yüksek Hassasiyetli Uzun Dekupe Kesimi

ValueCut çıktı kalitesini artırmak için bölümsel kesim gerçekleştirir.

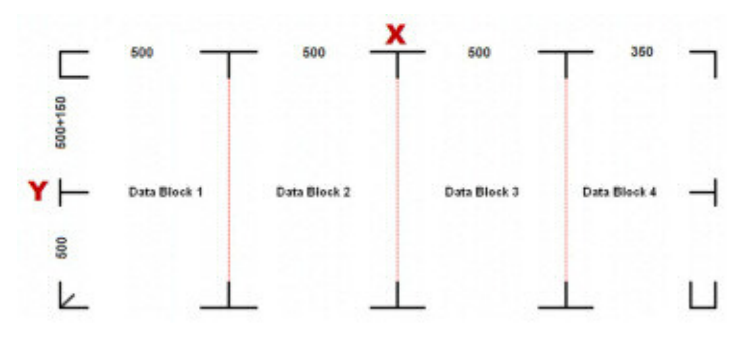

- Dekupe işlemi "Bölüm Konumlandırma" parametrelerine dayanan "Veri Bloğu" örneğini izleyerek kesilecektir.
- Kesme Sırası: Veri Bloğu 1 -> Veri Bloğu 2 -> Veri Bloğu 3 -> Veri Bloğu 4

#### **3. Çoklu Kopyalar**

Bu işlev, aynı anda adetli imaj kesmenize izin vererek resimlerin çoğaltılması için kullanılır. AAS II sensörü, kontur kesim hassasiyetini sağlamak için her bir imajın referans işaretlerini otomatik olarak tarar.

- **Komut** : Esc.D3;(XCopies);(YCopies);(Space):
- **Düzen**:

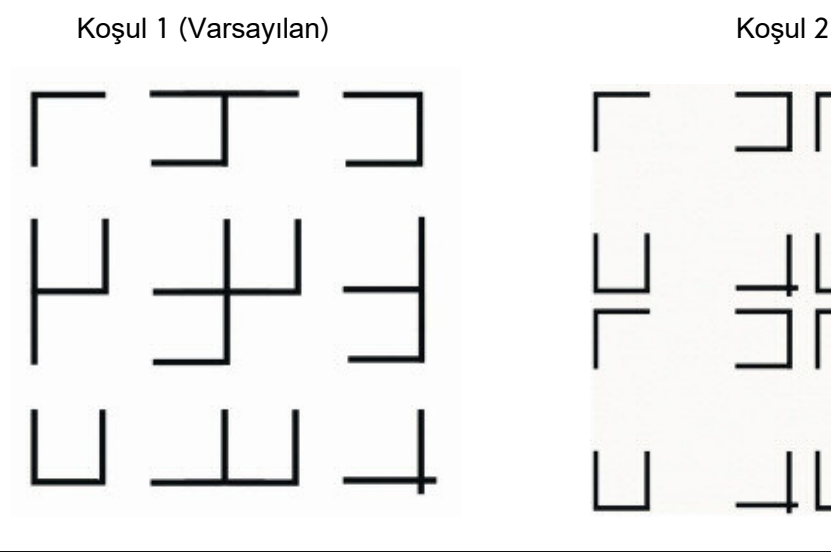

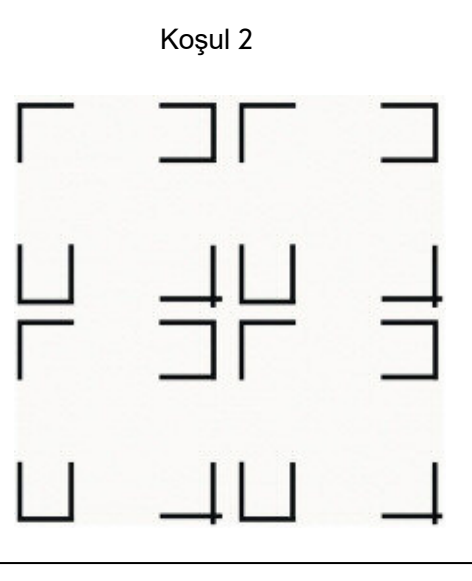

#### **4. Kesim Yönünün Otomatik Ayırt Edilmesi**

Kullanıcıların rahatlığı için, ValueCut kontur kesme işlemi sırasında malzemenin besleme yönünü otomatik olarak algılar. (Şekil 5-1) Referans İşareti algılama sırasını gösterir. Malzeme standart yoldan beslendiğinde (1 -> 2 -> 3 -> 4) sırası ile, (Şekil 5-2), Malzeme ters beslendiğinde ValueCut referans işaretlerini (3 -> 4 -> 1 -> 2) sırasıyla algılar. ValueCut, kullanıcının malzeme besleme yönüne bağlı olarak referans işaretlerini algılayabilir ve kontur kesimi yapabilir.

#### **Yön tespiti adımları:**

- a. 3.ncü Referans İşaretinin konumunu algılar
- b. Yönü saptamak için 4.ncü Referans İşaretine geçer

(Varolan algılama prosedürü gerçekleştirilir ve ardından yeni hat bölümlerinin saptanması yapılır.)

- c. Bilgiler, cihaza yansıtılır ve çıktıdan önce tekrar hesaplanır.
- d. Referans işareti algılama ve imaj çıktısı işlemi uygulanmıştır Referans İşareti Algılama Sırası: (3 -> 4 -> 1 ->2)

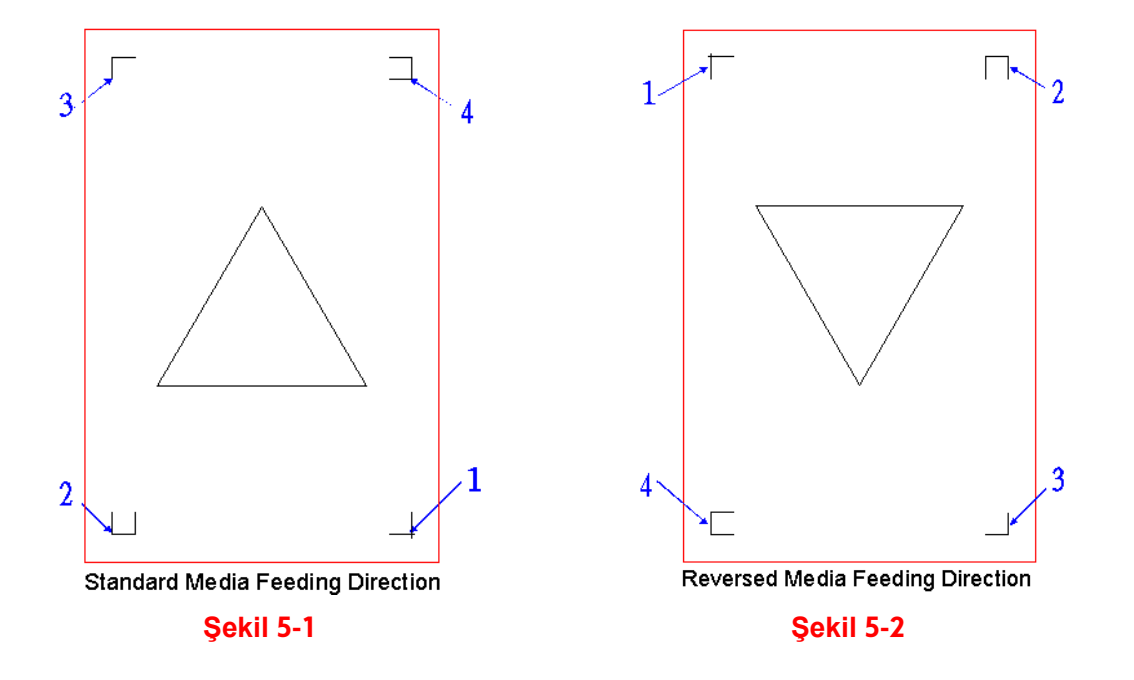

## 5.3 Baskı Makinesinin Test Edilmesi

AS kontur kesmeye başlamadan önce, cihaz ile birlikte gelen Kurulum CD'sinde ValueCut'un AAS II kesme doğruluğu kontrolü için bir test dosyası vardır. Bu dosyayı baskıya verebilirsiniz.

AAS II örneği için iki test dosyası vardır:

AAS offset Calibration.pdf (Baskı Dosyası) AAS offset Calibration.plt (Kesim Dosyası)

- 1. Baskı dosyalarını %100 ölçekle yazdırın. (Lütfen yüksek hassasiyetli yazıcıyı kullanın)
- 2. Grafiği dosyasını ValueCut'a yükleyin ve kesme işini test etmek için Kesme verilerini gönderin Kesim verilerini FlexiSTARTER Üretim Yöneticisinden çıkartabilirsiniz.
- 3. Yapılması gereken herhangi bir düzeltme varsa. Aşağıdaki Adımlara göre değiştirebilirsiniz.:
	- Yazdırılan çizgiden ve gerçek kesme çizgisinden ofset değerlerini ölçün.
	- Yeni ölçülen değerler için [MISC] fonksiyonu altında [AAS Ofset] değerini girin, ardından [ENTER] tuşuna basın
	- Kesimi tekrar test edin.
	- AAS II ofset X ve Y değeri aşağıdaki gibi tanımlanmıştır:

Yatay çizgi X, dikey ise Y olarak tanımlanır. (kesici cihaza bakıldığında) Gerçek kesme çizgisinin ve basılı çizginin orijin işareti yönüne doğru değiştirilmesi gerekiyorsa, ofsetin negatif değerini ekleyin. Yön, orijinal işaretin tersinden geliyorsa, ofset için pozitif değerler girin (aşağıdaki şekiller'e bakın). Bu yöntem hem X hem de Y eksenleri için geçerlidir.

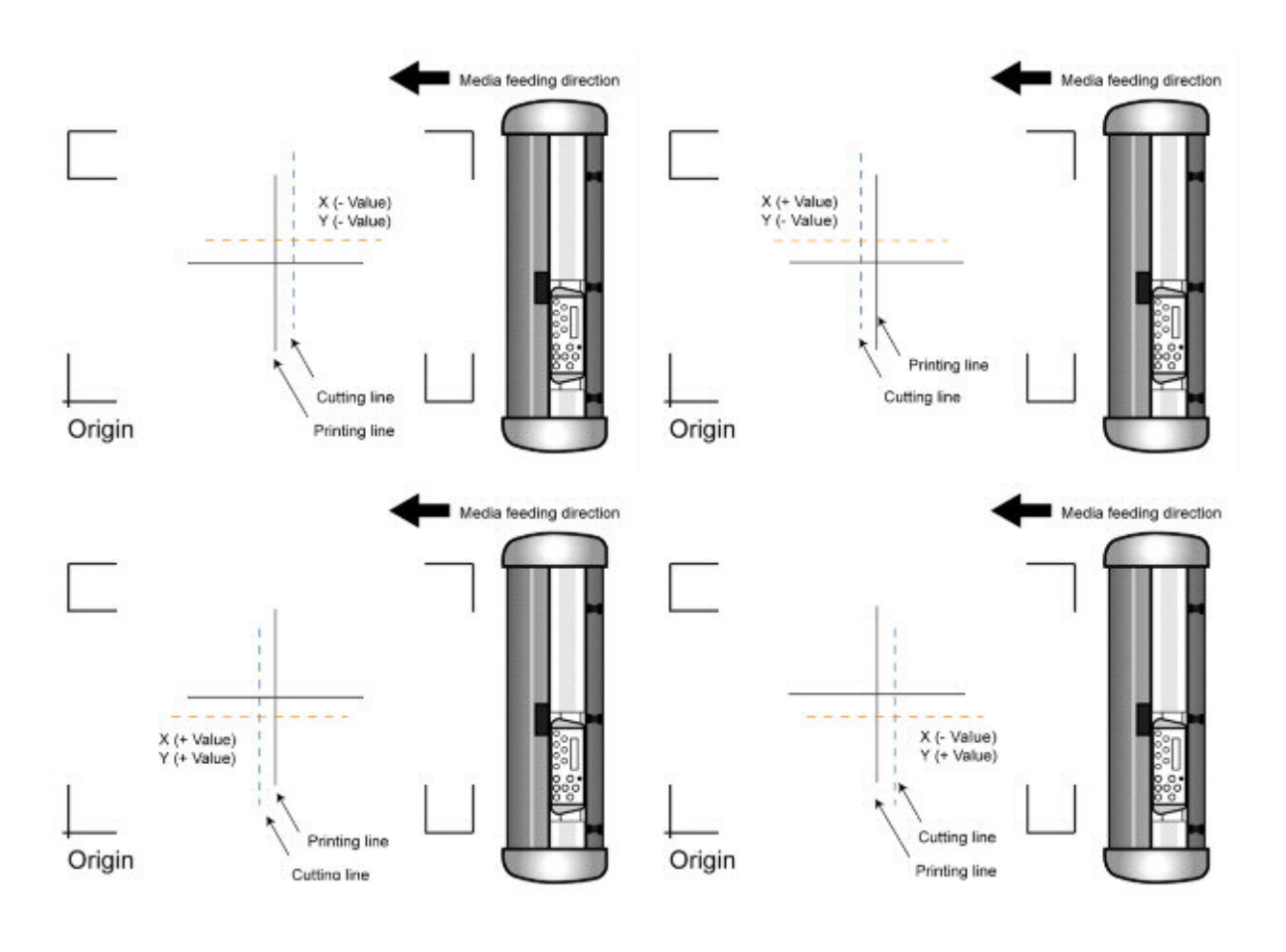

V6a 2015 Nisan http://www.tanreklam.com tan reklam a.s.

#### **Not:**

- AAS II ayarlarını yapmadan lütfen genişlik ve uzunluk ölçeklerini kontrol edin.
- Bıçak ofset değeri bu test grafiği için ayarlanmamıştır, lütfen kullanılan bıçağa göre ayarlayın.

# 5.4 Referans İşaretlerinin Toplam Uzunlukları

Referans işaretlerinin başarıyla algılanması için lütfen malzemenizi doğru şekilde yükleyin (baskı merdanesindeki hizalama cetveline bakın). Sapma aşağıdaki aralığı aşarsa algılama başarısız olur.

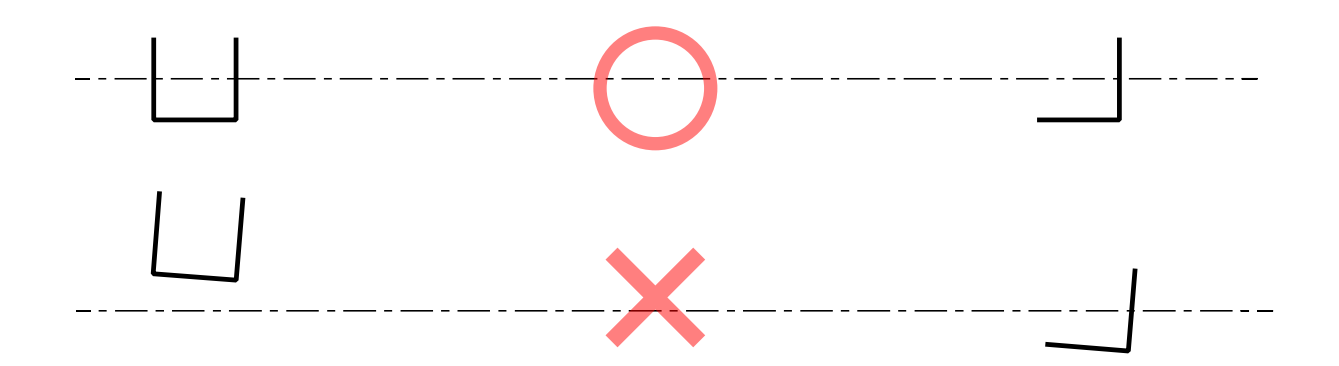

# 5.5 Kontür Kesimi

AAS sistemi ile doğru kontur kesimi yapmak için lütfen aşağıdaki adımları takip edin

#### Adım 1

Grafik Oluşturma

Yazılımınızda yazdırma veya kesmek istediğiniz grafiği oluşturun.

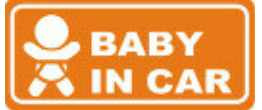

Grafiketrafında kesim kontürü oluşturun.

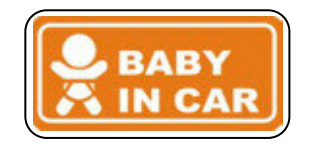

İpuçu 1: Grafik ve kontur çizgisi arasında biraz boşluk bırakın.

İpucu 2: Konturu ayrı bir katmanda oluşturun ve bunun için farklı bir renk belirleyin.

Grafiğin etrafına referans işaretleri ekleyin.

#### **Not:**

(Çoklu Kopyalar) işlevi de mevcuttur. Grafik ve kayıt işaretlerini otomatik olarak kopyalar.

#### Adım 2

Referans işaretlerini yerleştirin

AAS II Düzeni Yönergesi:

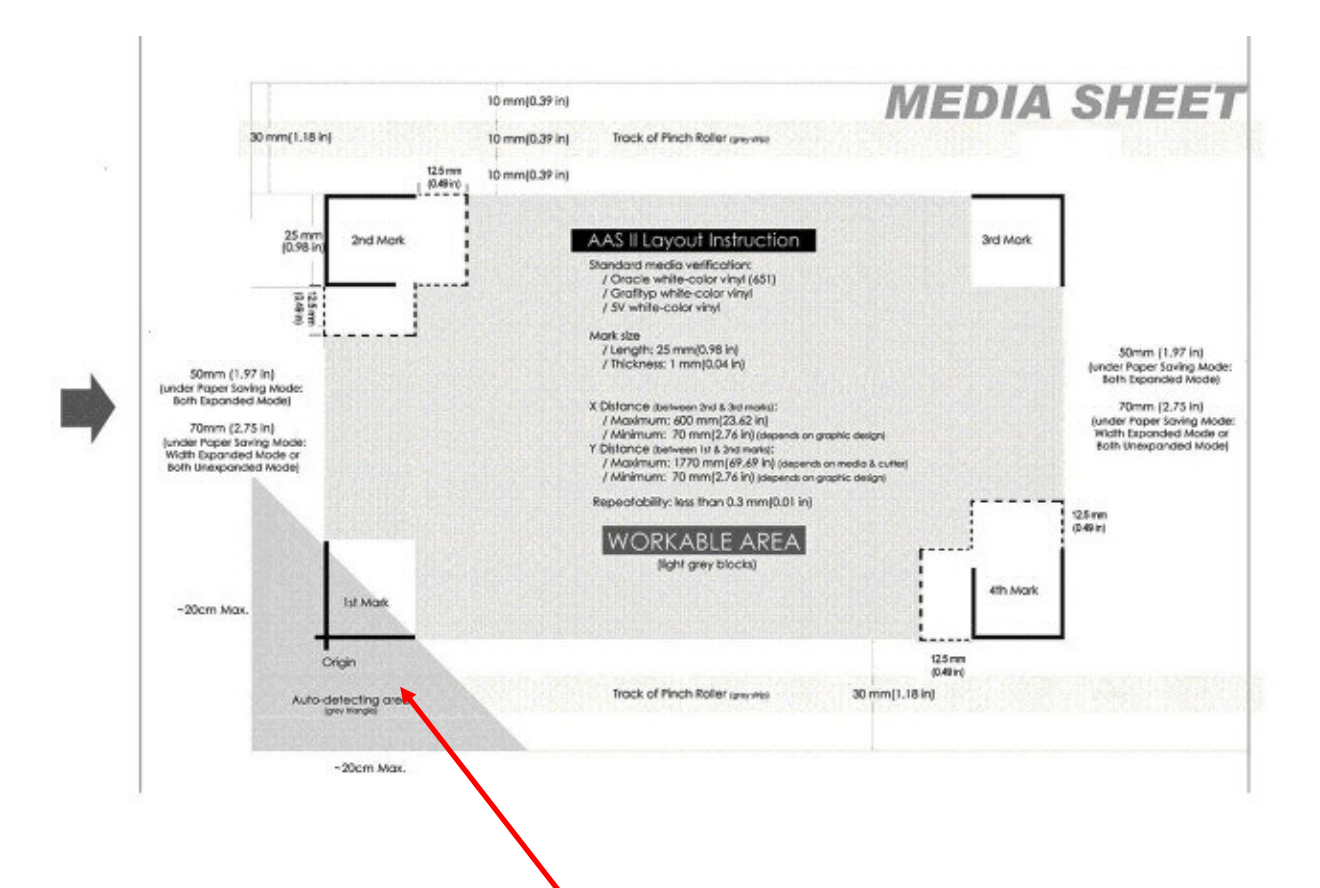

- Otomatik algılama işlemi, 1'nci referans işaretinin bulunduğu gri alandan başlar.
- Malzemenin hem sol ve sağ tarafında 30mm kenar boşluğu bırakmanız önerilir.
- Malzeme taranırken malzemenin cihazdan düşmemesi veya herhangi bir ölçü yetmeme sorunu yaşamamak için malzemenin üst ve alt kenarında 50-70mm kadar boşluk bırakın.

#### Adım 3

- Grafiğin Bastırılması
	- Grafiği ve referans işaretlerini baskı makinenizde yazdırın

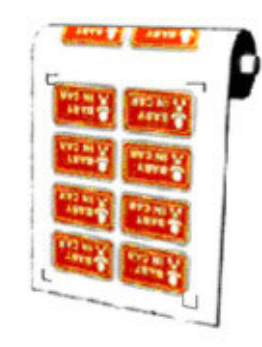

#### (Ölçek = 100%).

Bir rulo malzeme yazdırırken, işleyişin aşağıdaki şekilde olduğundan emin olun:

#### Adım 4

 Başlama Noktası İşareti diğer Referans işaretlerinden farklıdır. Lütfen malzemenin doğru yönde yerleştirildiğinden emin olun.

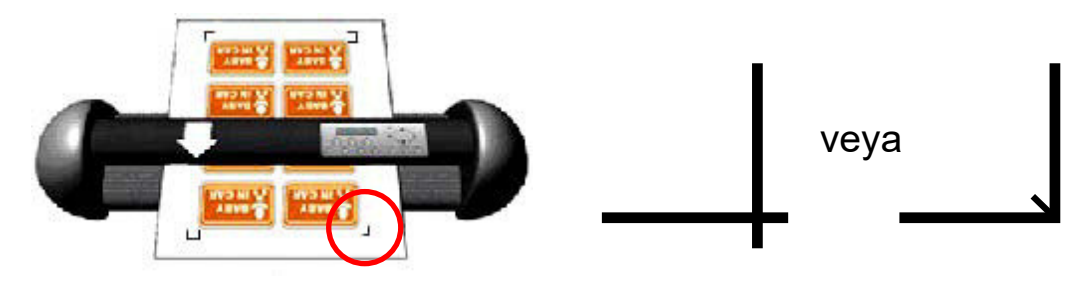

#### Adım 5

Kontürün Kesilmesi

Kontür kesimini başlatmak için kesim yazılımdan komut gönderin.

# 5.6 AAS Sistemi İpuçları

Kontur kesiminde daha iyi sonuçlar almanız için başvuru kaynağı şeklinde bazı ipuçları bulunmaktadır.

- Temel şık kaynaklarını kullanın ve kesicinin yan taraflarından aydınlatılmasını önleyin.
- Kesim hızını 300~600mm/sn'ye ayarlayın.
- Referans işaretlerini, metal iz merdanelerinin üzerinde bulundurmaktan kaçının.

# 6 Bakım

Bu bölüm, kesici/çizici cihazınız için gerekli olan temel bakımı (yani, cihazın temizlenmesini) açıklar. Aşağıda belirtilen yöntemler dışında, tüm diğer bakım işlemleri yetkili servis teknisyeni tarafından yapılmalıdır.

# 6.1 Cihazın Temizlenmesi

Makineyi düzgün ve düzenli olarak temizlemek, makinenizden en iyi performansı almanızı sağlar.

#### Temizlik Önlemi !

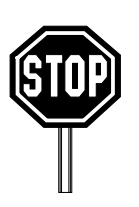

- Elektrik çarpmasını önlemek için temizlik işleminden önce cihazınızı fişten çekin.
- Temizlik için asla solventler, aşındırıcı temizleyiciler veya güçlü deterjanlar kullanmayın. Kesici çizici aletler hareketli parçaların yüzeyine zarar verebilir.

## **Önerilen Yöntemler:**

- Cihaz yüzeyini lif içermeyen bir bezle nazikçe silin. Gerekirse, suya veya alkole batırılmış nemli bir bez de kullanabilirsiniz. Kurumuş ve kalan artıkları yumuşak, tüy bırakmayan bir bezle silin.
- Takım taşıyıcı kafa ünitesi raylarında çalışmaya bağlı oluşan tüm tozları ve kirleri silin.
- Metal iz merdaneleri ve gövdenin altında biriken kir ve malzeme kalıntılarını çekmek için bir elektrikli süpürge kullanın.
- Baskı tekerleklerini, kağıt sensörü merceklerini suya veya alkole batırılmış nemli ve yumuşak bir bezle temizleyin, tüy bırakmayan bir bezle kurulayın.
- Cihaz taşıma ayağındaki toz ve kiri silin.

# 6.2 İz Merdanelerinin Temizliği

- 1. Cihazı kapatın ve takım taşıyıcı kafa ünitesini temizlenmesi gereken alanın dışına çıkarın.
- 2. Baskı tekerleklerini yukarı kaldırın ve temizlik için iz merdanelerinden uzaklaştırın.
- 3. İz merdane yüzeyindeki toz ve kiri çıkarmak için kıllı bir fırça kullanın (diş fırçası olabilir). Temizlik sırasında merdaneleri elle çevirin. Bakınız Şekil 6-1

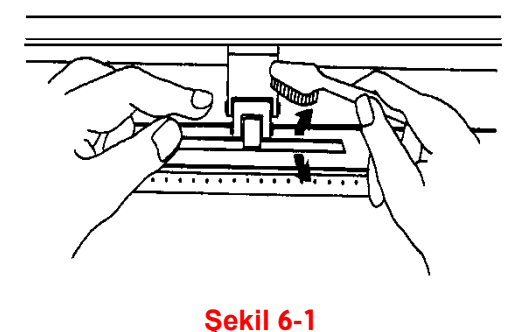

# 6.3 Baskı Tekerlerinin Temizliği

- 1. Baskı tekerleklerinin kapsamlı bir temizliği gerekiyorsa, biriken tozu baskı tekerleklerinin kauçuk bölümünden silmek için havsız bir bez veya pamuklu çubuk kullanın. Temizleme sırasında baskı tekerleklerinin dönmesini önlemek için parmaklarınızla baskı tekerleklerini tutun ve dönmelerini önleyin.
- 2. Derine gömülmüş veya kalıcı şekilde sertleşmiş tozları çıkarmak için ovalayarak temizleyebilirsiniz, bunun için alkolle nemlendirilmiş tüy bırakmayan bir bezi veya pamuklu çubuğu kullanın.

#### **Not:**

Cihazınızın günlük bakımı çok önemlidir. Daha iyi kesim doğruluğu ve çıktı kalitesi için metal iz merdaneleri ve baskı tekerleklerini düzenli olarak temizlediğinizden emin olun.

# 7 Sorun Giderme

Bu bölüm, karşılaşabileceğiniz bazı yaygın sorunları düzeltmenize yardımcı olmak içindir. Bu bölümün ayrıntılarına girmeden önce lütfen uygulama ve çalışma ortamınızın kesim cihazınızın çalışması için gerekli çevre şartlarına uygun olduğundan emin olun.

#### **Not:**

Cihazınızda arıza takibine başlamadan önce, arızanın; bilgisayar, yazılım veya arabirim bağlantı sorunu ile alakalı olup olmadığından emin olun. Arıza takibine başlamak için arızanın çizici cihazınızda olduğundan emin olmanız çok önemlidir, aksi halde çalışan sisteme zarar verebilrsiniz.

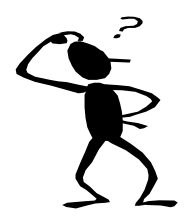

*Kesici/Çizici cihazım neden çalışmıyor?*

### *Olası Nedenler:*

# 7.1 Cihazın Çalışmama Sorunu

Önce aşağıdakileri kontrol edin:

- AC elektrik güç kablosunun fişi düzgün takılmış mı?
- AC elektrik güç kablosu cihaz güç soketine doğru bağlanmış mı?
- Cihaz Güç LED'i göstergesi yanıyor mu?

### **Çözümler:**

LCM ekranında arıza mesajı görüntülenirse, cihaz normal durumdadır. Sorunun hala var olup olmadığını görmek için cihazı kapatın 5-10sn bekleyip tekrar açın.

LCM ekranında her hangi bir hata mesajı veya görüntü yoksa, satıcınızın teknik servisinden yardım isteyin.

# 7.2 Cihaz Çalışırken Yaşanan Sorunlar

Bazı mekanik sorunlar veya çalışma sırasında bazı arızalar sorunlara neden olacaktır. Önerilen işlemler tamamlandıktan sonra sorun hala devam ediyorsa, cihazınızı yetkili servise gönderin.

### 7.2.1 LCM Hata Mesajları

LCM'de gösterilen hata mesajları önce sorunu gösterir ve ardından önerilen çözümü.

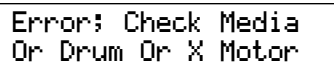

Error; Check Media Or Y Motor

Bu mesaj, **X ekseninde (malzemenin hareket yönünde)** bir sorun olabileceğini gösterir. Metal iz merdanelerinin iyi çalıştığını ve malzemenin doğru yüklenip yüklenmediğini kontrol edin. Sorunu düzeltikten sonra sistemi yeniden başlatmak için kapatın 5-10sn bekleyip yeniden açın.

Bu mesaj, **Y ekseninde (takım taşıyıcı kafa ünitesinin hareket yönünde)** bir sorun olabileceğini gösterir. Sorunu düzeltikten sonra sistemi yeniden başlatmak için kapatın 5-10sn bekleyip yeniden açın.

Error;Check Carriag Sensor Or VC Motor

Bu mesaj (bıçak/kalem) yukarı-aşağı sensörünün arızalı olduğunu gösterir. Sistemi yeniden başlatmak için kapatın 5-10sn bekleyip yeniden açın. Sorun devam ediyorsa teknik servis ile bağlantı kurun..

#### Graph Was Clipped Data In Buffer

Bu mesaj, kesim için gönderilen grafik ölçüsünün yüklenen malzemenin ebadından fazla olduğunu gösterir. Daha büyük ölçüde bir malzemeyi yeniden yükleyin veya kesim ölçüsünü daha küçük bir boyuta getirin; daha sonra tuşa basarak işi devam ettirin LCM ekranını takip edin.

### 7.2.2 Diğer Çalışma Sorunları

#### **1. Baskı tekerlekleri**

**Not:** Baskı tekerleklerinin arka bölümündeki, tekerleği devre dışı bırakma koluna basmayın. Kola sonuna kadar basarsanız bir klips sesi duyulur ve bu baskı tekerleği devre dışı olur. Baskı tekerleğini tekrar devreye almak için ve alt serbest bırakma tutamağını aynı anda yukarı çekin. (aşağıdaki resimlerde gösterildiği gibi.)

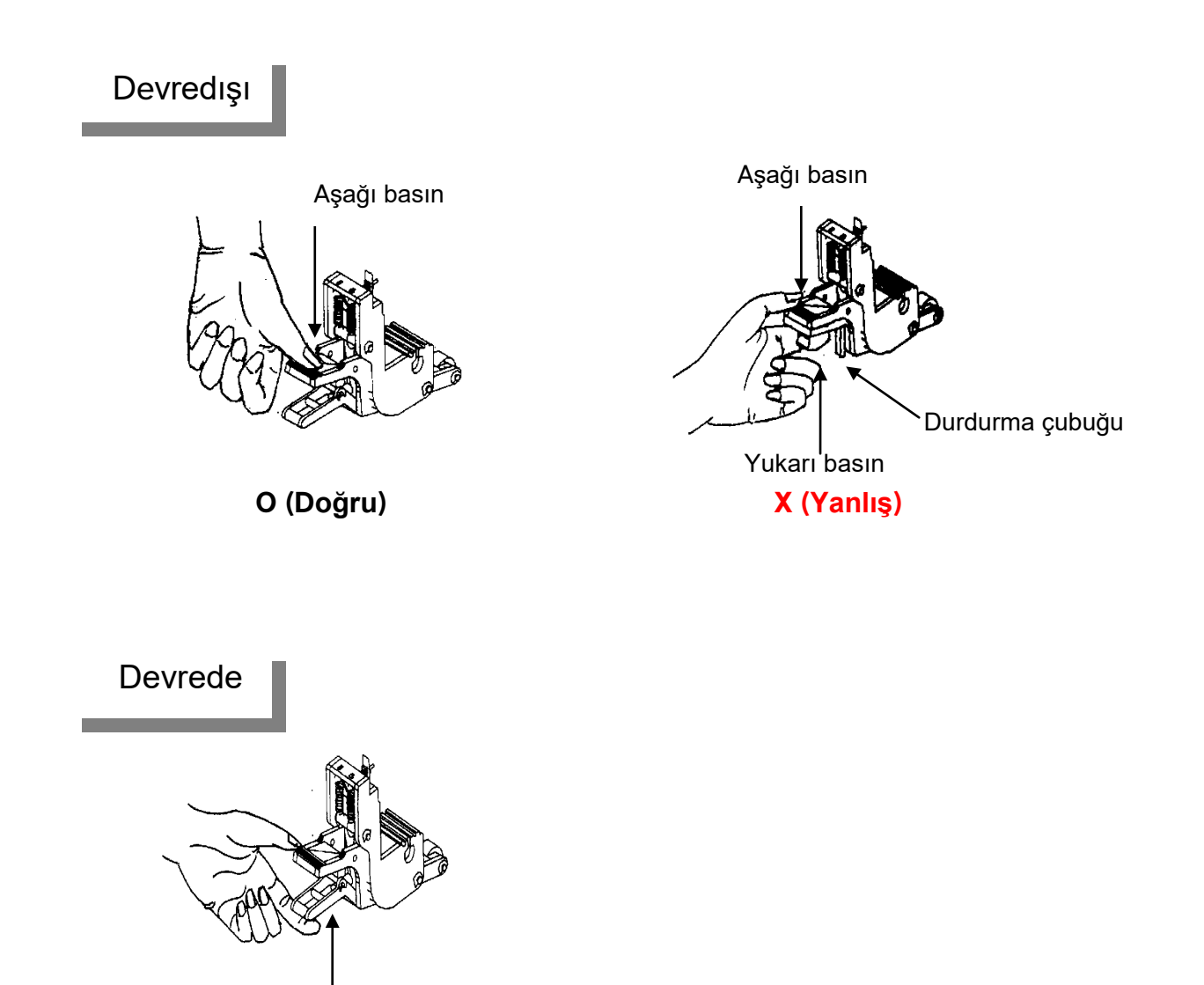

Baskı tekerini devreye almak için kolu yukarı çekin

#### **2. Malzeme, kesim işlemi sırasında sarılıp sıkışıyor.**

Adım 1 Cihazı kapatın. Adım 2 Baskı tekerleklerini yana doğru itin Adım 3 Baskı kumanda kolunu yukarı çekin Adım 4 Malzemenin bozuk kısmını kesin Adım 5 Malzemeyi tekrar yükleryin

#### **3 Malzeme çapraz yönde kayıyor**

Adım 1 Kesim/Çizim işlemini durdurun

Adım 2 Baskı tekerleklerini yana doğru itin

Adım 3 Baskı kumanda kolunu yukarı çekin

Adım 4 Malzemeyi doğru şekilde yeniden yükleyin (Bknz. 4.1. Malzeme yükleme).

#### **4. Malzeme yukarı kalkıyor**

Adım 1 Kesim/Çizim işlemini durdurun

Adım 2 Baskı tekerleklerini yana doğru itin

Adım 3 Baskı kumanda kolunu yukarı çekin

Adım 4 Malzemeyi tekrar yükleyin ve baskı tekerleklerini malzeme yüzeyine eşit aralıklı ayarların.

Adım 5 Vakum açık olmalıdır. (kontrol panelinden kontrol edin), az ise baskı tekeri sayısını arttırın.

#### **5. Kesilen imajın başlangıç ve bitiş noktası birleşmiyor**

Adım 1 Baskı tekerleklerini yana doğru itin

Adım 2 Baskı kumanda kolunu yukarı çekin

Adım 3 Malzemeyi tekrar yükleyin, az ise baskı tekeri sayısını arttırın.

Adım 4 Kontrol panelinde "Takım Seçimi/Tool Select" menüsü "Aşırı Kesim/Over Cut" aktif edin.

# 7.3 Kesim Makinesi/Bilgisayar Bağlantı Sorunları

Kesici/Çizici ve Bilgisayar arasında veri bağlantısı sorunu aşağıdaki mesajlar gibi görüntülenir.

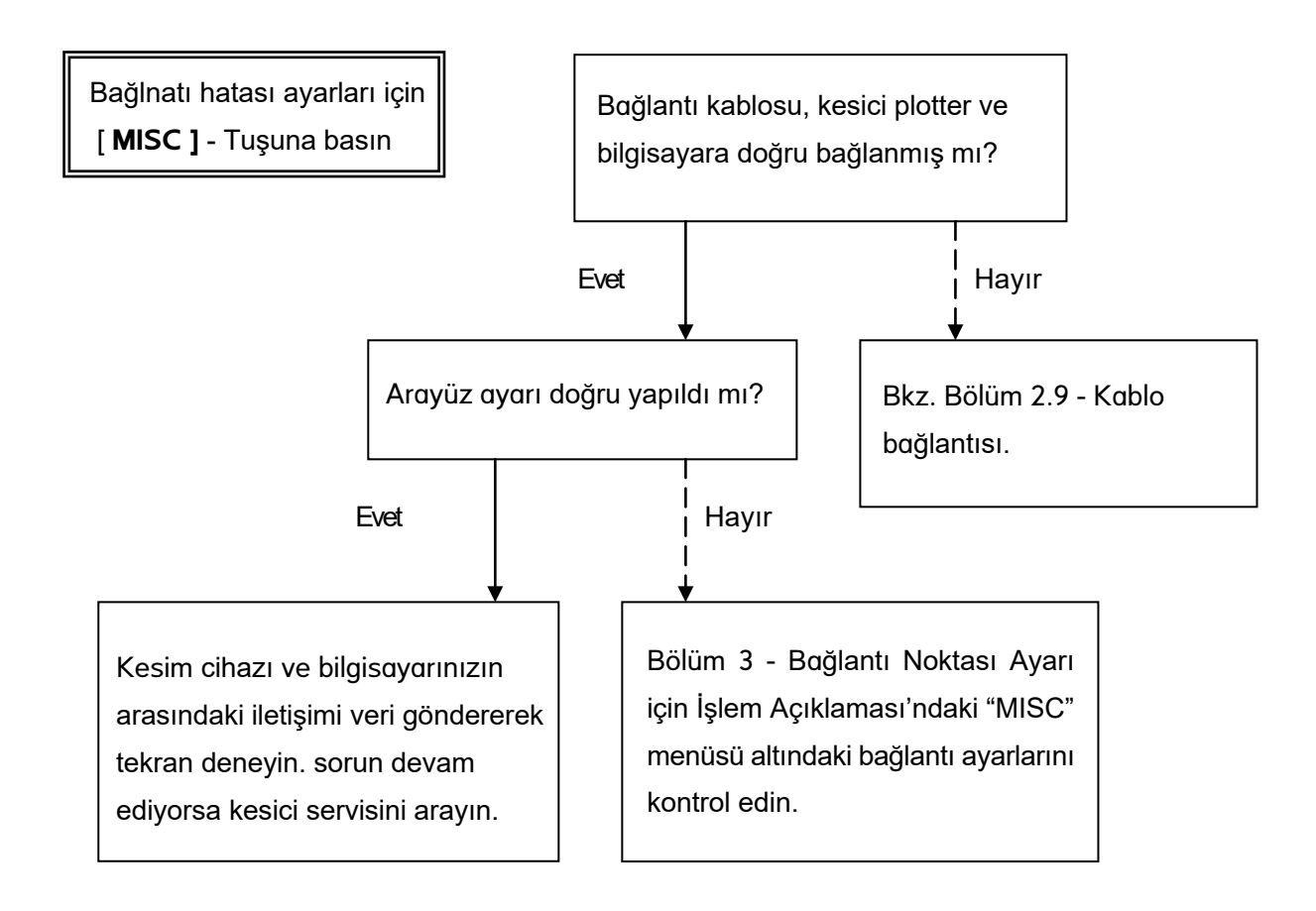

#### **Not:**

Aynı zamanda bilgisayar ve kesim cihazı iletişim ayar parametrelerinin birbirine uyumlu olması gerekir.

HP-GL/2 Komut Hatası

Kesim plotteriniz HP-GL/2 veya HP-GL komutlarını tanımazsa lütfen kesim plotterinize uygulanan HP-GL/2 veya HP-GL komutlarının doğru bir şekilde kullanıldığından emin olun.

# 7.4 Yazılımsal Sorunlar

#### **Öncelikle aşağıdaki bilgileri kontrol edin:**

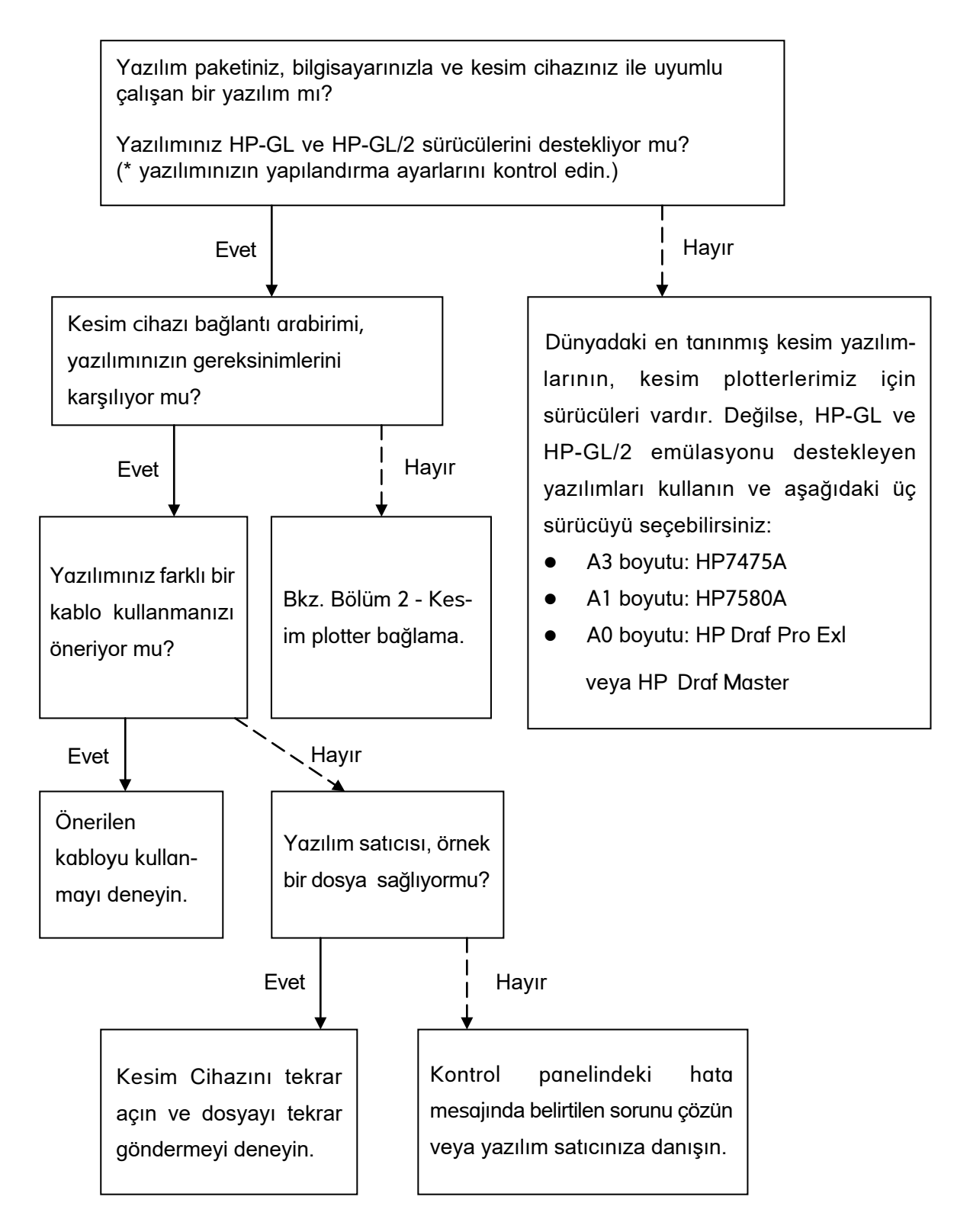

# 7.5 Kesim Kalitesi Sorunları

**Not:** Kesim cihazınızın günlük bakımı çok önemlidir. Daha iyi kesim doğruluğu ve çıktı kalitesi için metal iz merdanelerini ve baskı tekerleklerini düzenli olarak temizleyin.

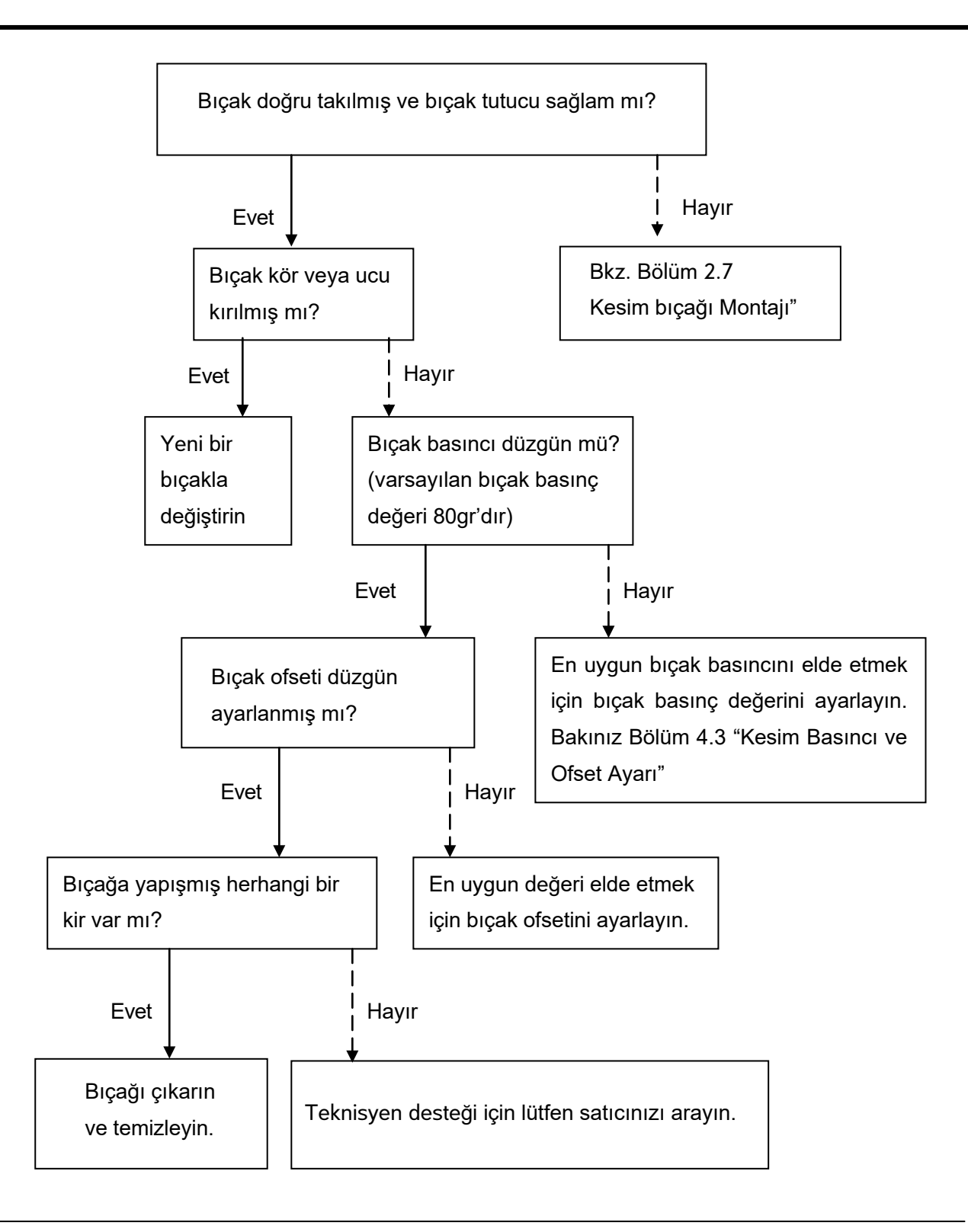

# 8 FlexiSTARTER Hızlı Başlangıç Kılavuzu.

## 8.1 Tanım

FlexiSTARTER ValueCut Sürümü, basit bir işlemle ValueCut'ten AI / EPS / PDF ... vb biçimdeki verilerini kesmek/çizmek için kullanılan özel bir yazılımdır.

# 8.2 FlexiSTARTER Kurulumu

Lütfen, ValueCut'u yüklemek için bilgisayara DVD yerleştirin ve (**1**) "İngilizce" yi tıklayın.

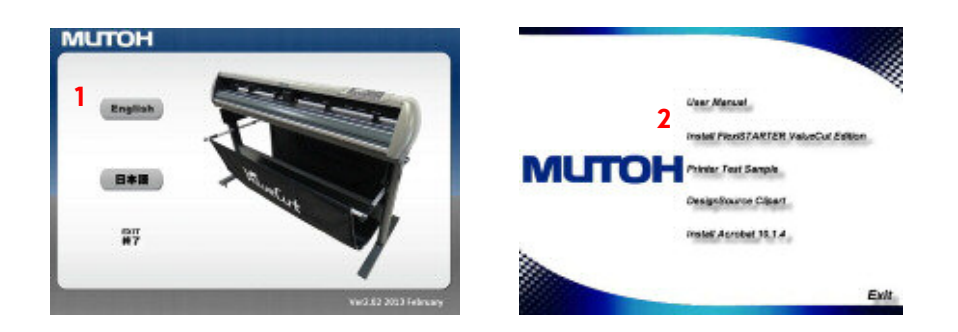

"FlexiSTARTER ValueCut Edition'ı Yükle" yi (**2**) tıklayın. Ardından, FlexiSTARTER ValueCut Edition'ın yükleyicisi başlatılabilir. Sihirbazın ardından kurulum yapın.

**Not:**FlexiSTARTER'ı yüklemek ve etkinleştirmek için internet erişimi gerekir. Kurulumdan önce PC'yi internete bağladığınızdan emin olun.

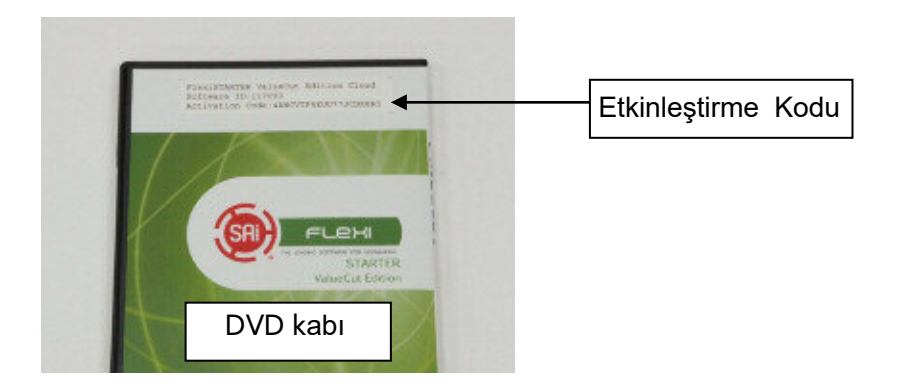

"Etkinleştirme Kodu" giriş ekranını onayladıktan sonra 20 dijit alfasayısal karakteri (DVD kutusunun arka tarafına takılı) girin ve **kususuna basın.** (3)

FlexiSTARTER'ı ilk defa kullanıyorsanız, yazılımı internet üzerinden etkinleştirmeniz gerekebilir. Lütfen "Şimdi Web Tarayıcıda Aç" tuşuna basınız. (**4**)

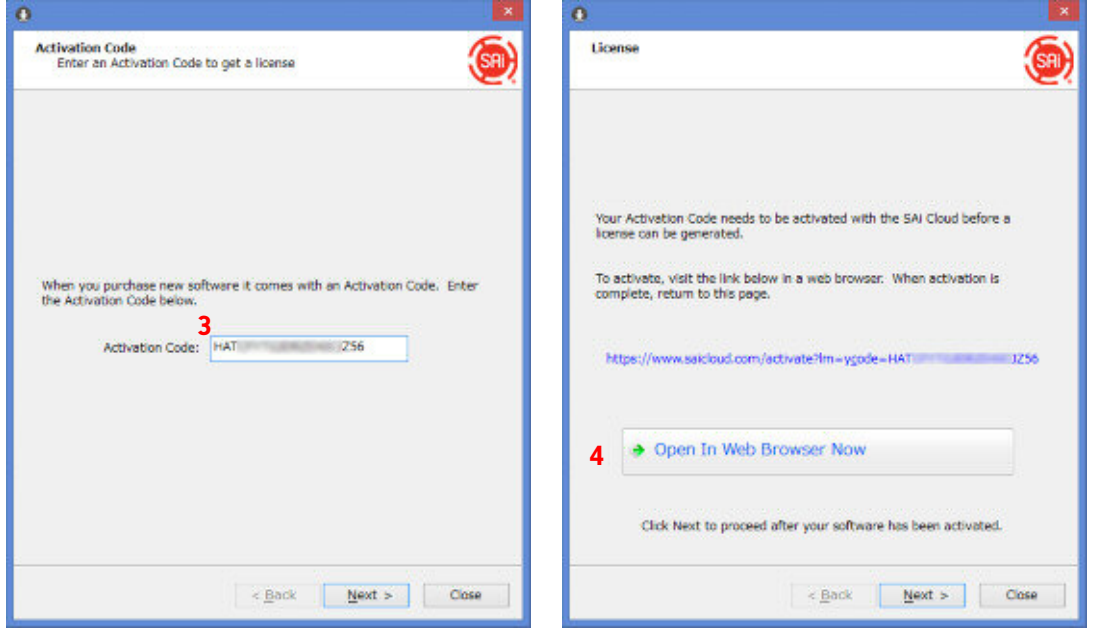

Internet Explorer açılır ve aşağıdaki ekran görünür.

Hesabınızı oluşturmak için E-posta adresinizi (**5**) e girin ve "Hesap Oluştur" tuşuna basmanız gerekebilir. Ardından E-posta adresinize URL gönderilecektir.

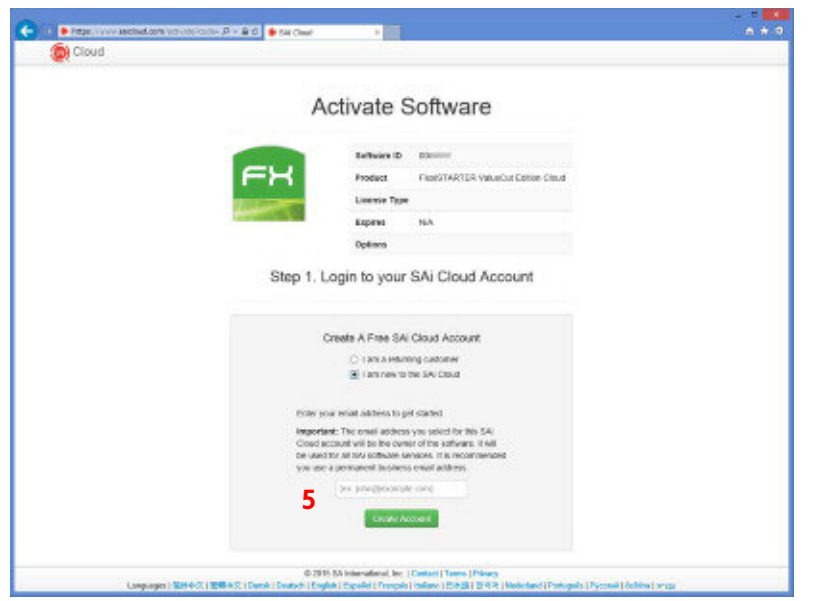

Aşağıdaki mesajı aldıktan sonra e-postanızı kontrol edin. E-posta adresinizi alamaz veya hata yaparsanız, diğer e-posta adresini (**6**)'ya girin ve "Gönder" tuşuna basın.

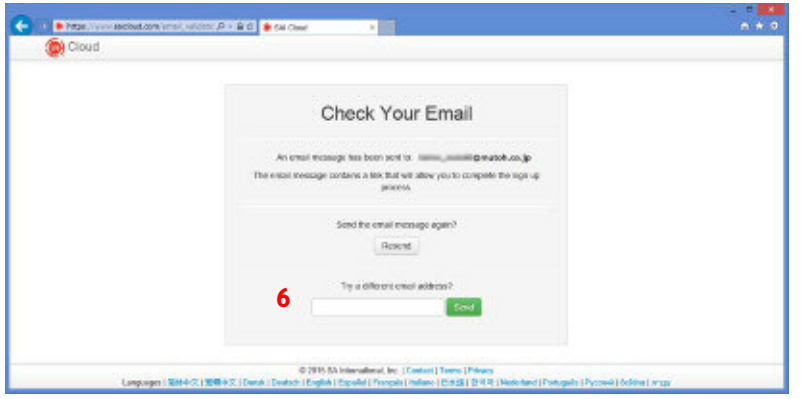

e-posta ekinde bir bağlantı (kayıt için) bulacaksınız. Bu bağlantıyı açın, hesabınızı oluşturun.

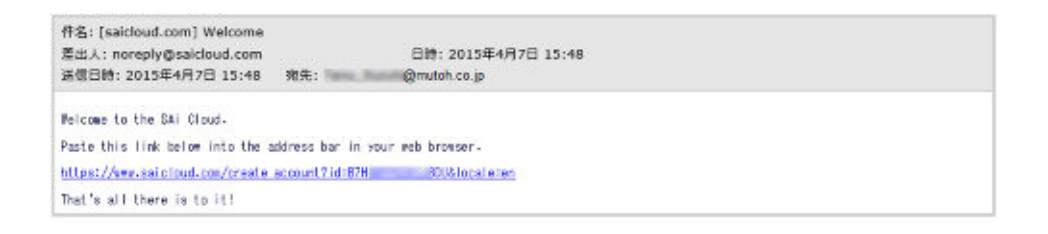

Gerekli tüm bilgileri girin ve "Hesap Yarat" tuşuna basın. Görüntülenen dili değiştirmek isterseniz, lütfen aşağıdaki sekmeyi seçin.

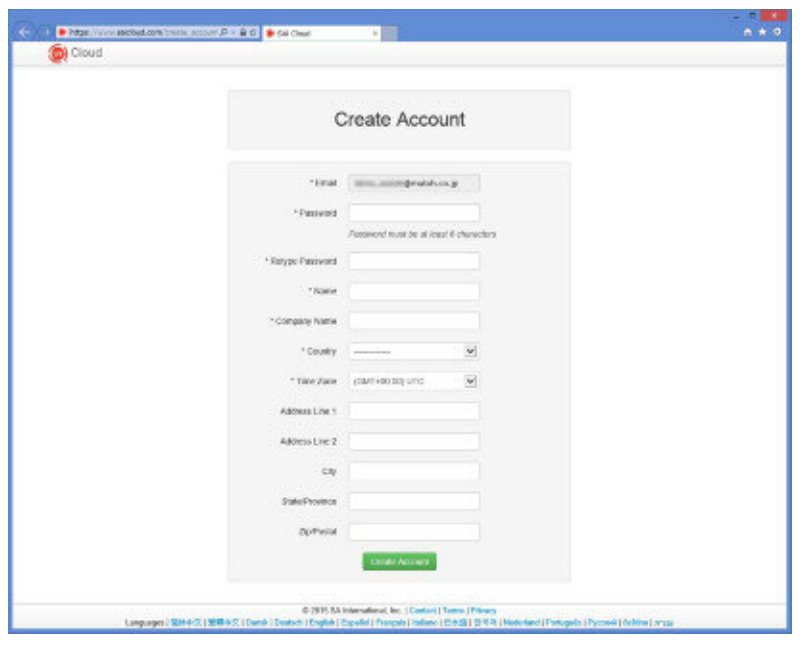
Hesap kaydını tamamladıktan sonra etkinleştirmeye devam edin. "Şimdi etkinleştir" tuşuna basın.

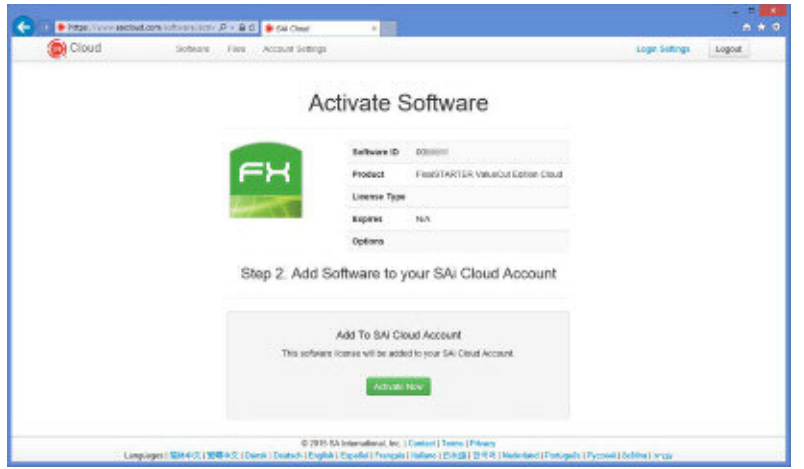

Aktivasyonun tamamlanıp tamamlanmadığı aşağıdaki ekran görünecektir.

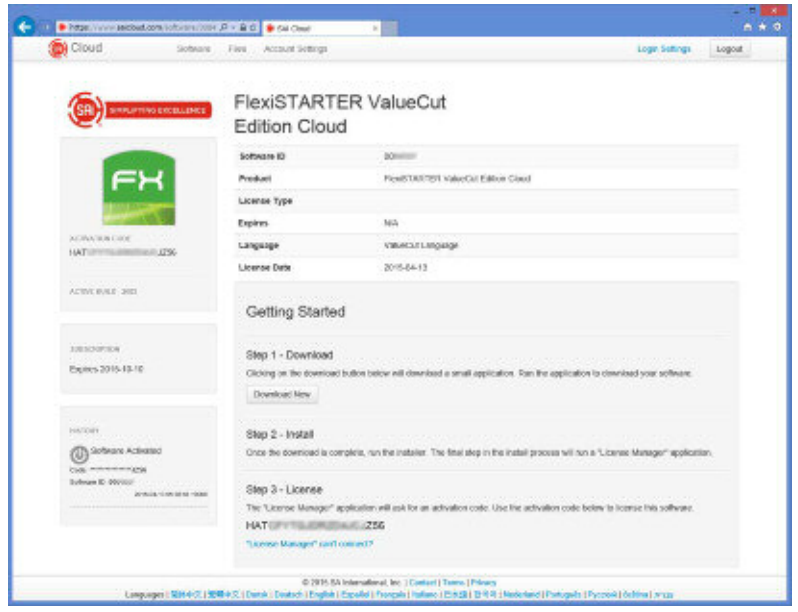

Etkinleştirmenin tamamlandığı onayını aldığınızda yükleyici ekranına geri dönün.

Yükleyici ekranına dönün ve **tuşuna basın. Lisansı internet üzerinden onaylayın.** 

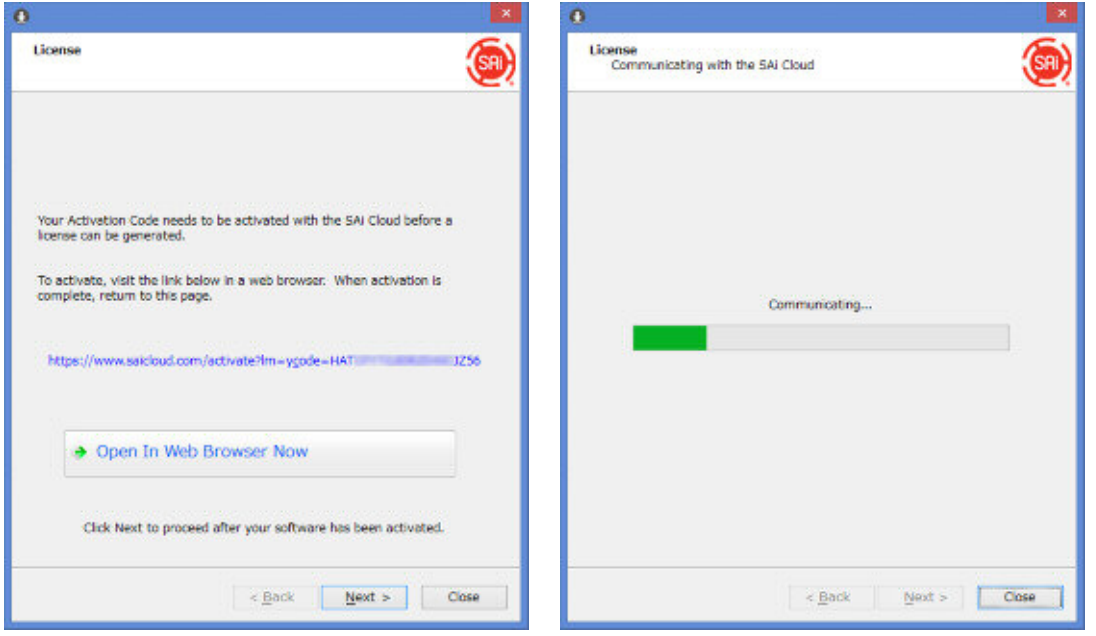

Lisans, "Lisans Başarılı" mesajı görünürse onaylanır.

Onay tamamsa <u>Next > tuşuna basın, lisans bilgileri ekranda çıkar Finish İ</u>tuşuna basarak kurulumu tamamlayın.

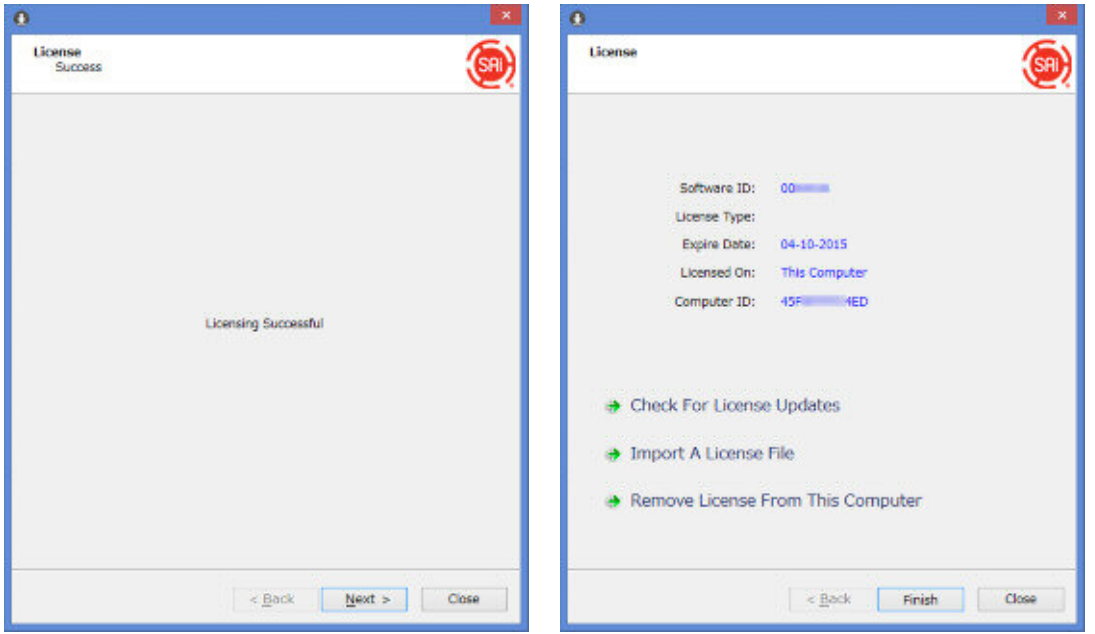

# 8.3 FlexiSTARTER 'i Başlatma

FlexiSTARTER ValueCut sürümü kurulurken iki yazılım yüklenir;

Kesim tasarımı oluşturmanızı ve düzenleme yapmanızı sağlayan "FlexiSTARTER ValueCut" sürümü ve ValueCut cihazınızı yönetmenizi sağlayan "FlexiSTARTER Üretim Yöneticisi".

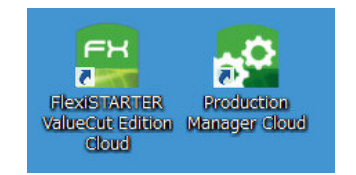

Her iki simge de bilgisayarınızın masa üstünde yer alır.

"FlexiSTARTER ValueCut Sürümü" yazılımını başlatmak için simgesine çift tıklayın. Ayrıca, "FlexiSTARTER Üretim Yöneticisi"ni de başlatmak isterseniz onun da simgesine çift tıklayın.

# <span id="page-75-0"></span>8.4 Production Manager'a Aygıt Ekleme

Programın kurulumundan sonra "Üretim Yöneticisi" ilk kez başlatıldığında, "Kurulum Ekle" penceresi aşağıdaki diyagram gibi görünür. Bu ekran, ValueCut cihazını yazılıma ekleyip ayarlamanızı sağlar.

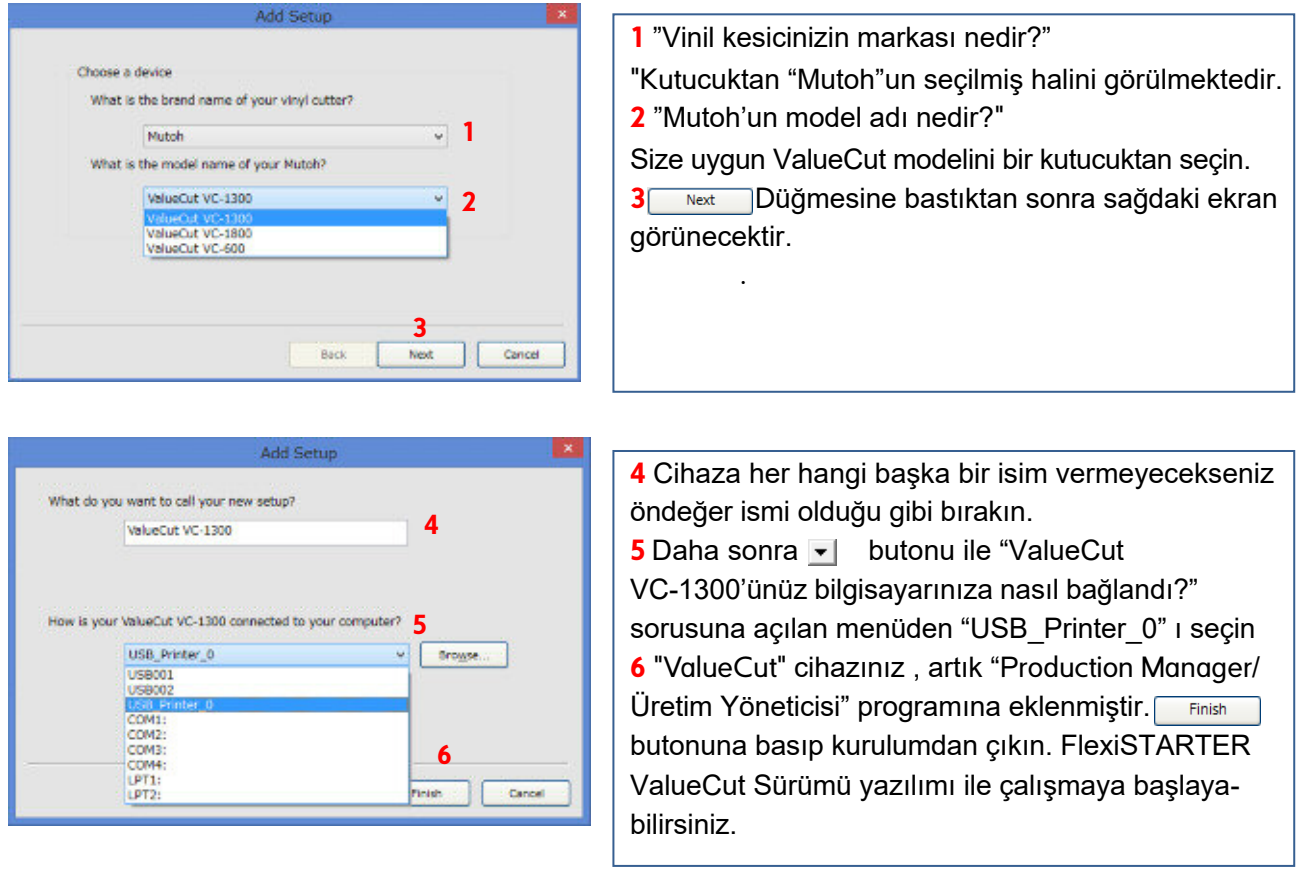

**Not:** Kesici/Çizici USB kablosuyla bağlı değilse "USB\_Printer\_0" listede görüntülenmeyecektir.

# 8.5 Production Manager İç Ayarları

### 8.5.1 Devam eden görevin ayarlarını değiştirme, görevi durdurma veya iptal etme.

Üretim Yöneticisi penceresi aşağıdaki şekildeki gibi kesim işi alabilir, Kesildikten sonra kesme işini ekranda silmeden biriktirebilir.

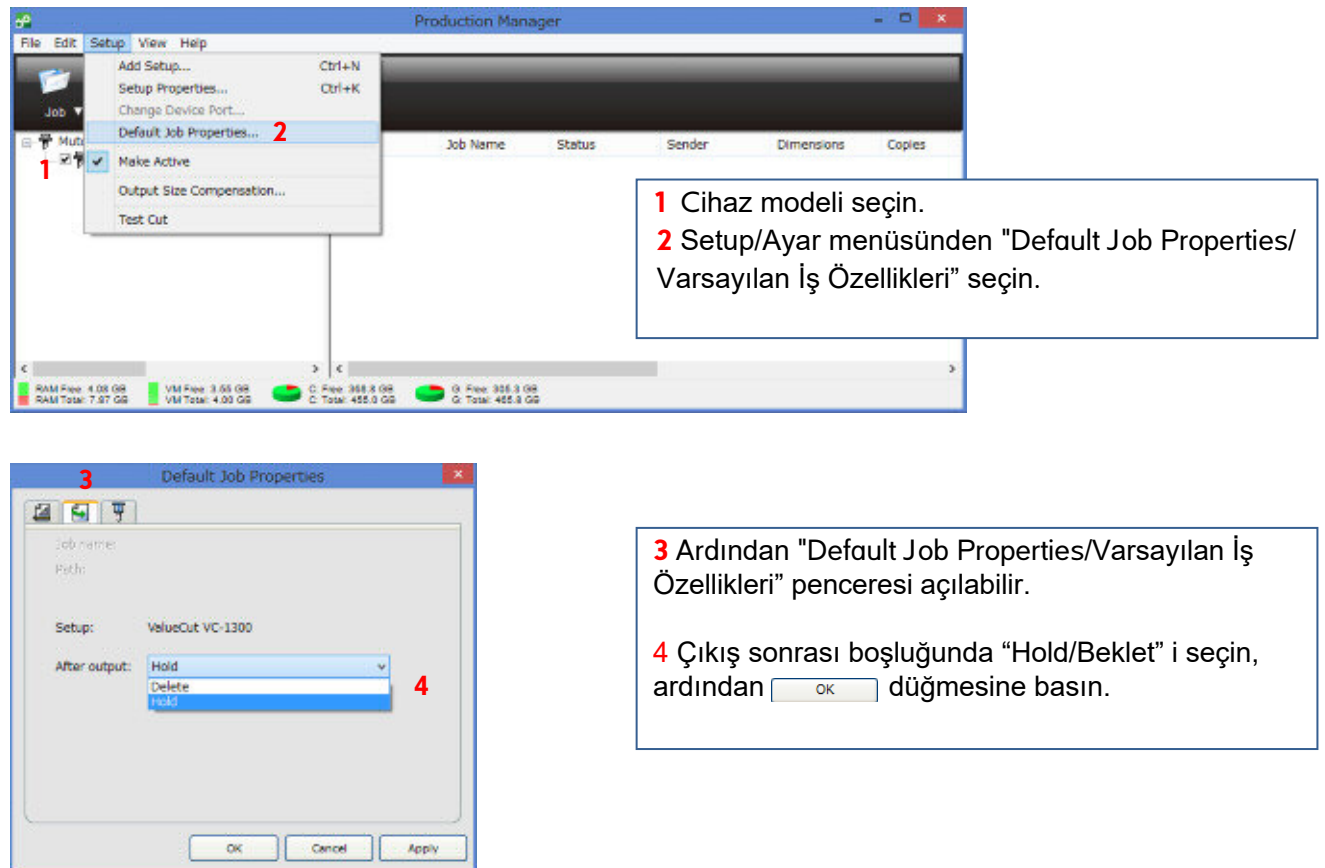

## 8.5.2 Production Manager'da kullanılan ölçü biriminin değiştirilmesi

Production Manager'ın Edit menüsünden Preferences penceresini açın ve ayarları aşağıdaki gibi değiştirin..

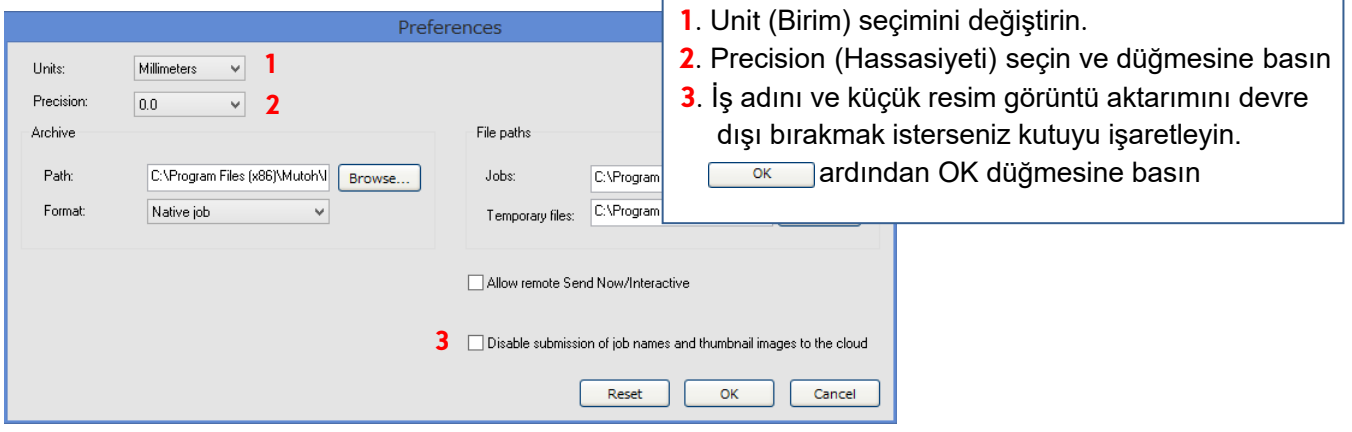

# 8.6 Temel Ayarlar

## 8.6.1 FlexiSTARTER ekranına genel bakış

FlexiSTARTER başlatıldıktan sonra ekran aşağıdaki gibidir. Mavi renkte yazılmış talimatları takiben uzunluk birim ayarını değiştirin.

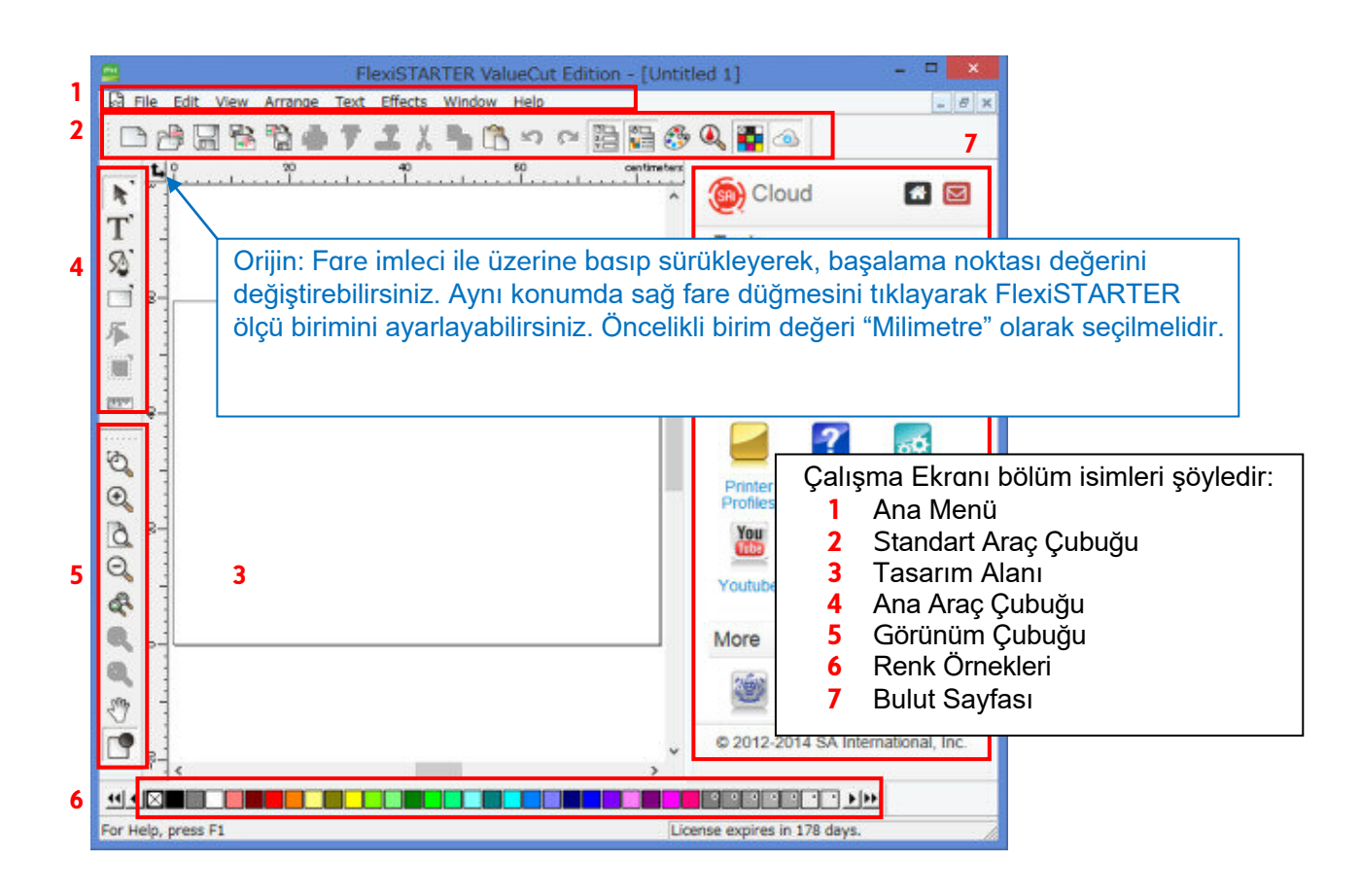

Ayrıca, "View/Görünüm" menüsünden, "Design Central/Tasarım Merkezi" ve "Fill-Stroke Editor/Dolgu-Eğim Editörü" nü seçin ve bu ekran pencerelerini açın. Bu pencereler sıklıkla kullanılacaktır.

"Design Central/Tasarım Merkezi" penceresinde görüntülenen içerik, seçilen ve kullanımda olan her araç ve komuta göre farklılık gösterir. Aşağıdaki örnek şekilde, "Design Central/Tasarım Merkezi" penceresi sayfa boyutunu göstermektedir. "Fill/Stroke Editor/Dolgu-Eğim Editörü" penceresi, seçili obje için renk ve çizgi türü belirlemenizi sağlar.

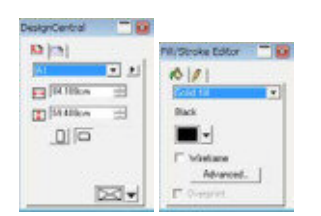

## 8.6.2 Standart araç çubuğu

Sadece kullanılabilir simgeler aktiftir.

- $\Box$ : Yeni bir iş penceresi aç.
- **E**: Dosya aç.
- **be**: Oluşturulan dosyayı kayıt et.
- <sup>8</sup> : Dosya yükle. (İşlem yapılan pencereye dosya içeriği yerleştirilir.)
- $\mathbb{\hat{D}}$ : FlexiSTARTER verisi haricinde başka bir biçimde dosya kayıt et.
- : Bilgisayarda tanımlı bir yazıcıyı kullanarak yazdır.
- $\overline{\overline{v}}$ : Kes / Ciz penceresini aç.
- $\overline{\mathbb{F}}$ : Kontür kesim penceresini aç.
- $\lambda \cdot$  Kes.
- <sup>n</sup>: Kopyala.
- **Ch**: Kopyalanan nesneyi ekle.
- : Geri al.
- : Yinele.
- : "Tasarım Merk."|"Dolgu/Kontür"|"Renk Karıştırıcı"|"Renk Özell."|"Renk Örn.Tablo" aç

80

: Bulut sayfası aç.

### 8.6.3 Ana araç çubuğu

Parantez içindeki araçlar, bir süre onlara tıkladığınızda görünebilecek uzantı araçlarıdır.

- $\mathbf{R}^{\dagger}(\mathbf{R}^{\dagger}|\mathbf{k})$ : Seçim Aracı, her hangi bir nesneyi seçmek için
- $\overline{\mathrm{T}}$  (  $\overline{\mathrm{T}}$   $\overline{\mathrm{T}}$  ): Metin Aracı, metin girişi yapmak için
- $\mathfrak{D}\colon \mathbb{R}^3\to\mathbb{R}^3$  ): Bezier Çizgi/Hat Aracı, çizgi/hat oluşturmak için
- $\Box$ ( $\Box$  $\odot$  $\blacklozenge$ ): Dikdörtgen Aracı, dikdörtgen ve şekil çizmek için
- : Nokta Seçim Aracı, çizgi/hat üzerindeki noktaların kontrolü için
- $\overline{\boxdot}$ : Kontür Kesim Aracı. kontür kesim çizgisi oluşturmak için
- **ETE: Ölçüm Aracı, uzunluğu ölçümü yapmak için**

# 8.7 Karakter Oluşturma

Örnek; 100 mm yüksekliğinde "ABC" karakterleri oluşturmak için.

- 1. Ana araç çubuğundaki  $T$  yi tıklayın ve tasarım alanındaki sayfa içine istediğiniz boş bir yere tıklayın
- **2.** Tasarım Merkezi penceresinde yüksekliği 100mmm'ye ayarlayın.
- **3.** Ardından, klavyeden "ABC" girin.
- **4.** Standart araç çubuğunda  $\overline{\overline{r}}$  simgesini tıklayın, "Kesim/Çizim Penceresi" açılır.

Aynı zamanda "Production Manager/Üretim Yönetimi" yazılımı da başlar.

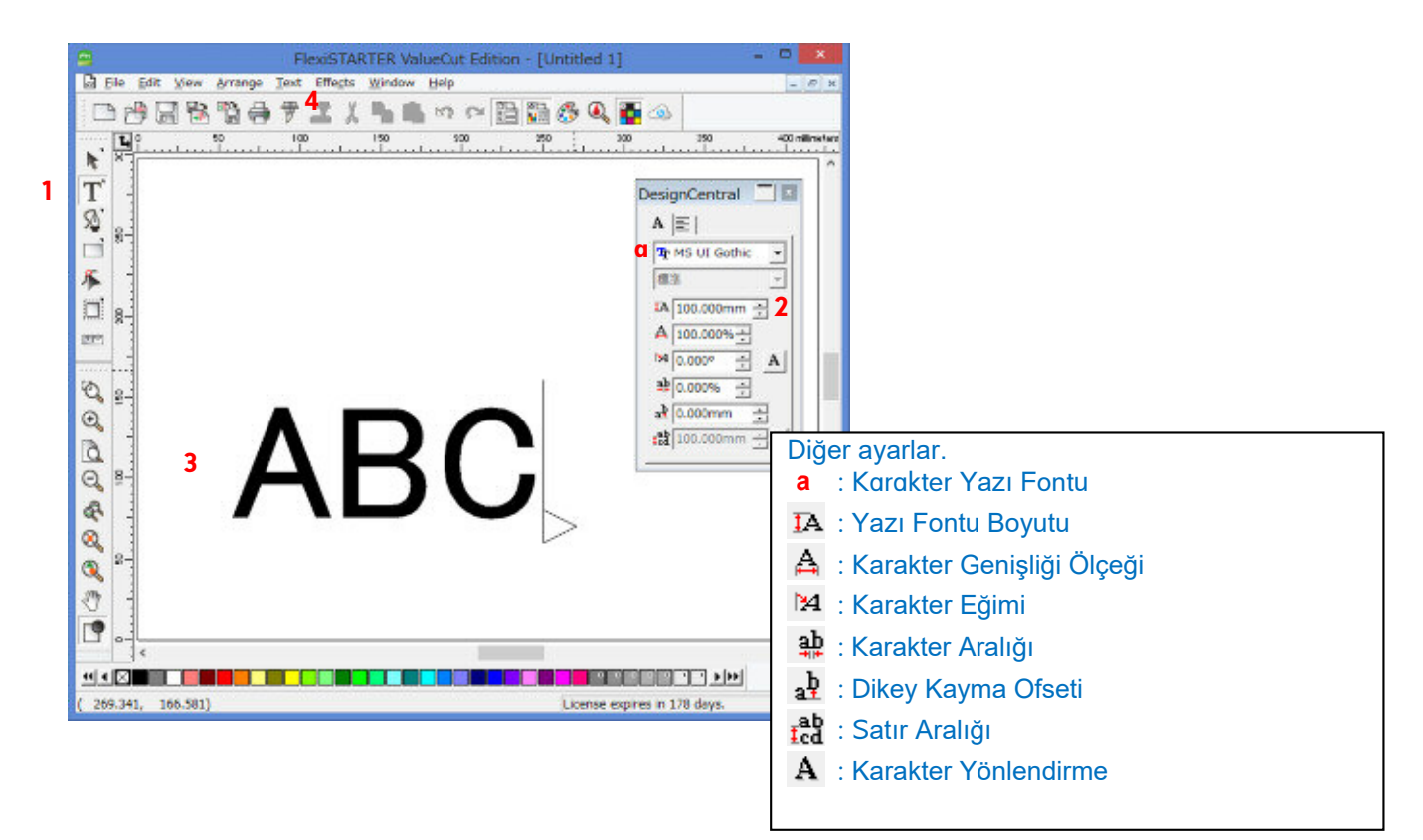

## 8.7.1 Cut/Plot Window - Kesim/Çizim Penceresi

Kesim/Çizim penceresinin dört sekmesi vardır:

### General Tab / Genel sekmesi

Setup/Kurulum Ayarı:

- Material size/Malzeme Boyutu
- Position / İş Konumu
- Size / İş Boyutu
- Copies / Kopya Adedi

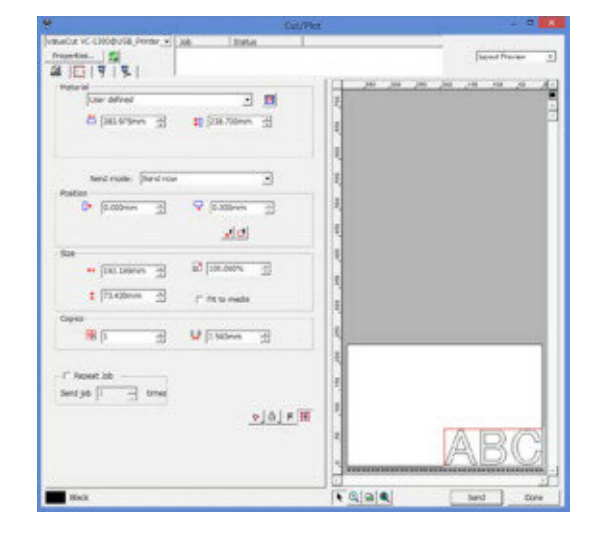

ALCOHOL: NO SALOW DAY

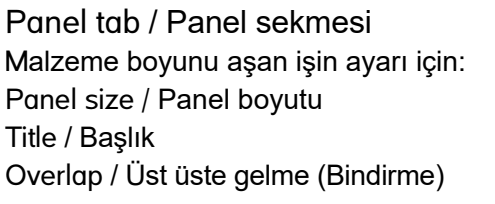

Malzeme boyunu aşan işin ayarı için: Panel size / Panel boyutu Title / Başlık Overlap / Üst üste gelme (Bindirme)

Option tab / Seçenek sekmesi

Setup / Kurulum Ayarı :

Temel ayar değişikliği, kolay ayıklama veya cihaz sürücü ayar seçimleri vb. işlemler içindir kullanılır.

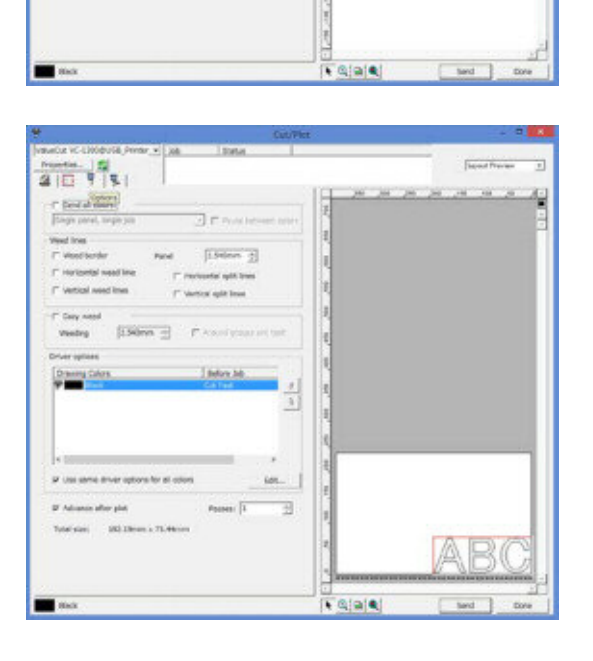

 $2077$ 

行機長

广田目

**A BOOM IS** 

**Bi** (Siom 3)

 $\frac{1}{600}$  <br> Since  $100$  and  $\frac{1}{200}$ 

**PB FB** 

 $\overline{3}$ 

 $\overline{a}$ 

 $20$  (15,09 m)  $-45$ 

20 password

r B [Susten 3]

r a mom a

 $[1300m]$ IT Think on  $\overline{a}$ 

 $9|X|$ 

### Advanced Tab / Gelişmiş sekmesi

Kesim/Çizim işine uygulanabilecek gelişmiş ayarlar.

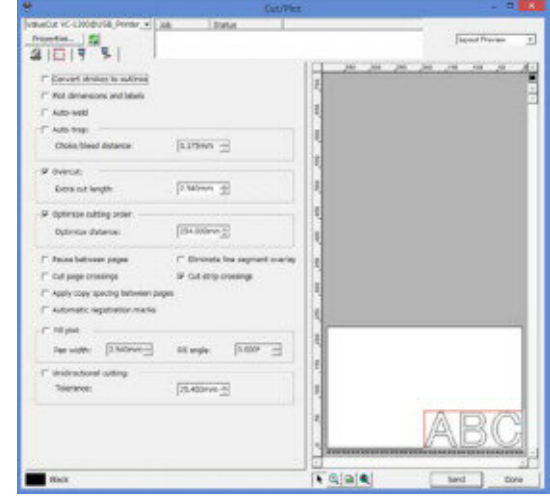

#### **ValueCut ile Kesim yapmayı deneyelim.**

A3 ölçüsünde bir sayfayı ValueCut'un sağ yan kenarına hizalayarak cihaza yükleyin.

# 8.8 Karakter Kesim/Çizim İşlemi

Kesim/Çizim penceresindeki kesim işini aşağıdaki gibi diğer sekmelerden ayar değişikliği yaparak kestirin:

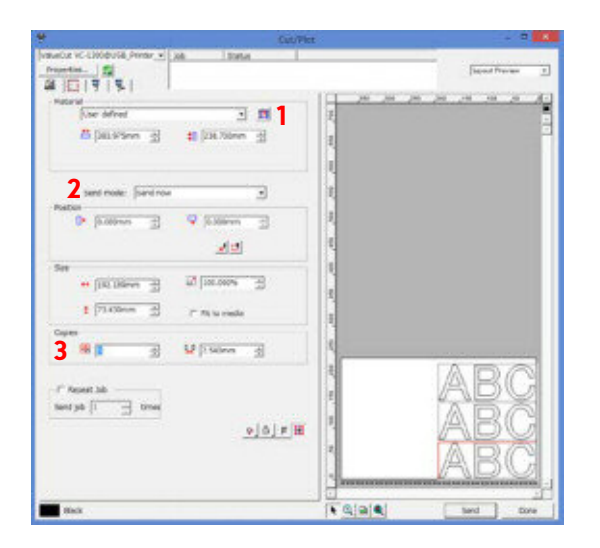

- **1. [2]** simgesini tıklarsanız ValueCut'a yüklediğiniz malzemenin ebadını gösterir.
- **2.** "Send/Gönder" modunda "Send now/Şimdi gönder" i seçin.
- **3.** Malzeme ebadına sığacak kadar kopya adedi seçebilirsiniz. Örnekte sayfaya üç adet kopya uygulanabilir.

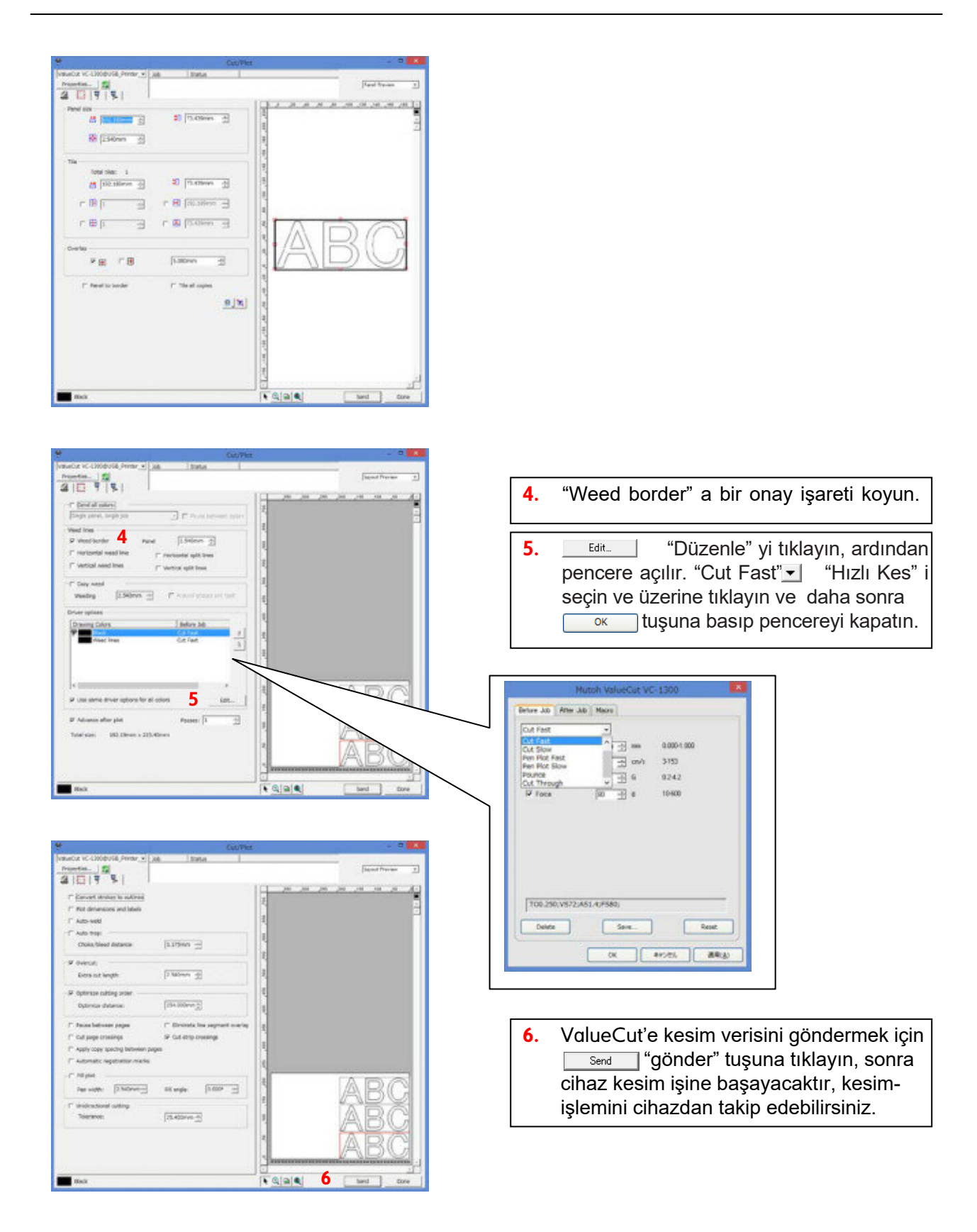

# 8.9 Kontur Kesim Çizgisi Verilerini Oluşturma

### 8.9.1 Kontür Kesim Yöntemi

FlexiSTARTER ValueCut sürümü, Adobe Illustrator veya CorelDRAW'da oluşturulan verileri açıp okumanızı ve düzenlemenizi sağlar. Bu yönerge, FlexiSTARTER ValueCut Sürümü için hazırlanan örnek verileri kullanarak kontür kesimi işlemini anlatmaktadır.

Prosedür:

- 1. Illustrator vb. hazırlanan tasarım verilerinin FlexiSTARTER ValueCut Sürümü tarafından okunması.
- 2. Okunan veriden kontur kesme çizgisini çıkarılması.
- 3. Çıkarılan kontür çizgisinin etrafına ValueCut tarafından okunabilen kontur kesim işaretini yerleştirilmesi.
- 4. Bilgisayara bağlı olan yazıcıdan kontur kesiminin kesme verilerinin yazdırılması.
- 5. Yazdırılan malzemeyi cihaza yükledikten sonra, FlexiSTARTER'den kontür kesim işlemini tamamlanması.

### 8.9.2 Adobe Illustrator verilerinden dosya aktarma

FlexiSTARTER'daki dosya menüsünden "Open/Aç" ı seçin.

Örnek verilerden "Airborne.ai" 'yi açın.

"Airborne.ai" şu klasörlerdedir:

64bit işletim sistemine sahipseniz

C:\Program Files (x86)\Mutoh\FlexiSTARTER ValueCut Edition\Samples\Illustrator

#### 32 bit işletim sistemine sahipseniz

C:\Program Files\Mutoh\FlexiSTARTER ValueCut Edition\Samples\Illustrator

### 8.9.3 Kontür kesme çizgisinin verilerini oluşturma

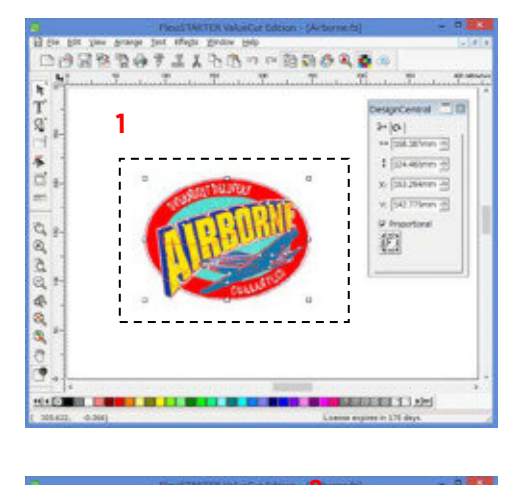

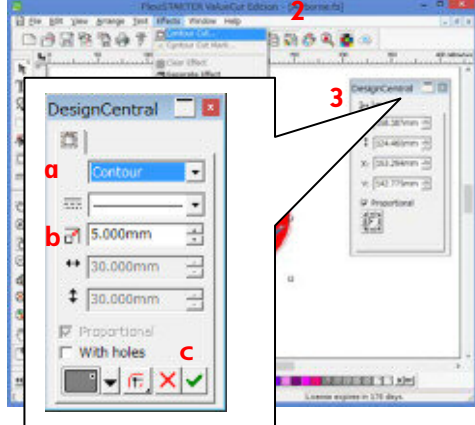

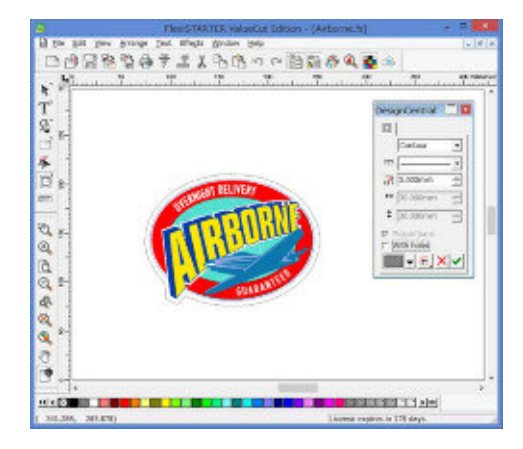

**1.** Fare işaretçisini tüm görüntünün üzerine getirin.

- **2.** "Effects/Efektler" menüsünden "Cut Contour/Kontur Kes" i seçin.
- **3.** "Design Central/Tasarım Merkezi" penceresindeki ayarları şu şekilde yapın.
- **a.** "Contour/Kontur" u seçin"
- **b**. Nesneden olan uzaklığı 5.0 mm yapın.
- **c.**  $\sqrt{ }$  işaretini tıklayıp kontür ayarını onaylayın

Kontur çizgisini düzeltin.

### 8.9.4 İşaretlenen Kontürlerin Kestirilmesi

FlexiSTARTER ValueCut Sürümü, ValueCut için kontur kesim işareti verilerini eklemeyi sağlar. ValueCut için üç farklı kesim işareti vardır.

- ・4 Point / 4 Noktalı.
- ・Horizontal / Yatay
- ・Vertical / Dikey
- ・Mutoh 4 Point Positioning / Mutoh 4 Nokta Konumlama
- ・Mutoh Segment Positioning / Mutoh Segment Konumlama
- ・Mutoh Segment Cutting / Mutoh Segment Kesimi

Üç kesim işareti genel görünümü :

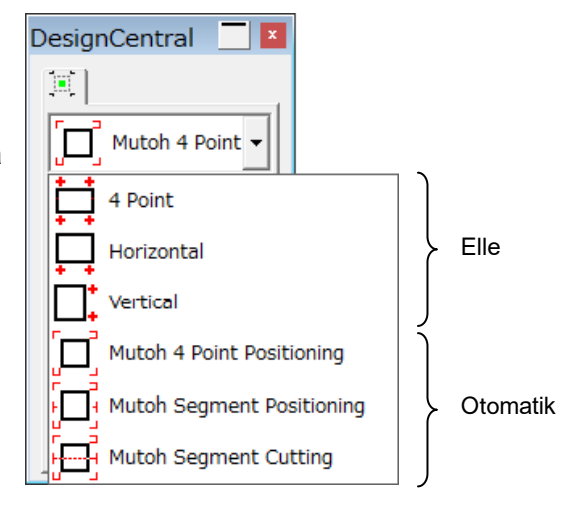

### 4 Point / 4 Noktalı, Horizontal / Yatay, Vertical / Dikey

Her biri pozisyon ayarını elle yapmak mümkündür. AAS sensörünün Kayıt işareti algılaması yapamamadığı durumlarda bu yöntemleri kullanmak yararlı olacaktır. (e.g. reflektif malzeme.) \* Bakınız 8.10.4 E[lle Hizalama Yöntemi \( Referans \)](#page-91-0) elle hizalama ayarları yöntemi.

Mutoh 4 Point Positioning / Mutoh 4 Nokta Konumlama

Standart kesim durumunda bunu seçin. ValueCut dört işareti tespit eder. İşaret ve hizalamayı yapar.

Mutoh Segment Positioning / Mutoh Segment Konumlama

Uzun boylu kesimler içindir. "Mutoh Segment Konumlandırma", malzeme akış yönüne doğru 50cm aralıklarla hizalama işaretlerini bastırır. ValueCut kesim işlemi esnasında, tüm işaretleri algılar ve hizalamayı yapar. Verilerle uyumlu olarak, kesim işlemini sürdürür. Çünkü uzun ölçekli malzemeler kesim işlemi sırasında ileri geri hareket eder, malzeme bazen kayabilir veya sıkışabilir.

### Mutoh Segment Cutting / Mutoh Segment Kesimi

ValueCut "Mutoh Segment Konumlandırma"'da ki gibi aynı yazdırma kodunu kullanarak referans işaretlerini yazdırır. İş kesim aşamasında iken ValueCut malzemeyi 50cm kadar ileri besler, ardından beslenen malzeme aralığı kadar olan kısmı keser. Kaymayı azaltmaya yardımcı olur. Uzun kontür verilerini kesmek biraz zaman almasına karşın, "Mutoh Segment Kesim" yöntemi, hassasiyet gerektiren işlerde siddetle tavsive edilir.

## 8.9.5 Kontür Kesim İşareti Oluşturma

Önceki sayfada anlatılan "8.9.3. Kontur kesme çizgisinin verilerini oluşturma". işleminden sonra, Kontur kesim işareti aşağıdaki şekilde oluşturulur.

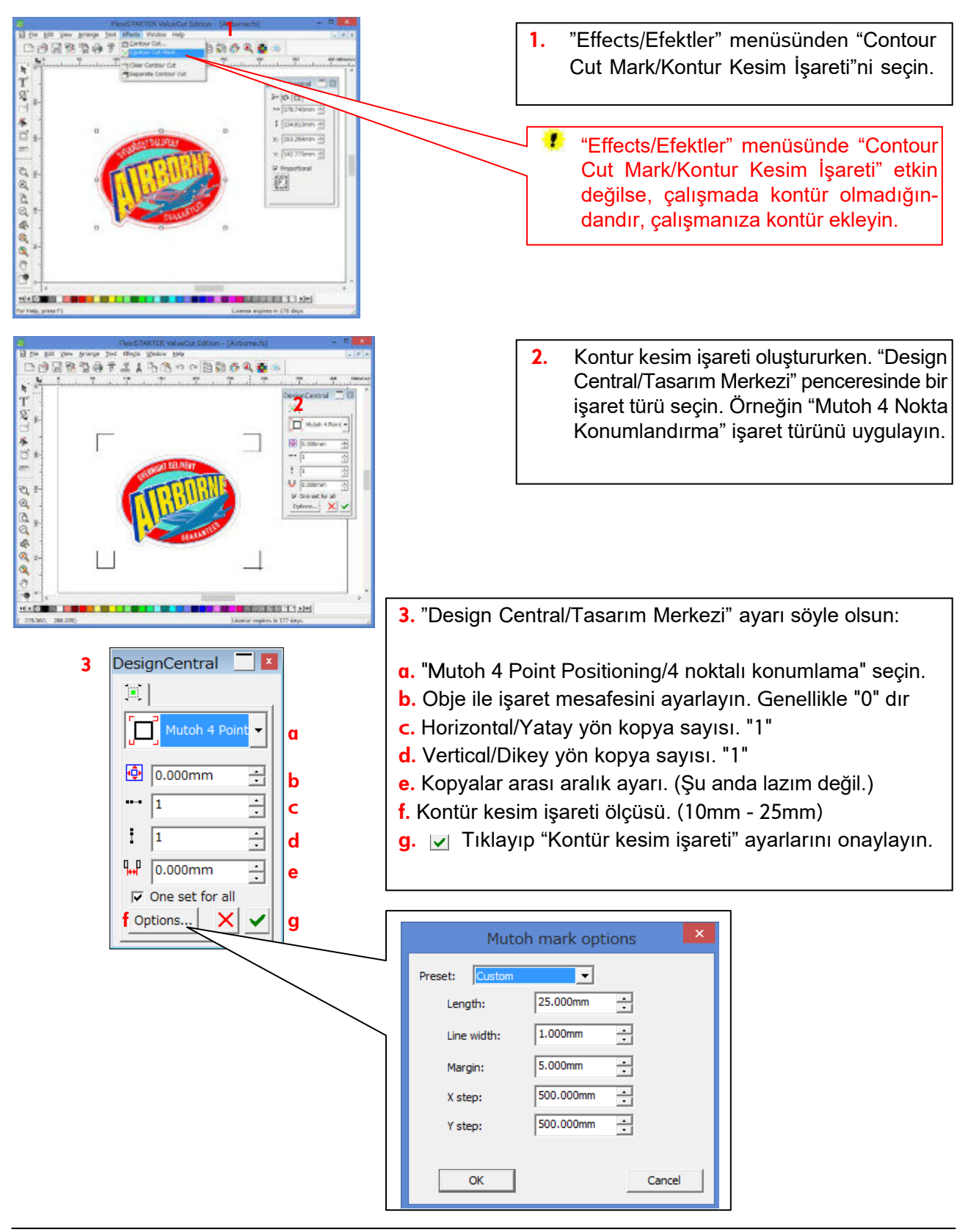

## 8.10 Kontür Kesimi

### 8.10.1 Resmin baskı makinesinde bastırılması

FlexiSTARTER ValueCut Sürümü ile bilgisayarda tanımlı bir yazıcıdan çalşımanızı bastırın. Bunun için "File/Dosya" menüsünden "Print/Baskı" yı seçin ve kesilmesi planlanan kontür kesim verilerini yazdırın. Yazdırma prosedürü konusunda, kullandığınız yazıcı kılavuzuna bakın.

### 8.10.2 Kontür Kesim Penceresi

Dosya menüsünden "Cut Contour/Kontur Kes" i seçin, Kontür Kesim penceresi açılır. Üç sekmesi vardır.

#### General / Genel Sekmesi

- Set up / Kurulum:
- Material size / Malzeme ölçüsü
- Position / Konum

#### Option / Seçenek Sekmesi

ValueCut kesim aapın, örneğin sürücü özellikleri vb. gibi.

### Advanced / Gelişmiş Sekmesi

Kesim işine uyarlanabilir gelişmiş ayarlar.

## 8.10.3 Kontür Kesimi

Temel yapısı "Cut/Plot - Kesim/Çizim" penceresiyle aynıdır. ValueCut, aşağıdaki işlemleri kontur kesmek için kullanır.

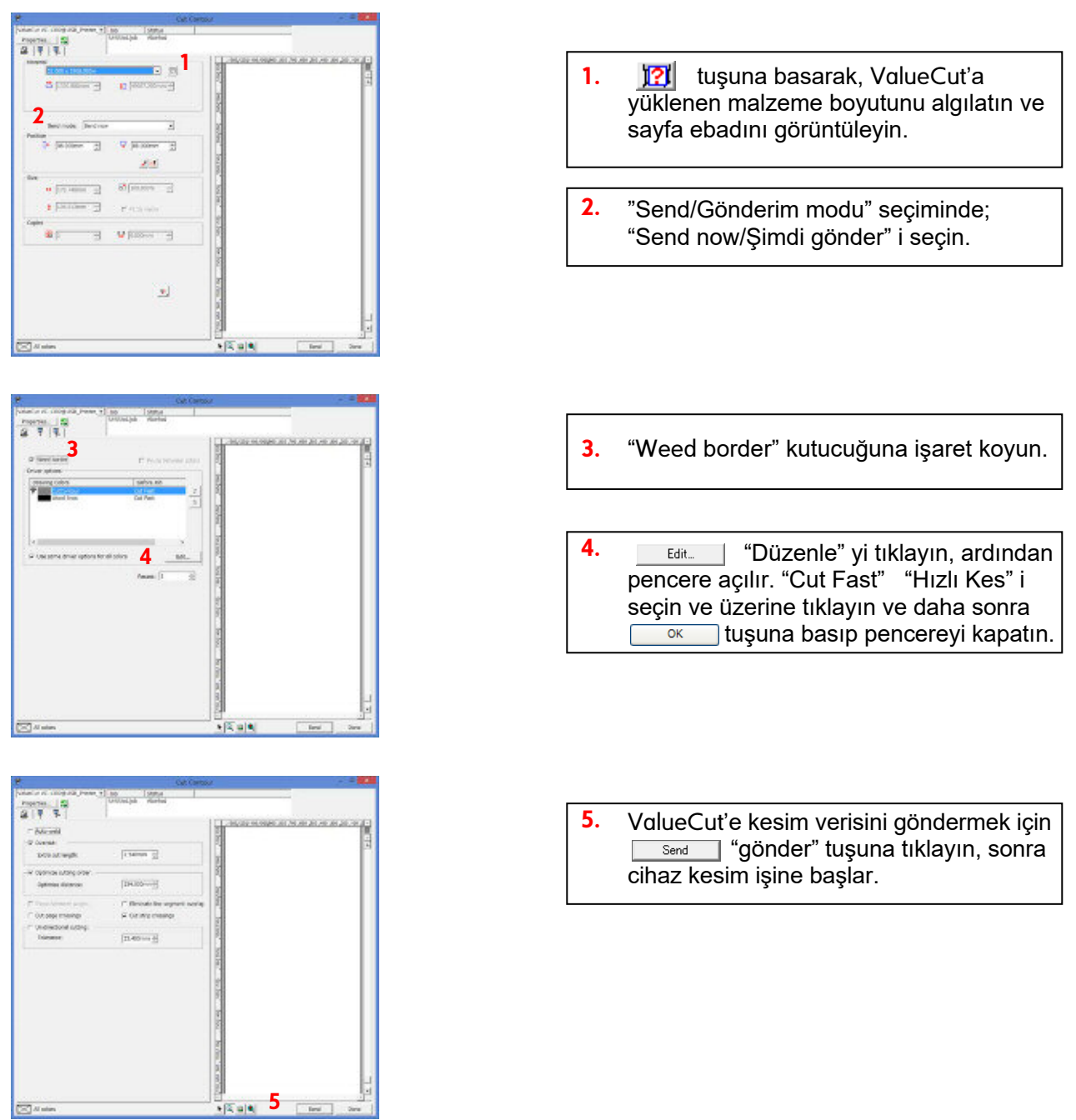

## <span id="page-91-0"></span>8.10.4 Elle Hizalama Yöntemi ( Referans )

"Manual Adjustment/Elle Ayarlama" => "Takım taşıyıcı kafa" ünitesini kontrol paneli "YÖN" tuşları ile hareket ettirerek AAS'yi kullanmadan elle işaretleri ayarlayın. AAS sensörünün "kesim işareti" algılaması yapamadığı durumlarda bu yöntemi kullanmak yararlı olacaktır. (örn. reflektif malzeme...) "4 point/4 nokta" => Eğilme / Genişleme ve Daralmayı 4 nokta ile ayarlayın.

"Yatay" ve "Dikey" sadece eğimi 2 nokta ile ayarlayın.

Tükenmez kalem tutucuyu kullanarak hassas ayar yapın. Çizim yapmadan önce tükenmez kalemi kalemi yuvasına takın. Referans işaretinin orta konumunun üstüne tükenmez kalem ucunu ayarlayın. Tam orta konumu görmek zor ise, konum kontrolü için kalem tutucusunu yukarı ve aşağı doğru bastırın.

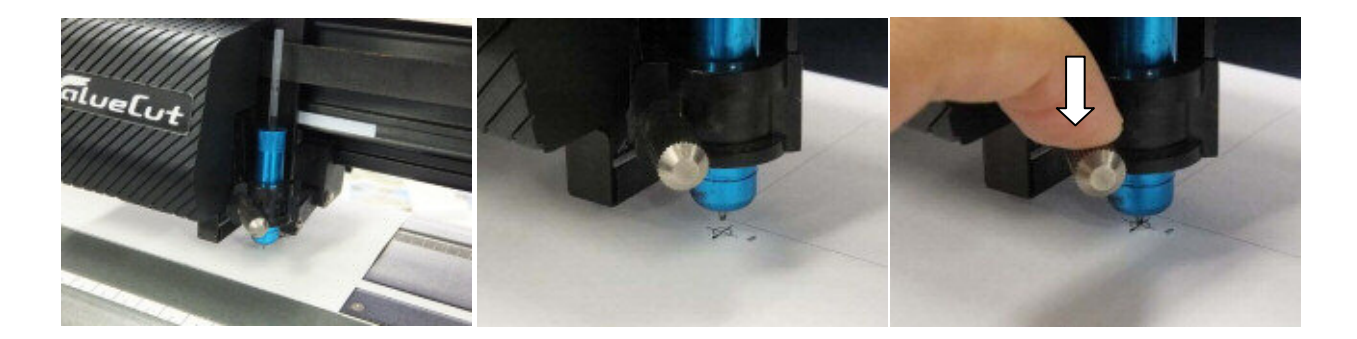

Hizalama ayarı için 2 seçenek vardır. Interactive alignment/İnteraktif hizalama (Manual/Elle) Digitize alignment/Sayısal hizala. (Bomb sight/Bomba görüş)

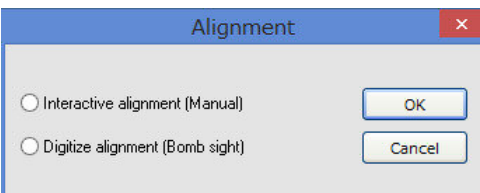

**Not:** Sayısal Hizalama (Bomb sight) => Donanım Sürümü Ver3.00 ve üzeri sistemlerde vardır.

"Interactive alignment (Manual)" "Etkileşimli hizalama (Elle)" prosedürü Konumu PC yan imleç tuşundan veya aşağıdaki ekran ok düğmesinden ayarlayın. Konum önce #1 kayıt işaretinden (sonraki #2. ...) ayarlayın.

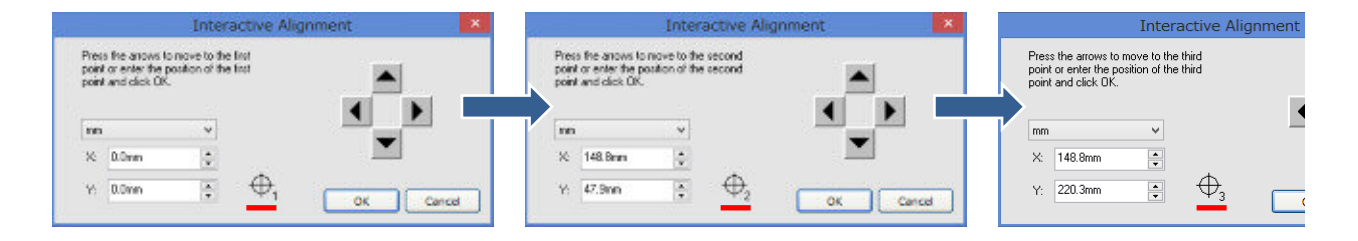

4 nokta (2 nokta) ayarı yapıldıktan sonra, aşağıdaki mesaj görünür, takım taşıyıcıya kesim bıçağını takarak kalemle değiştirin . "OK" tuşuna basın ve çizim başlar.

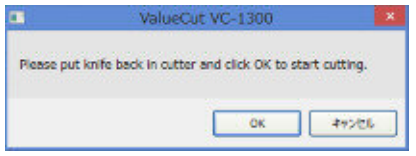

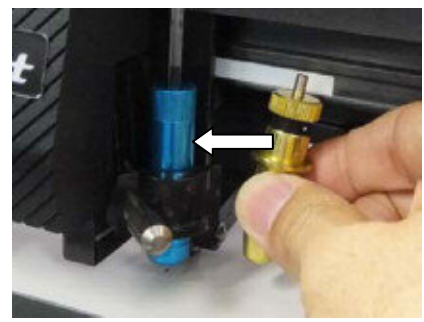

"Digitize alignment / Sayısal hizalama (Bomb sight/Bomba görüş)" prosedürü.

Cihaz yan YÖN tuşu ile konumunu ayarlayın.

Aşağıdaki mesaj Flexi'de görünecektir, çizim başladıktan ve aynı zamanda çizici tarafı panel ekranı aşağıdaki gibi değişecektir.

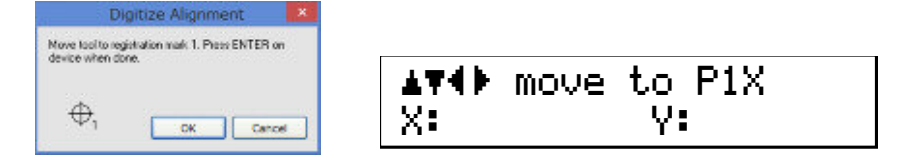

Kalem kafasını (kalem ucu) çizici yan YÖN tuşundan #1 referans işaretine hareket ettirin. Kayıt işareti ve kalem kafası (kalem ucu) çakıştığı noktada "ENTER" tuşuna basın.

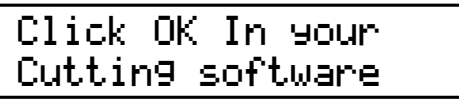

Sonra Flexi "OK" tuşuna basın. Kayıt Adresi # 2, # 3 için aynı Adımları takip edin. ....

4 nokta (2 nokta) ayarı yapıldıktan sonra, aşağıdaki mesaj görünür, takım taşıyıcıya kesim bıçağını takarak kalemle değiştirin . "OK" tuşuna basın ve çizim başlar.

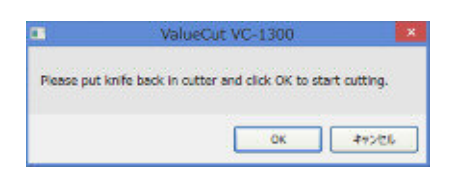

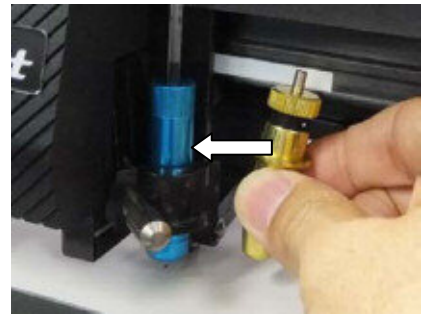

**Not:** Sayısal Hizalama (Bomb sight) => Donanım Sürümü Ver3.00 ve üzeri sistemlerde vardır.

# 8.11 Özellik Listesi

Aşağıdaki tablo, FlexiSİGN serilerinin özellik listeleridir. Lütfen "FlexiSTARTER" sütununa bakın.

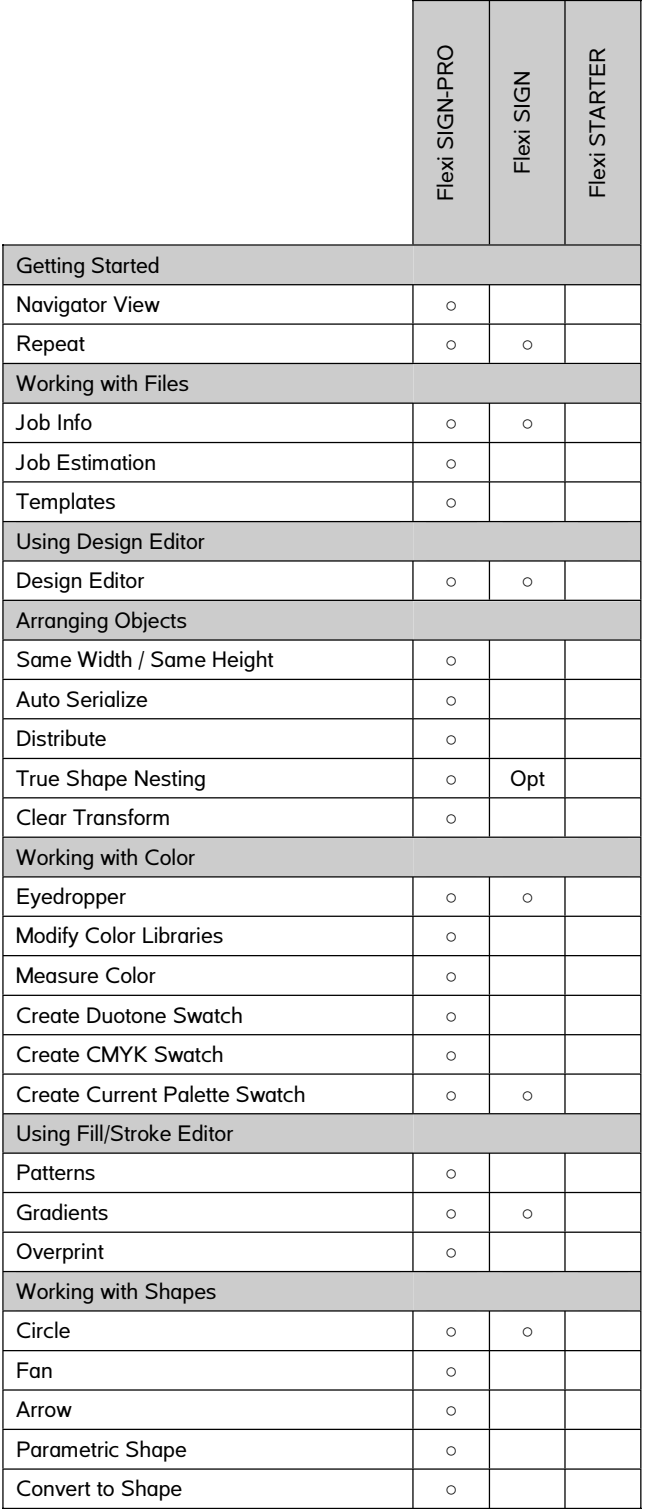

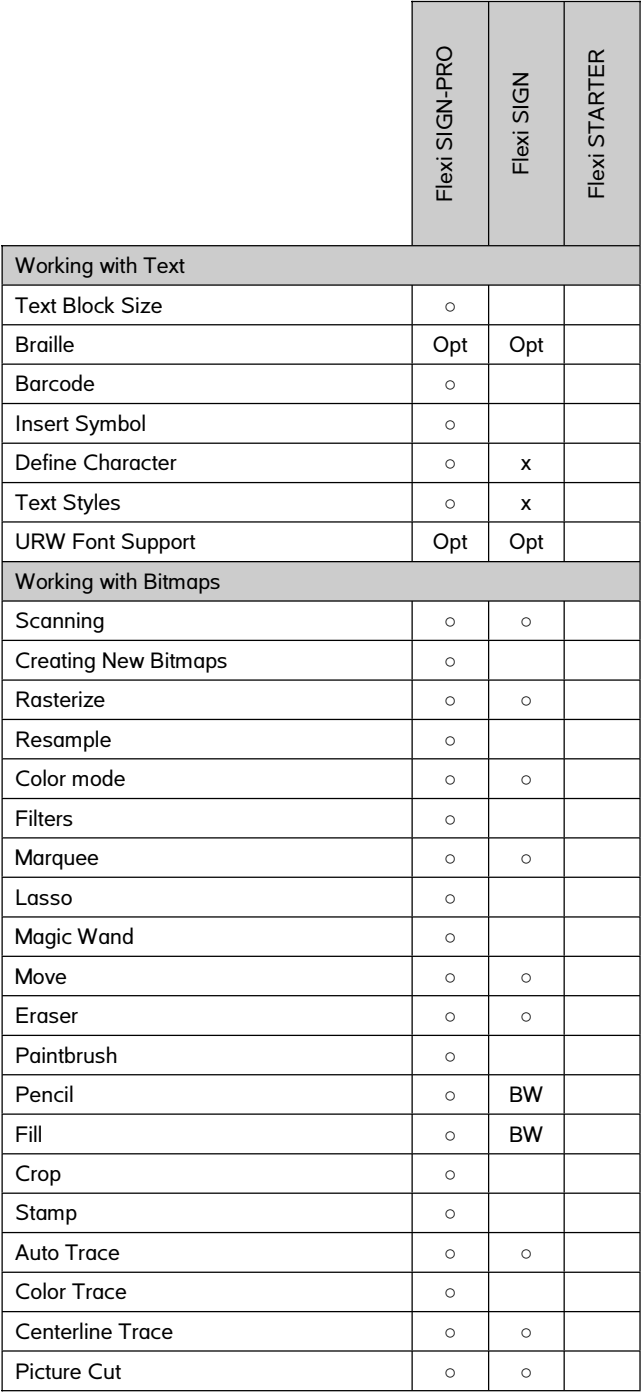

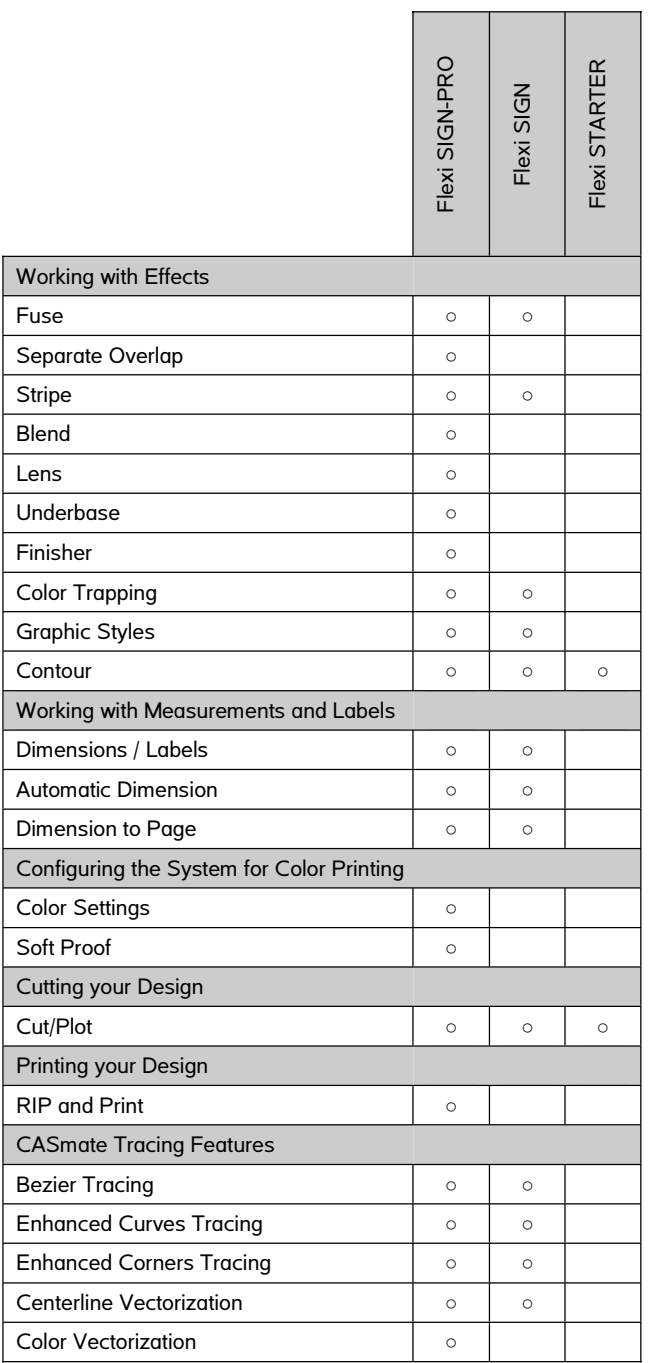

# **8.12** Sorun Giderme

### 8.12.1 FlexiSTARTER'dan veri gönderilemiyor.

FlexiSTARTER'ın bağlantı noktası ayarları kontrolü.

Kesici/Çizici cihazınızı FlexiSTARTER'dan sonra açarsanız, çiziciye veri gönderemeyebilirsiniz. Çıktı bağlantı noktasını "USB\_Printer\_0" olarak yeniden ayarlayın. Bilgi için 8.4 [Production Manager'a Aygıt Ekleme](#page-75-0)

USB Kablosu Uzunluğunun Kontrol Edilmesi.

USB kablonuz çok mu uzun? Kablo 3 metre ve daha kısa bir ölçüde olmalıdır.

Seri Port Ayarlarının Kontrol Edilmesi.

FlexiSTARTER ve Kesici/Çizici iletişim ayarı birbiriyle eşleşmelidir. İletişim kurulumunu kontrol edin. Bilgi için 8.4 [Production Manager'a Aygıt Ekleme](#page-75-0) ve 3.4 Menü Öğ[eleri](#page-38-0)

## 8.12.2 Kalem yukarıda ( pen-up) hızının değiştirilmesi

Kesici/Çizici'nin Kontrol Paneli ile kalemi hızlandırın. Bilgi için 3.4 [Menü Öğeleri](#page-38-0)

# 9 Ek Bölüm

# 9.1 ValueCut Özellikleri

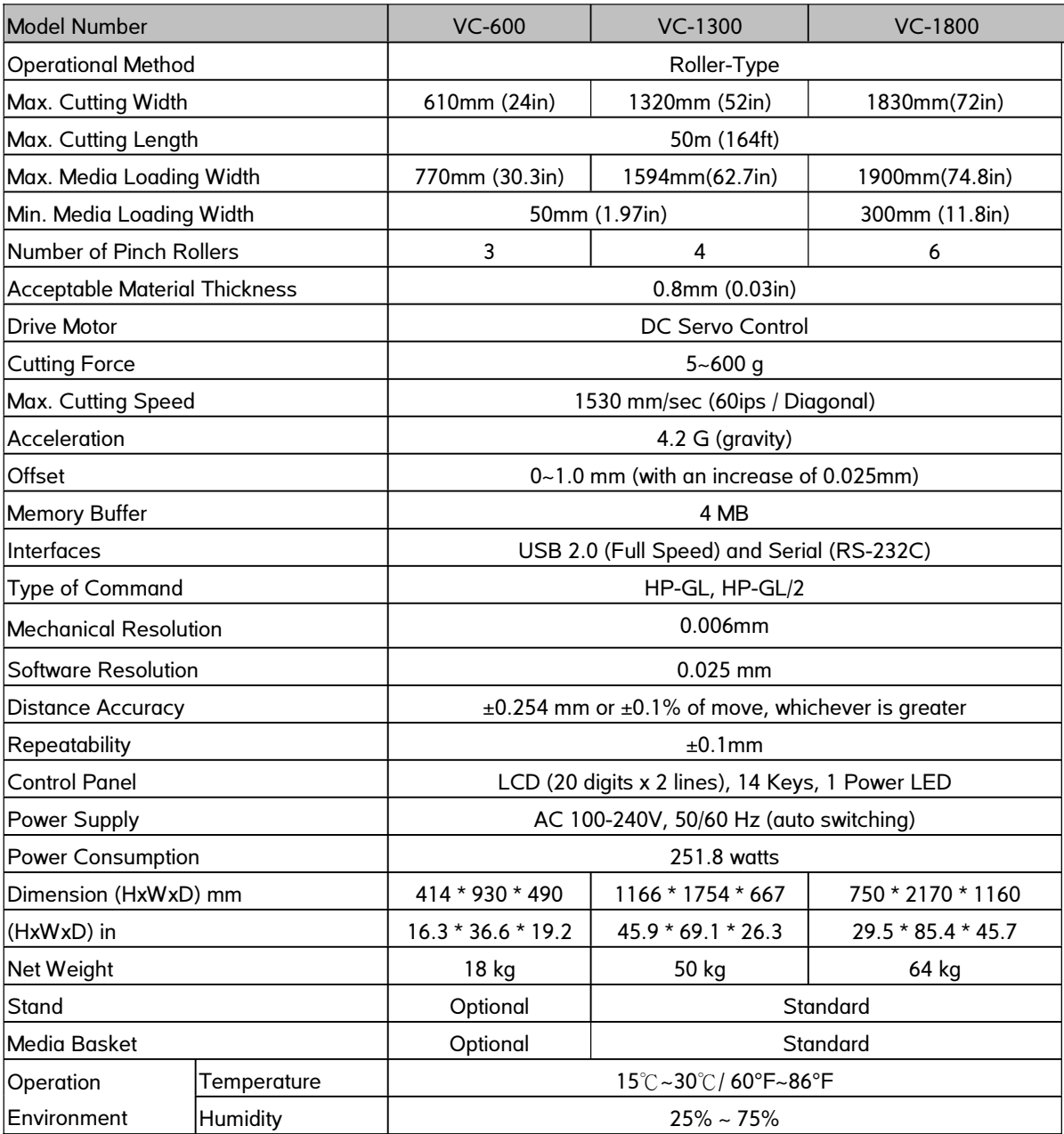

 Teknik özellik ve bilgi föyü kullanılan farklı malzemelere göre değişiklik gösterebilir. En iyi çıktı kalitesini elde etmek için, makineyi düzenli ve düzgün bir şekilde muhafaza edin.

Mutoh, özellikleri herhangi bir bildirimde bulunmaksızın değiştirme hakkını saklı tutar.

 Yukarıda belirtilen teknik özellik değerleri yalnızca Mutoh tarafından onaylanmış yazılımlarla çalıştırıldığında etkilidir.

# 9.2 Bıçak Özellikleri

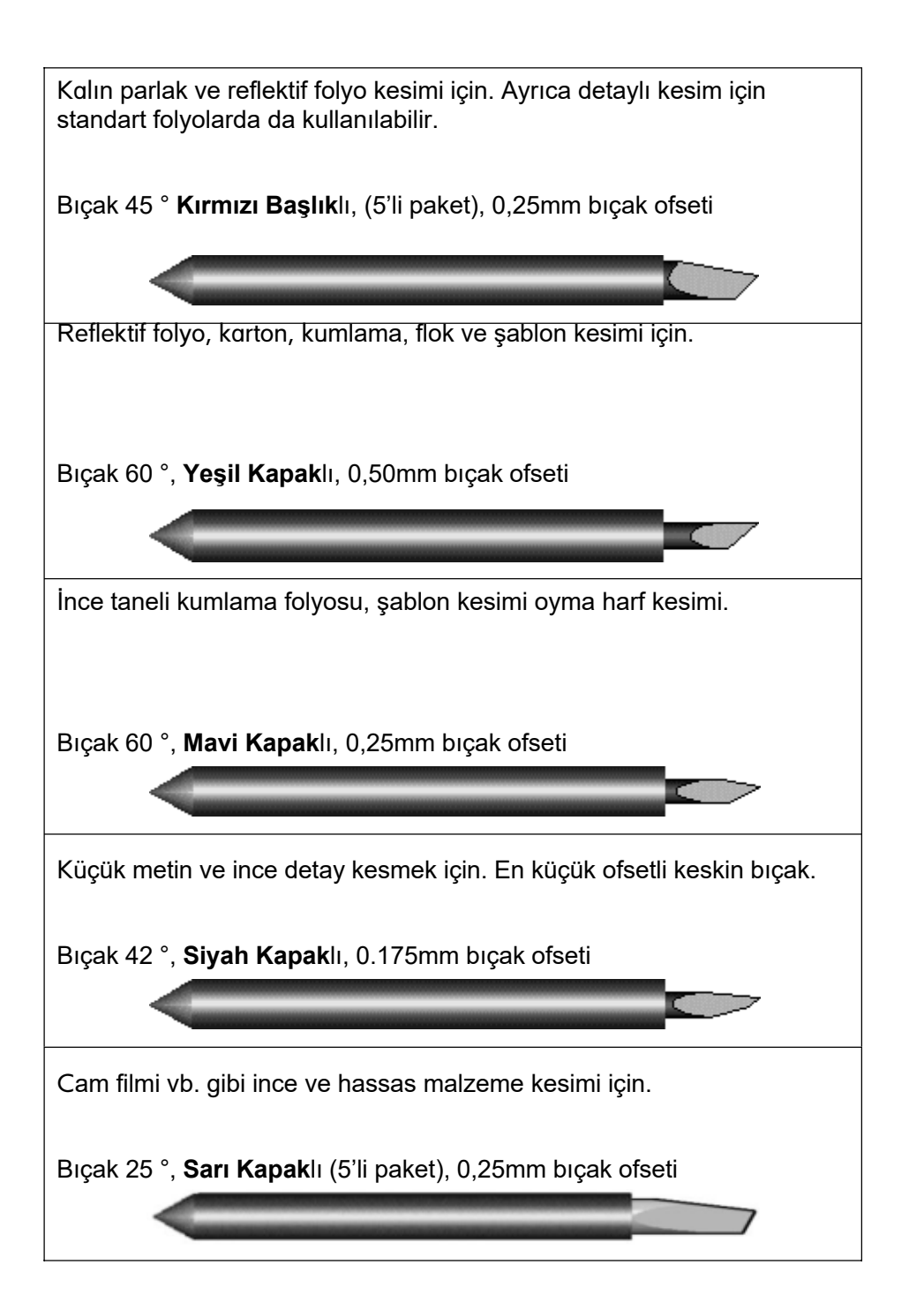

# 9.3 Bıçak Ucu Hakkında Bilgiler

Malzemeyi kesen bıçağa ait genel terimler hakkında bilgi verilmektedir.. Çizimi yapan kalem ve referans noktasını işaretlemek için kullanılan LED bomba görüş özelliği (isteğe bağlı özelliktir, standart cihazlarla birlikte bulunmaz).

OFFSET, bıçak ucunun bıçağın merkez çizgisine olan uzaklık ölçüsüdür.

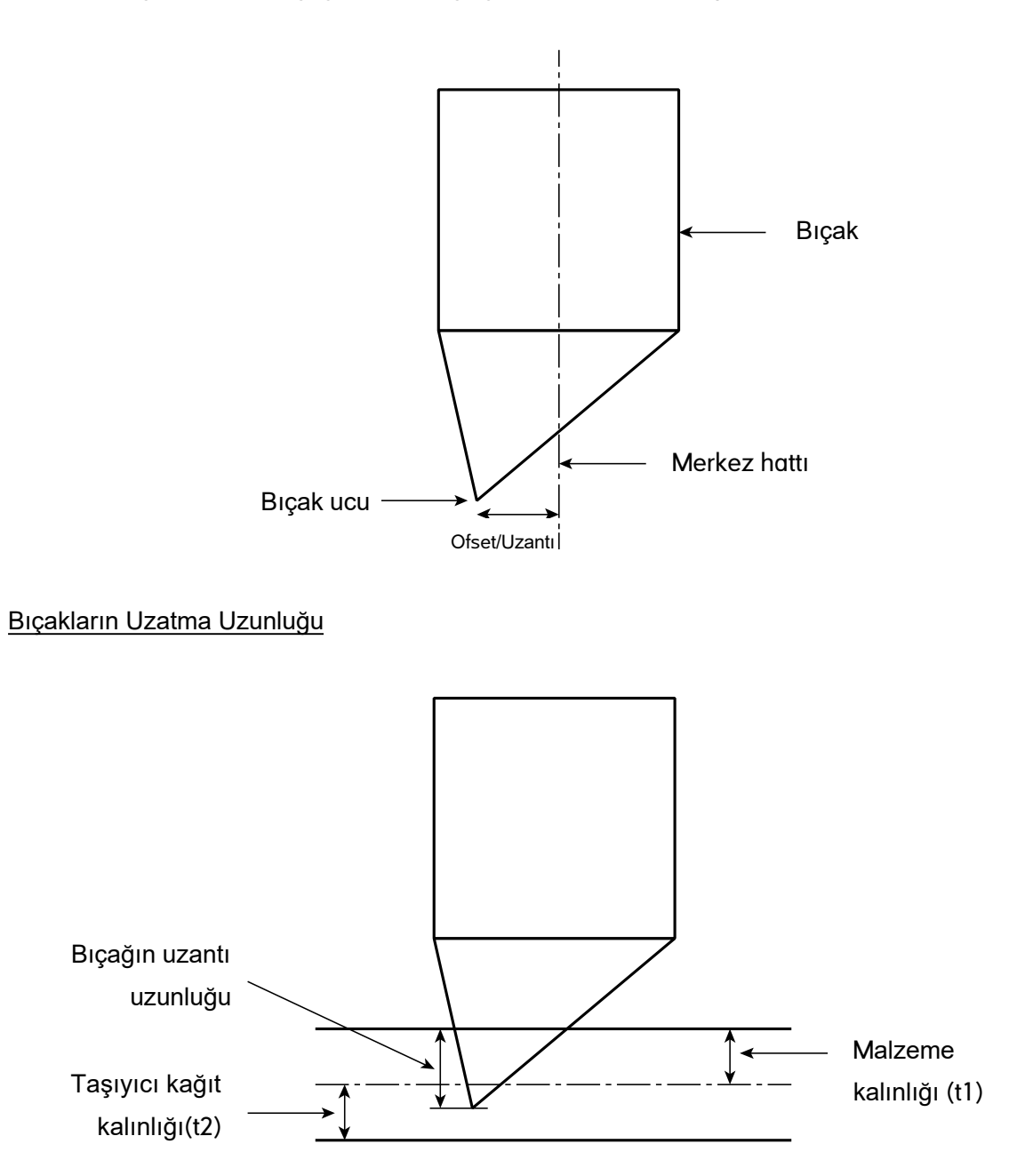

Bıçak Çıkma Uzunluğu = t1 + t2/2, konforlu kesim için bıçak tutucu dışına çıkacak bıçak ucunun ölçüsü yaklaşık olarak 0.3mm ~ 0.5mm uzunluğunda olmalıdır.

# 9.4 Sarf malzemesi ve isteğe bağlı çevre birimleri listesi

## **Sarf malzemeleri**

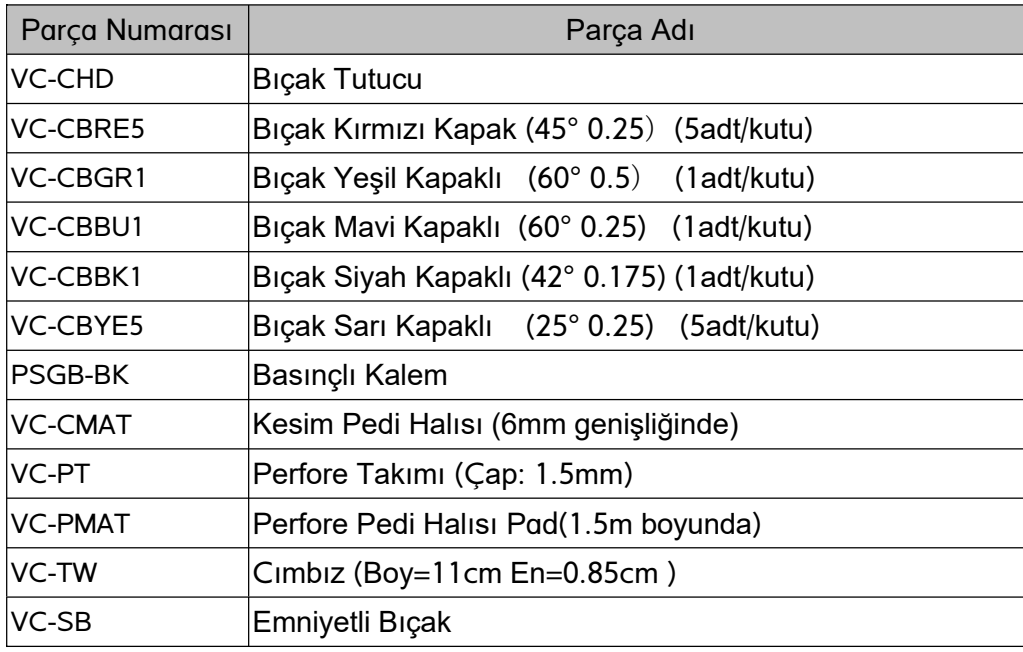

## **İsteğe bağlı öğeler**

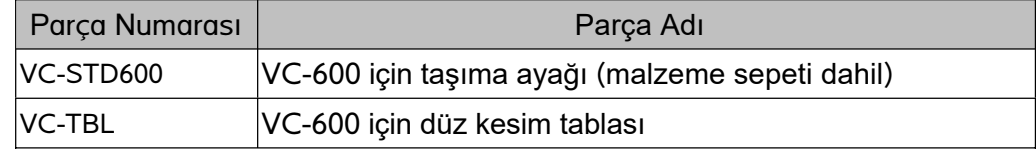

### **SERVİS İSTASYONLARINI GÖSTERİR LİSTE**

#### **ITHALATÇI / İMALATÇI FİRMANIN**

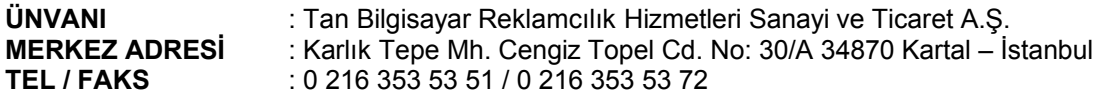

#### **YETKİLİ SERVİS İSTASYONUNUN:**

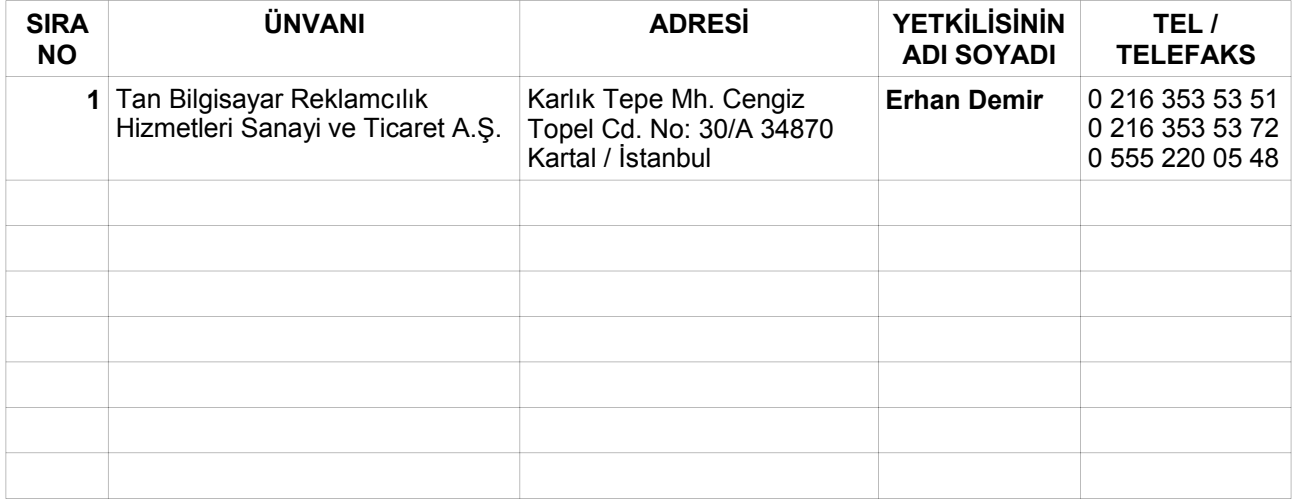

Cihaz ile ilgili tüm servis talepleriniz için erhan@tanreklam.com adresinden yardım alabilirsiniz.

Diğer ürün ve modeller için http://www.tanreklam.com/ adresinden bilgi alabilirsiniz.

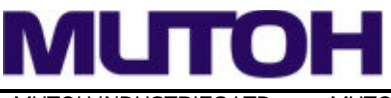

MUTOH INDUSTRIES LTD. Tel:81-(0)3-6758-7020 Fax:81-(0)3-6758-7025 E-mail:ibd@mutoh.co.jp http://www.mutoh.co.jp/en/ MUTOH North Europe S.A. Tel:352-445-906 Fax:352-447-093 E-mail:info@mutohnorth.eu http://www.mutohnorth.eu/

MUTOH AMERICA INC. Tel:1-480-968-7772 Fax:1-480-968-7990 E-mail:sales@mutuoh.com http://www.mutoh.com/ MUTOH HONGKONG LTD. Tel:852-2377-3411 Fax:852-2377-3422 http://www.mutoh.co.jp/en/

MUTOH BELGIUM NV Tel:32-(0)59-561400 Fax:32-(0)59-807117 E-mail:mutoh@mutoh.be http://www.mutoh.eu/ MUTOH SINGAPORE PTE.LTD. Tel:65-6325-3150 Fax:65-6220-4342 http://www.mutoh.co.jp/en/

MUTOH DEUTSCHLAND GmbH. Tel:49-(0)211-385474-0 Fax:49-(0)211-385474-74 E-mail:vertrieb@mutoh.de http://www.mutoh.de/ MUTOH AUSTRALIA PTY. LTD.. Tel:61-2-9437-1366 Fax:61-2-9436-2871 E-mail:sales@mutoh-au.com http://mutoh-au.com/